IBM Cúram Social Program Management 8.0.2 8.0.2

# *Authoring Scripts using Intelligent Evidence Gathering (IEG)*

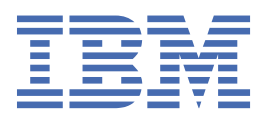

#### **Note**

Before using this information and the product it supports, read the information in ["Notices" on page](#page-110-0) [99](#page-110-0)

#### **Edition**

This edition applies to IBM® Cúram Social Program Management 8.0.2.

Licensed Materials - Property of IBM.

#### **© Copyright International Business Machines Corporation 2012, 2022.**

US Government Users Restricted Rights – Use, duplication or disclosure restricted by GSA ADP Schedule Contract with IBM Corp.

**© .**

# **Contents**

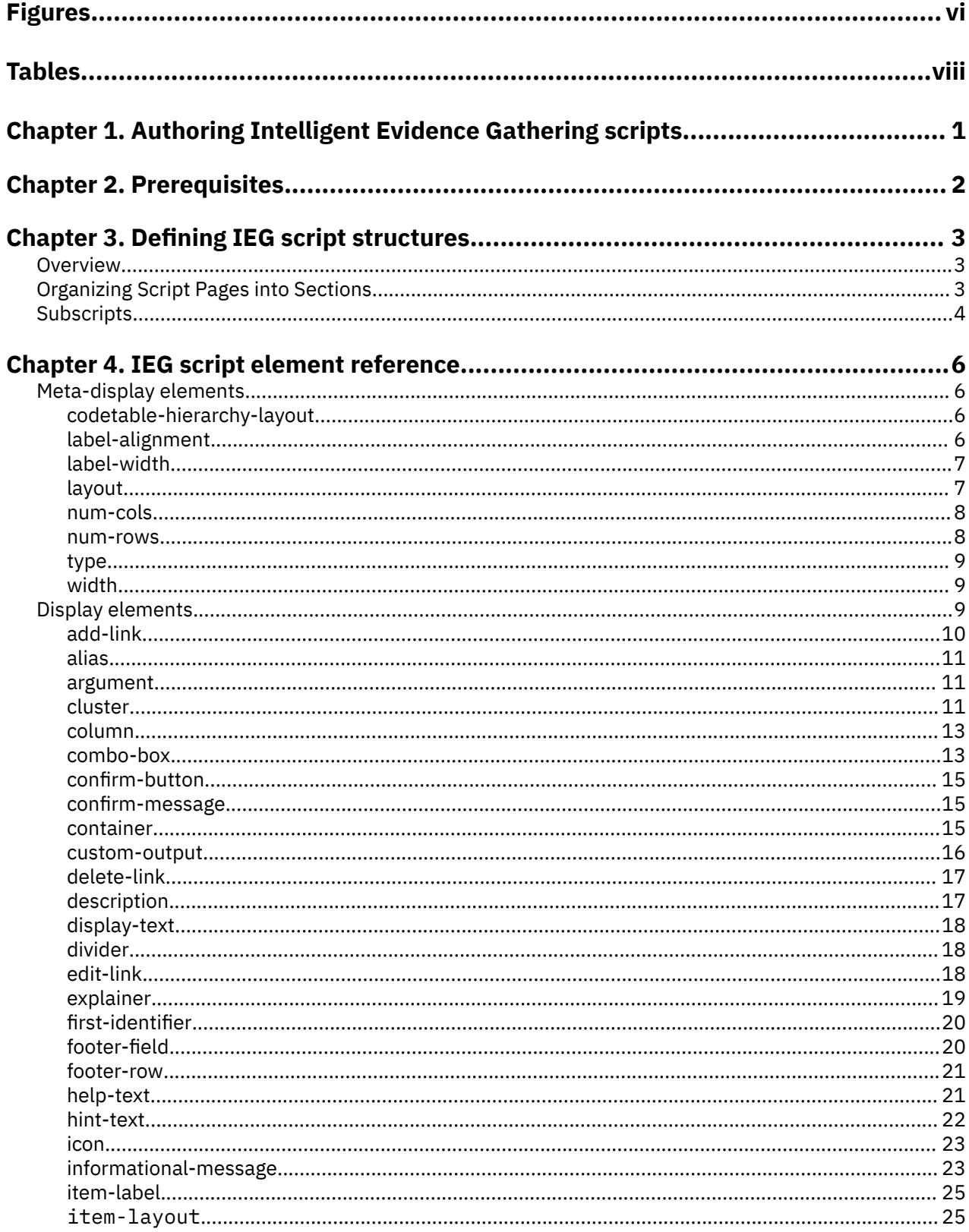

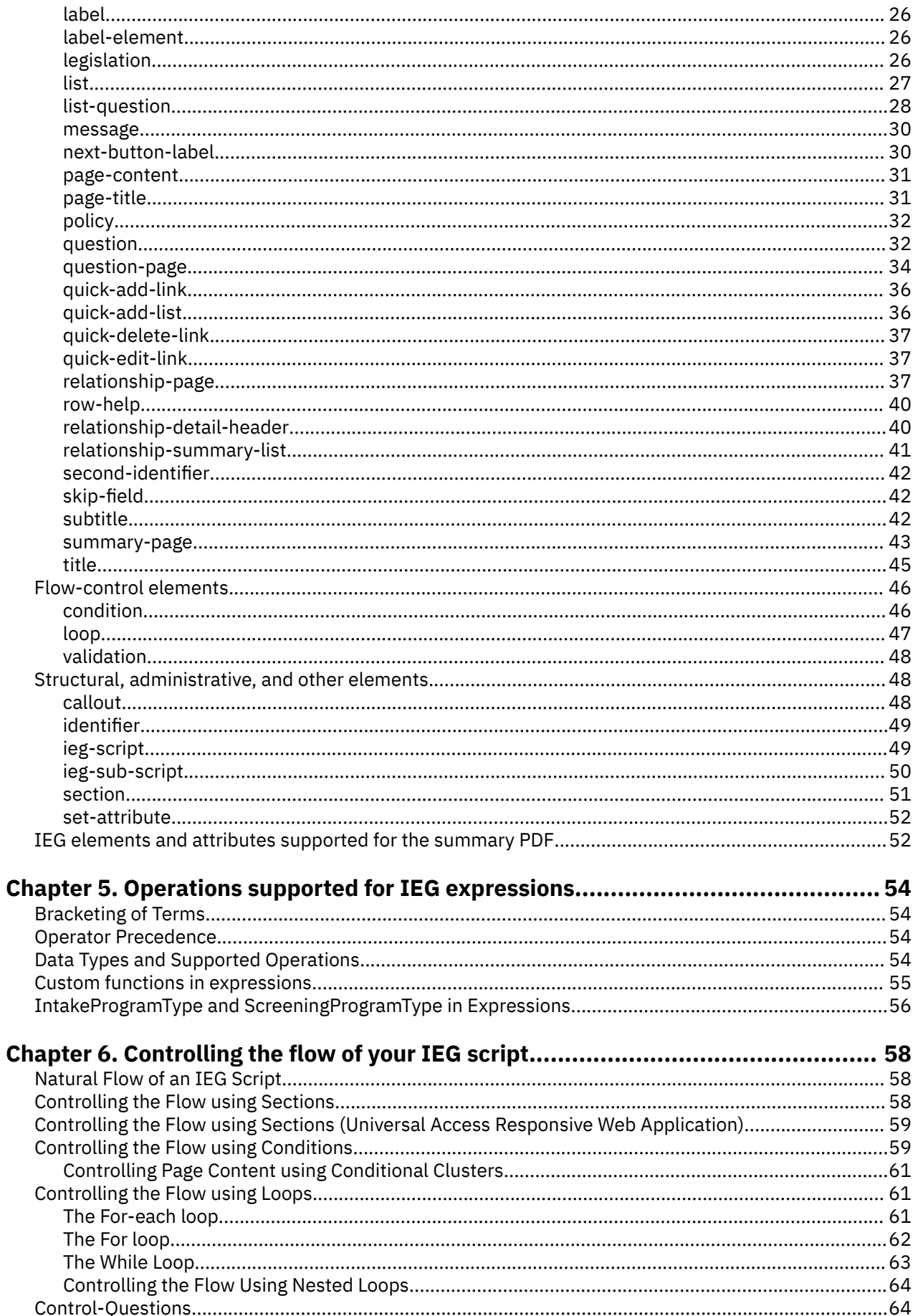

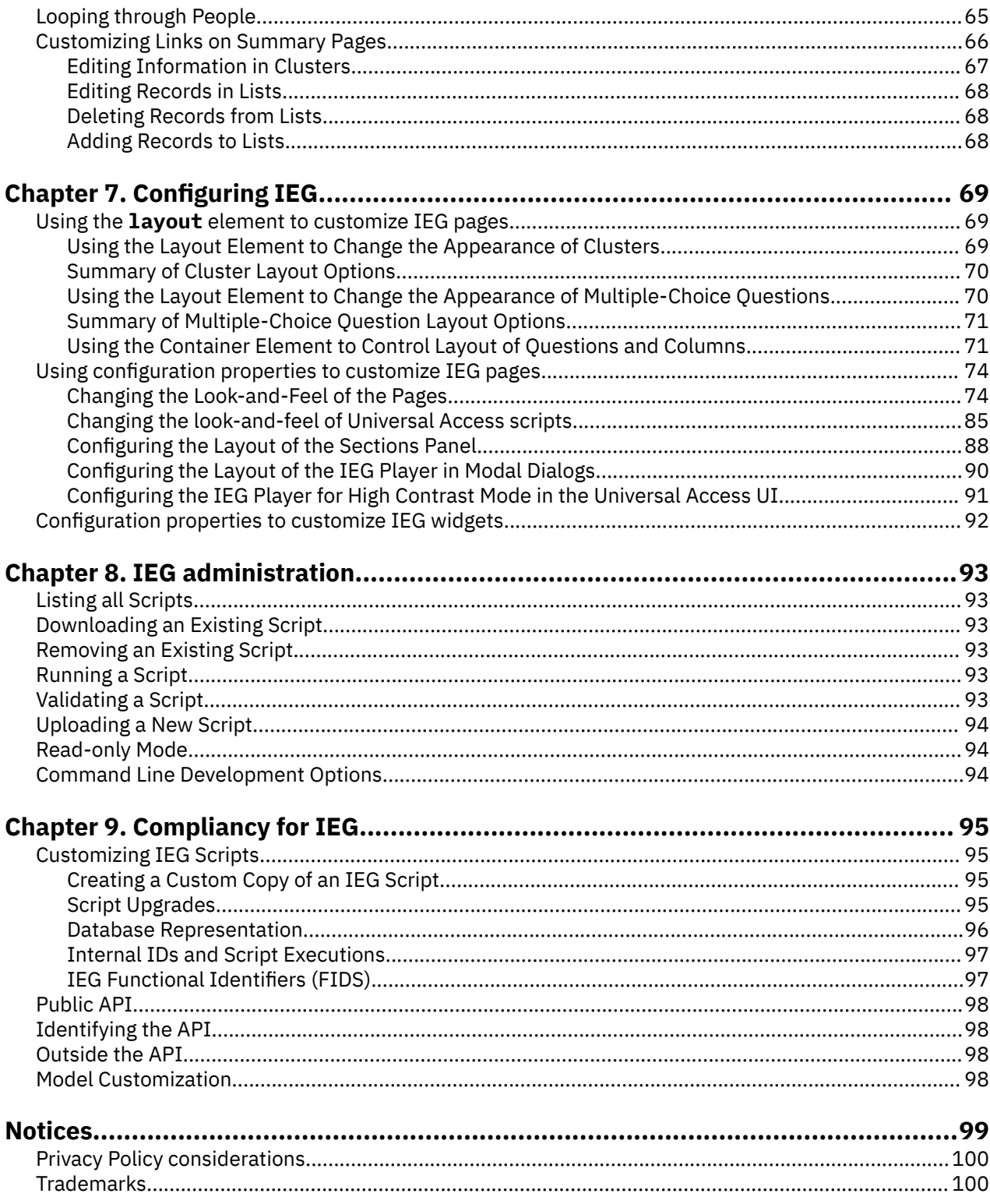

# <span id="page-5-0"></span>**Figures**

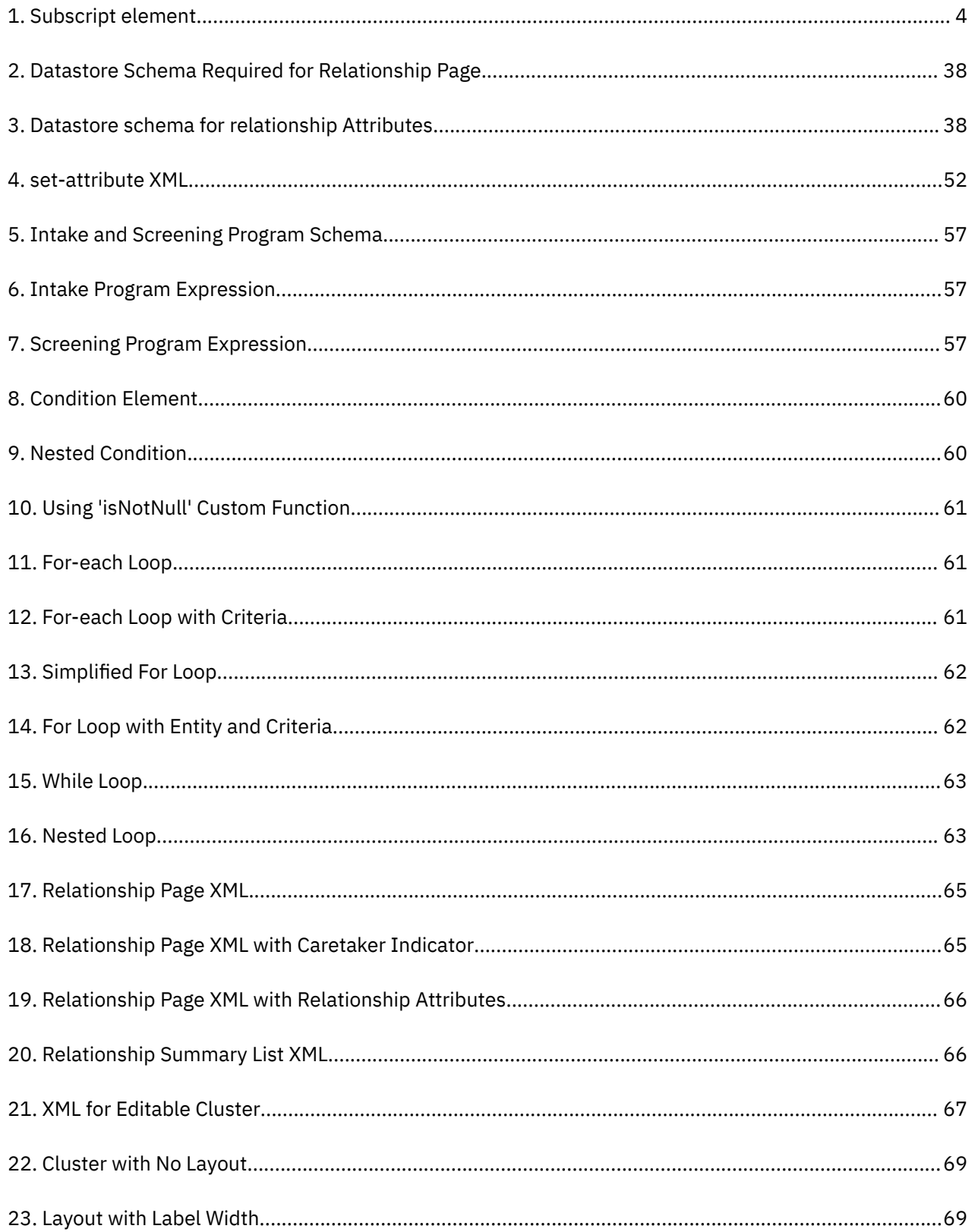

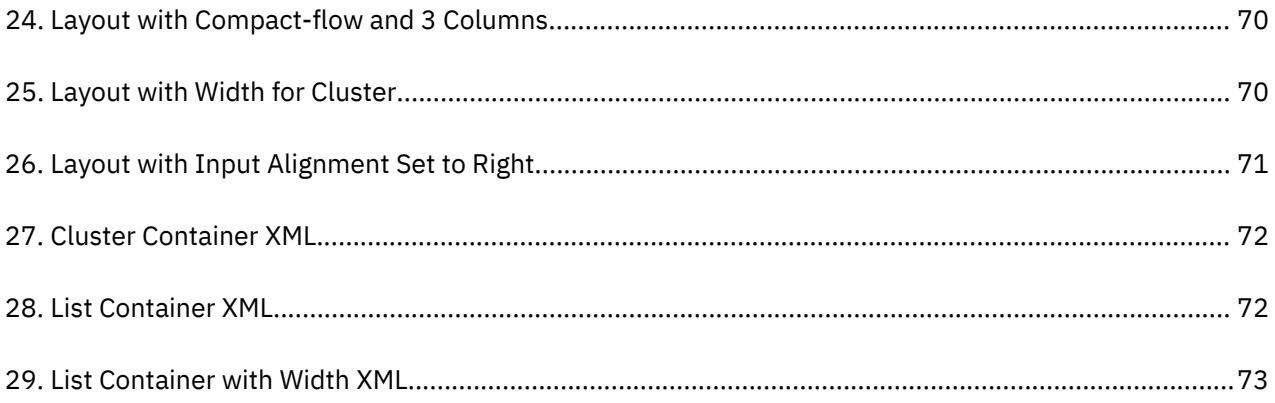

# <span id="page-7-0"></span>**Tables**

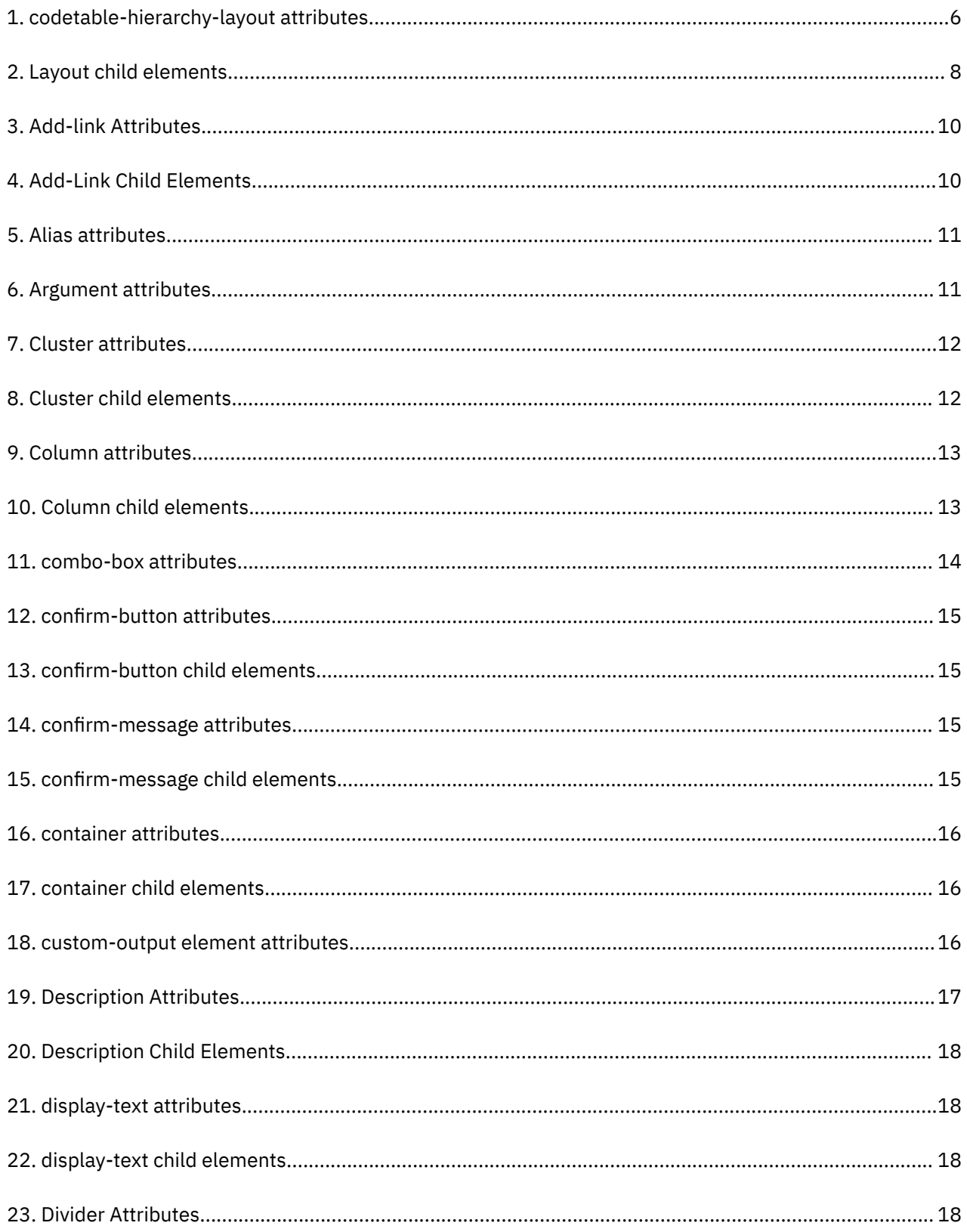

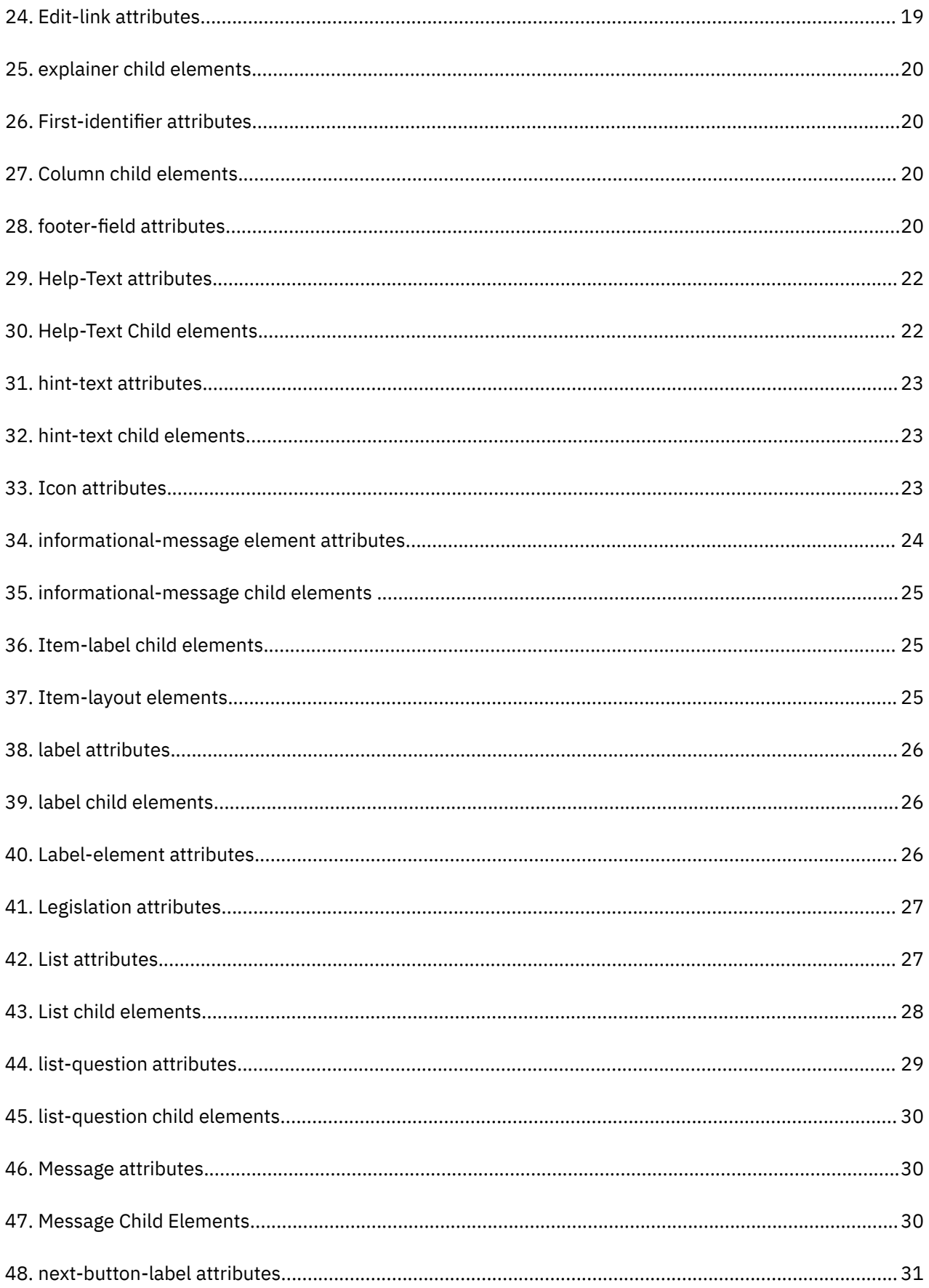

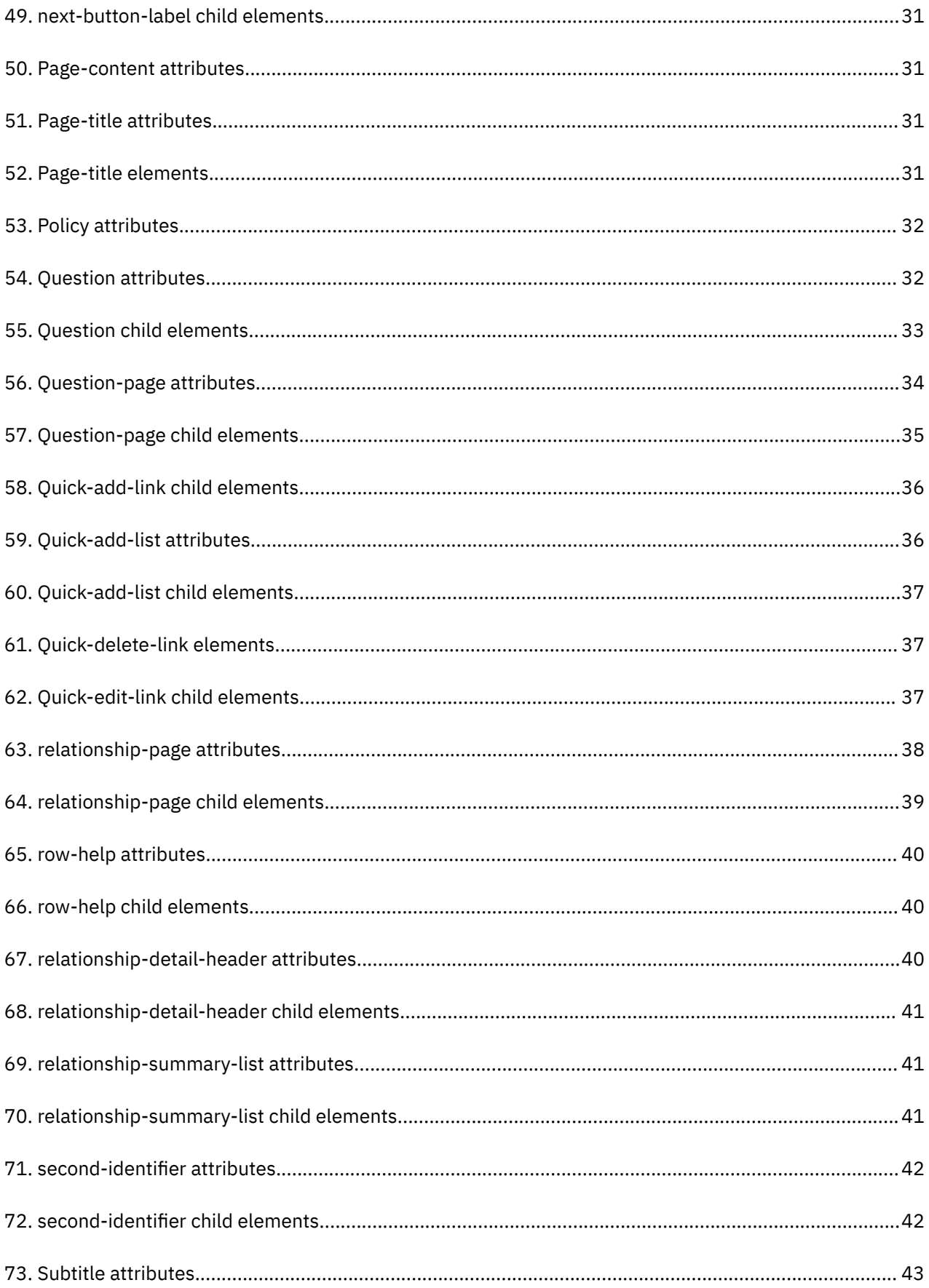

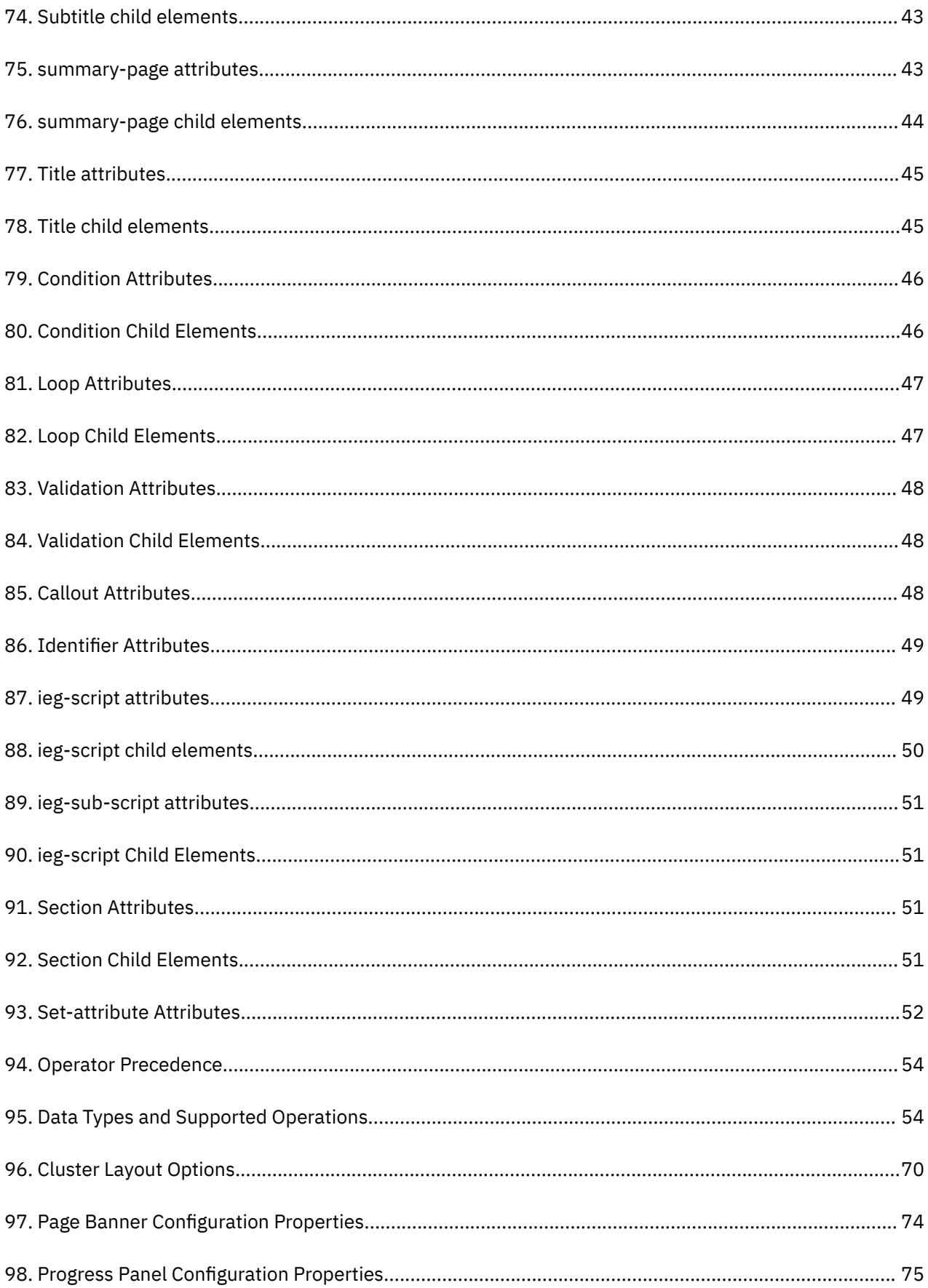

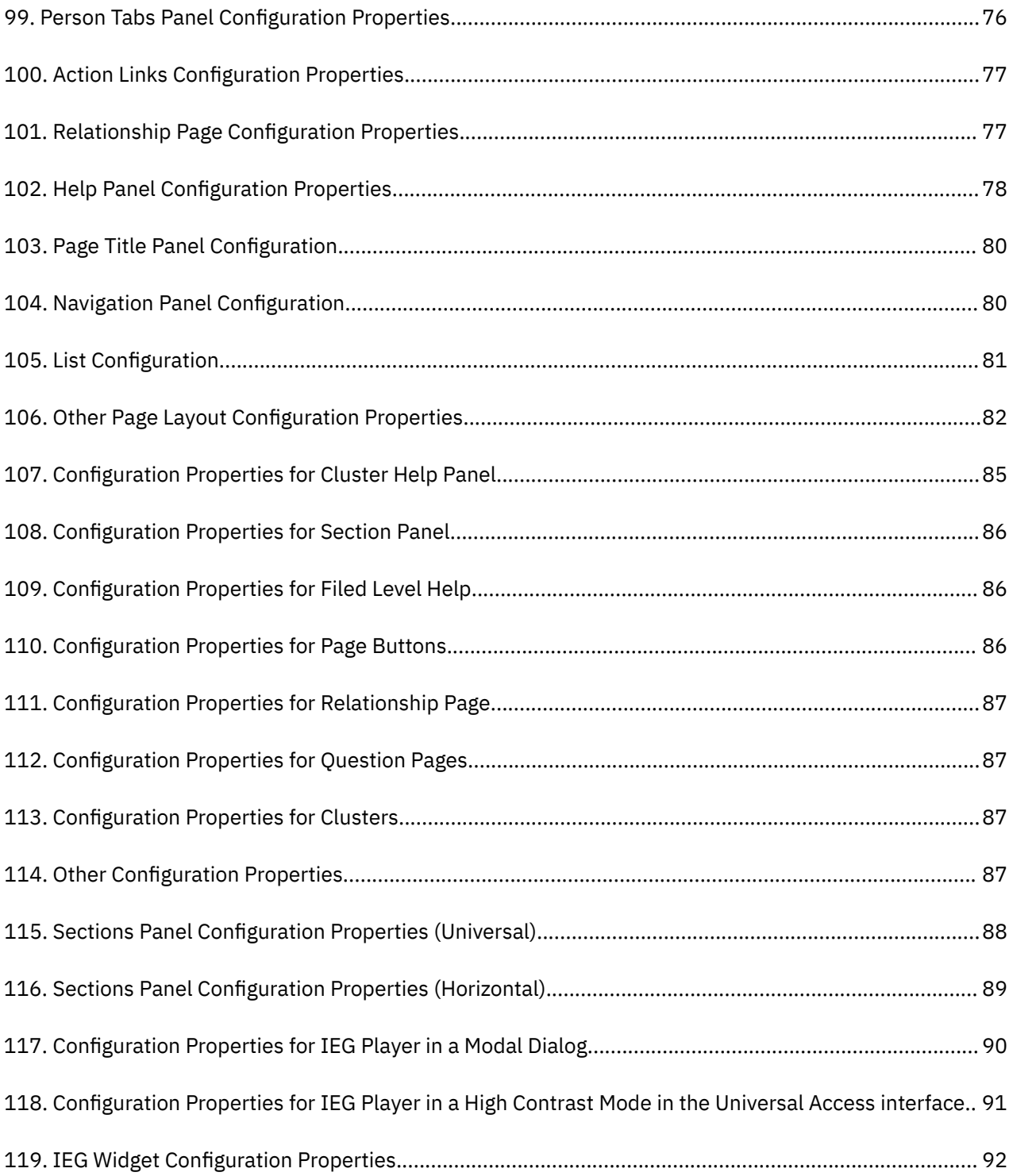

# <span id="page-12-0"></span>**Chapter 1. Authoring Intelligent Evidence Gathering scripts**

Use this information to develop Intelligent Evidence Gathering scripts. Intelligent Evidence Gathering scripts have a defined structure and a set of supported operations for IEG expressions. The presentation of pages in a script is configurable. Scripts can be migrated between systems.

IEG scripts are dynamic in two ways. You can combine these features to create attractive, intuitive forms to capture evidence in an easily configurable way.

- The IEG Engine interprets the scripts and creates the appropriate screens and screen flows at runtime. You can create and modify scripts for a live application through an administration interface.
- IEG scripts contain conditional logic so you can decide whether pages are displayed and how often, and also whether certain questions are asked based on user responses in the script. This logic means that users are asked for only the minimum information that is needed based on their previous answers. For example, male claimants don't need to be asked about pregnancy.

# <span id="page-13-0"></span>**Chapter 2. Prerequisites**

You must have a basic understanding of XML, databases, stylesheet, and simple functions. It is helpful to have an understanding of:

- Using databases to store data. For example, knowledge of database entities.
- Customizing the look of applications with stylesheets, such as CSS.
- Adding simple functions to web-based applications. For example, adding links.

# <span id="page-14-0"></span>**Chapter 3. Defining IEG script structures**

In its simplest form, an IEG script consists of pages that include questions to be posed to users of IEG. The structure of the IEG script is a logical grouping of these pages so that answers to the questions can be captured effectively. Sequences of pages can be grouped into logical sections. This information provides a higher level view of the kind of information that is captured by an IEG script.

# **Overview**

In addition to including a variable number of pages, each section can contain a summary page. Summary pages give feedback to users on information that is entered on the pages in a section. Summary pages typically contain clusters and lists that display read-only versions of the answers to questions asked. The summary page is always the last page that is displayed within a section and it is also displayed whenever a user clicks the link for that section in the sidebar of the IEG Player.

To summarize, IEG scripts consist of a hierarchy of elements structured something like this:

- Script
	- Section
		- Page
			- Cluster
				- Question
		- Summary Page

IEG scripts are defined in XML files that match this hierarchical structure.

# **Organizing Script Pages into Sections**

The best way to understand how to organize script pages into sections is through an example.

Suppose you were given the following list of information that an IEG script needs to capture:

- Name and Contact Details
- Race and Ethnicity
- Household Members
- Household Relationships
- Income from Wages and Salaries
- Income from Tips and Commissions
- Utility Payments
- Travel Expenses
- Medical Expenses

To give the user a sense of what information might be requested of them, you might organize your pages into sections as follows:

- About You
	- Name and Contact Details
	- Race and Ethnicity
- Household
	- Household Members
	- Household Relationships
- <span id="page-15-0"></span>• Income
	- Income from Wages and Salaries
	- Income from Tips and Commissions
- Expenses
	- Utility Payments
	- Travel Expenses
	- Medical Expenses

The bigger the script (that is, the more pages you have in it), the more important it is to group them into logical sections. See the following example of how the XML can be structured for this IEG script:

```
<ieg-script>
          <section>
                   <title id="AboutYouSection.Title">
                            <![CDATA[About You]]>
                  \langle/title>
                   <question-page id="AboutYouPage">
                            <cluster>
                                     <question id="firstName">
man and the contract of the contract of the contract of the contract of the contract of the contract of the con
                                     </question>
 …
                            </cluster>
                   </question-page>
                   <summary-page id="AboutYouSummary">
 …
                   </summary-page>
          </section>
          <section>
                   <title id="Household.Title">
                           <![CDATA[Household]]>
                   </title>
 …
          </section>
 …
</ieg-script>
```
Each page in a script can contain a number of questions, which in turn are visibly grouped into 'clusters' with the aim of making the screens more intuitive for a user. Each question consists of the text that is used to ask the question and an input control that is used to capture the answer. The type of input control that is used is determined by the data-type that is defined to store the answer. Each cluster on a page has properties to control the layout and position of the questions in it.

# **Subscripts**

The subscripts are standalone scripts that can be included in another script. A subscript can be included at script-level or in a section.

When a subscript is included in a section of another script then it should not contain any sections. Subscripts are reusable scripts they can be included in multiple scripts. Subscripts may themselves contain subscripts. A subscript can only be included in a particular script hierarchy once.

A subscript can be included in a script by using 'ieg-sub-script' element and specifying the subscript ID, version number and type.

```
<ieg-script>
     <section>
 <ieg-sub-script internal-id="2" start-progress="0"
 end-progress="20">
 <identifier id="SampleSubscript" 
        scriptversionnumber="V1" type="Intake" />
       </ieg-sub-script>
     </section>
 …
 </ieg-script>
```
*Figure 1. Subscript element*

### **Behavior of progress bar in ieg subscripts**

Progress in a sub script is calculated using the start-progress and end-progress attributes specified in the parent script.

The start-progress attribute should refer to the progress value of where the sub script begins in the parent script and the end-progress where the subscript ends.

The actual progress of each page in the subscript is calculated using the formula below:

start-progress + (end-progress - start-progress) \* page-progress /100

Where start-progress and end-progress refer to parent script and page-progress refers to the sub-script.

# <span id="page-17-0"></span>**Chapter 4. IEG script element reference**

Reference information for all IEG script elements categorized by display elements, meta-display elements, flow-control elements, and structural, administrative and other elements. The information includes a description of the element, the element's attributes, and information on child elements, if available. Elements that are applicable only to the IBM Universal Access Responsive Web Application are indicated.

# **Meta-display elements**

Use the following elements to control how display elements are displayed. Meta-display elements, while not shown on the screen themselves, provide information for how display elements are displayed.

# **codetable-hierarchy-layout**

Use the codetable-hierarchy-layout element in a question with a code-table hierarchy type to control the layout of that element. These layout options are not supported within compact layout clusters or in the Universal Access Responsive Web Application.

#### **Attributes**

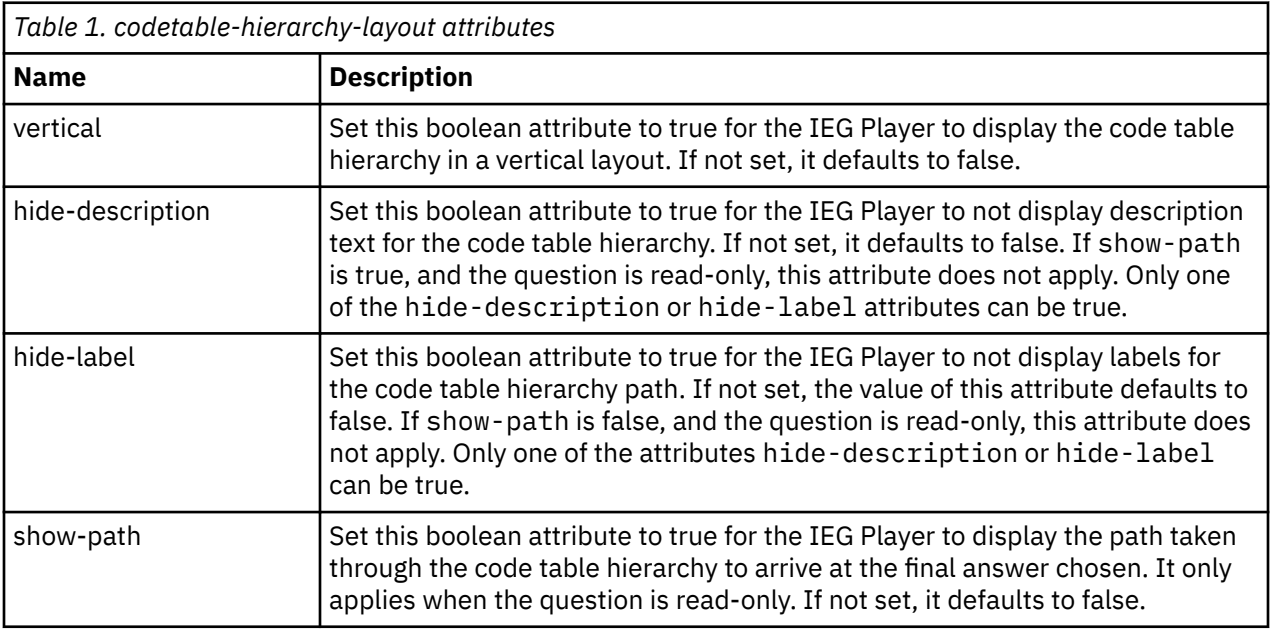

#### **Child elements**

None.

## **label-alignment**

The label-alignment element can be used within a layout element for a cluster to control the alignment of the text within all the labels for that cluster. This element is not supported in the IBM Universal Access Responsive Web Application.

See ["Summary of Cluster Layout Options" on page 70](#page-81-0) for more details.

#### <span id="page-18-0"></span>**Attributes**

None.

## **Child elements**

The label-alignment element does not have any child elements, but must contain one of the following values:

- LEFT to align the text to the left in the space that is allocated to the label.
- CENTER to align the text to the center in the space that is allocated to the label.
- RIGHT to align the text to the right in the space that is allocated to the label (the default).

# **label-width**

The label-width element can be used within a layout element for a cluster to control the width of the labels within that cluster.

See ["Summary of Cluster Layout Options" on page 70](#page-81-0) for more details.

#### **Attributes**

None.

## **Child elements**

The label-width element does not have any child elements, but instead should contain an integer value between 0 and 100 to indicate the percentage of the width available to each question within the cluster which should be allocated to the label. The remaining width will then be allocated to the input control or value for the question.

## **layout**

Use the layout element to control the layout of cluster and question elements, and, for the Universal Access Responsive Web Application, to format and constrain input fields or to use a date picker for dates.

For questions, you can control the width of the input control that is used to enter the answer to the question.

For more information about controlling the layout of clusters, see ["Using the Layout Element to Change](#page-80-0) [the Appearance of Clusters" on page 69](#page-80-0).

#### **Universal Access Responsive Web Application**

If you are developing for the Universal Access Responsive Web Application, you can use the classnames child element to improve input field readability by formatting or constraining the typed data.

If you need your own custom masks, you can use the mask-format element to define masks in the [Cleave.js](https://nosir.github.io/cleave.js/) format.

If you want to use a date picker for a date field, set the value of the type child element to date-picker. By default, date questions are displayed with the masked input field if no layout type is specified.

For more information, see Configuring input formats and constraints for form fields.

#### **Attributes**

None.

### <span id="page-19-0"></span>**Child elements**

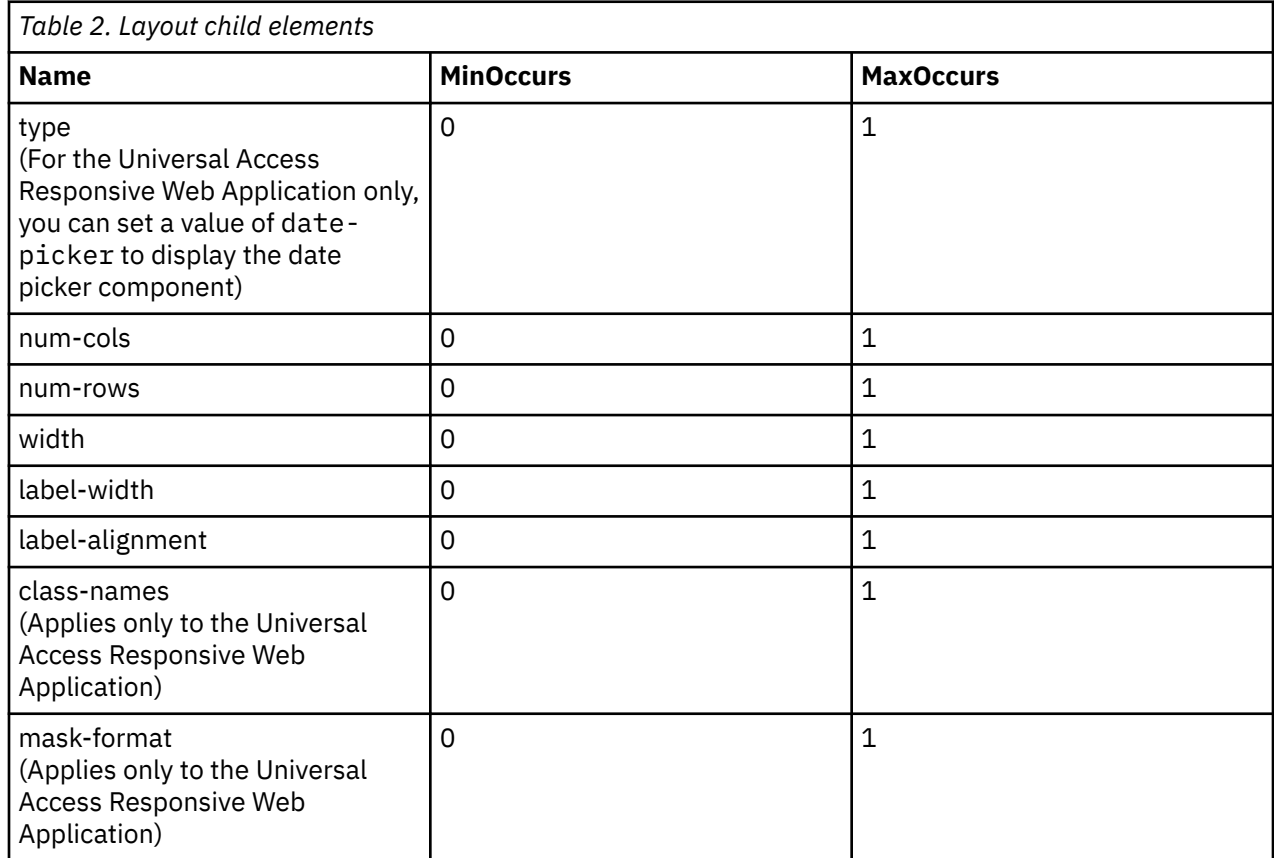

## **num-cols**

The num-cols element can be used within a layout element for a cluster to control the number of columns within that cluster.

See ["Using the Layout Element to Change the Appearance of Clusters" on page 69](#page-80-0) for more details. Each column consists of both labels and input controls or values for each question.

#### **Attributes**

None.

#### **Child elements**

The num-cols element does not have any child elements, but instead should contain an integer value greater than 1 (the default) to indicate the number of columns in the cluster.

#### **num-rows**

Use the num-rows element within a layout element for a cluster to display the text fields as a text area that spans a specified number of rows.

TextArea components in the Universal Access Responsive Web Application use the CharacterCount component from the Social Program Management Design System.

When a maxLength value is set for the IEG script, the CharacterCount component in the Social Program Management Design System lets you know how many characters you have left to type when you approach 75% of the character limit.

The CharacterCount character limit uses the maxLength value constraint that is set in the domain definition for the data type, see Datatypes.

#### <span id="page-20-0"></span>**Attributes**

None.

#### **Child elements**

The num-rows element does not have any child elements, but instead should contain an integer value greater than 1 (the default) to indicate the number of rows to display in the text area.

## **type**

The type element can be used in a layout element for a cluster to control the layout of labels in relation to input controls. This element is not supported in the IBM Universal Access Responsive Web Application.

See ["Using the Layout Element to Change the Appearance of Clusters" on page 69](#page-80-0) for more details.

#### **Attributes**

None.

#### **Child elements**

The type element does not have any child elements, but instead should contain a string value. Furthermore, the applicable string values depend on the context of this type element: either the child of a cluster or the child of a question.

In the context of a cluster, use "flow" as the layout type if the labels should be displayed to the left of input controls or values, or "compact-flow" if the labels should be displayed above the input controls or values.

In the context of a question, use "radio" as the layout type if the question has a code table as its data type and the possible answers should be displayed as a group of radio buttons to the side of the question label. Use "radio-indent" as the layout type if the question has a code table as its data type and the possible answers should be displayed as a group of radio buttons underneath the question label and tabbed in from the side. The "radio-indent" layout type should only be used in clusters that have one column.

## **width**

The width element can be used within a layout element for a cluster to control the width of the cluster on the page. This element is not supported in the IBM Universal Access Responsive Web Application.

See ["Using the Layout Element to Change the Appearance of Clusters" on page 69](#page-80-0) for more details.

#### **Attributes**

None.

#### **Child elements**

The width element does not have any child elements, but instead should contain an integer value between 0 and 100 to indicate the percentage of the width available on the page which should be allocated to the cluster.

# **Display elements**

Use the following elements to create the layout, content, and action options that are visible on an IEG page.

# <span id="page-21-0"></span>**add-link**

Add the **add-link** element to a **list** element when you want users to be able to add extra records through a link at the top of the list.

An icon can optionally be displayed alongside the link.

For more information about configuring the text on the link by using IEG properties, see [Chapter 7,](#page-80-0) ["Configuring IEG," on page 69.](#page-80-0)

#### **Attributes**

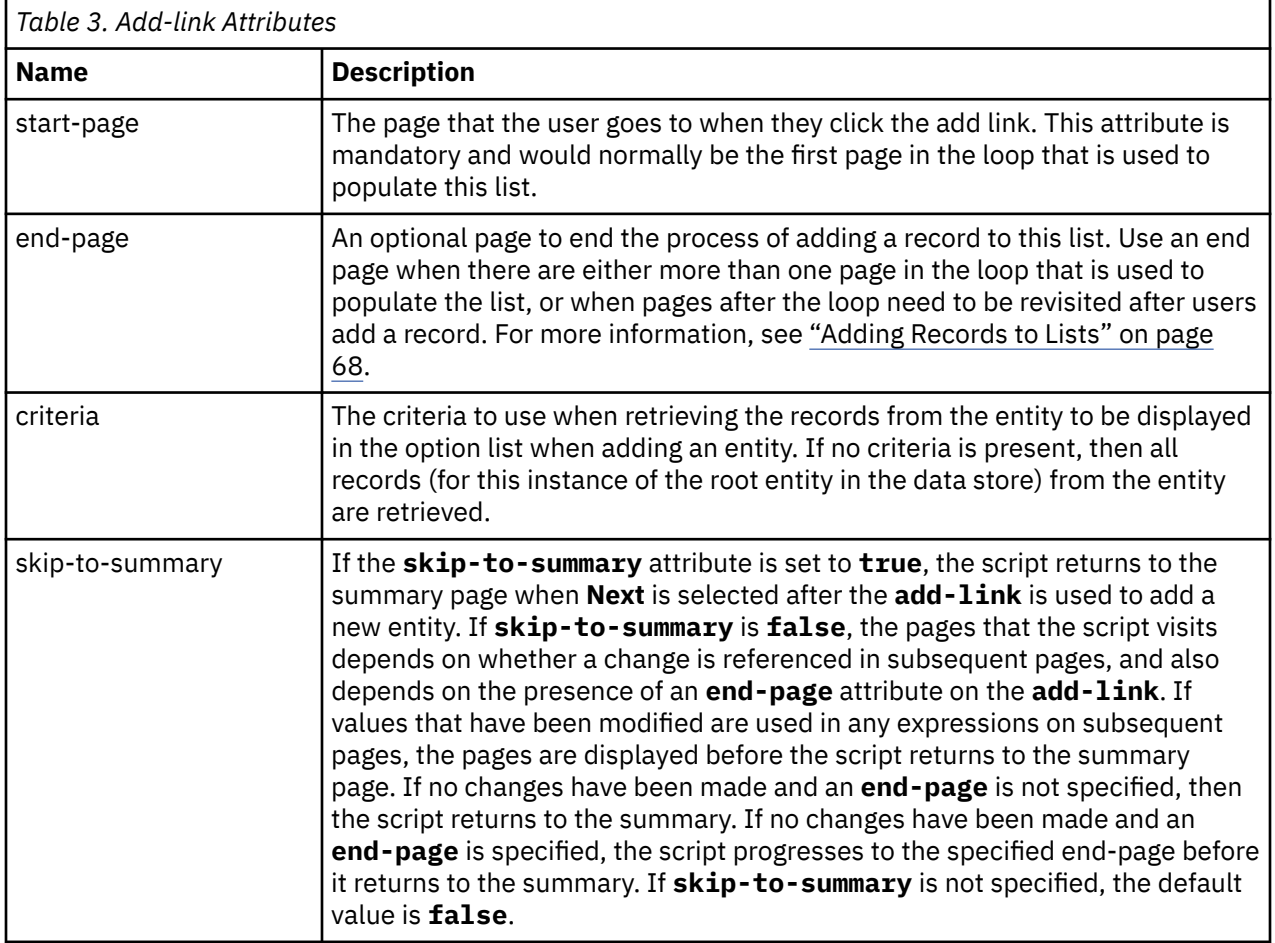

## **Child Elements**

An optional title element can be added as a child.

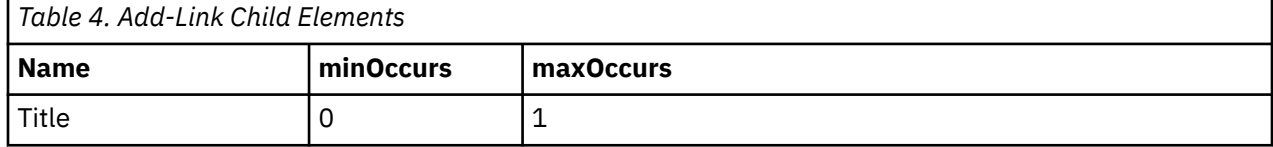

# <span id="page-22-0"></span>**alias**

Use question aliases to specify different question labels and help text depending on the viewer of the question script. For example, aliases might be 'Customer', 'Third Party', or 'Third Party Medical'.

#### **Attributes**

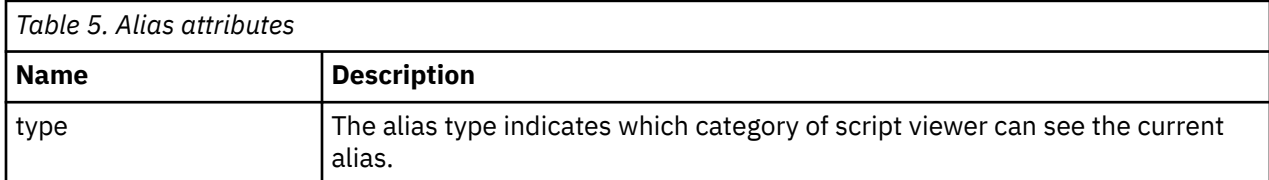

#### **Child elements**

None.

## **argument**

Add the **argument** element to a **message** element when you want to substitute an attribute value in the message text.

Argument place holders are tokens that are used to substitute the attribute value, see Creating messages with argument placeholders.

For more information about validation, see ["validation" on page 48](#page-59-0).

#### **Attributes**

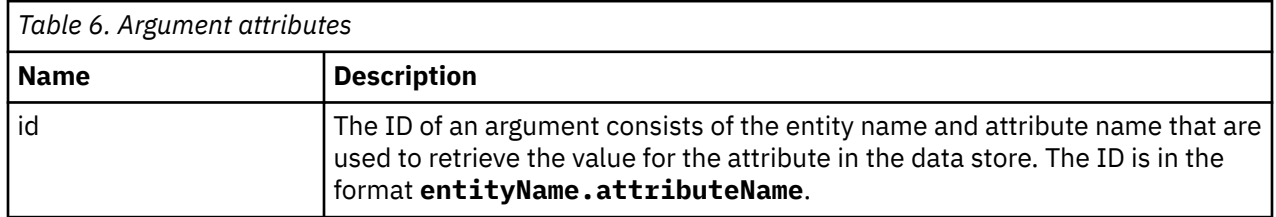

#### **Child elements**

None.

#### **cluster**

Use the **cluster** element to visually group questions and answers on an IEG page.

All questions in a cluster are displayed under the same heading and display according to the layout of the cluster. For more information about modifying the display of clusters, see ["Using the Layout Element to](#page-80-0) [Change the Appearance of Clusters" on page 69](#page-80-0).

# <span id="page-23-0"></span>**Attributes**

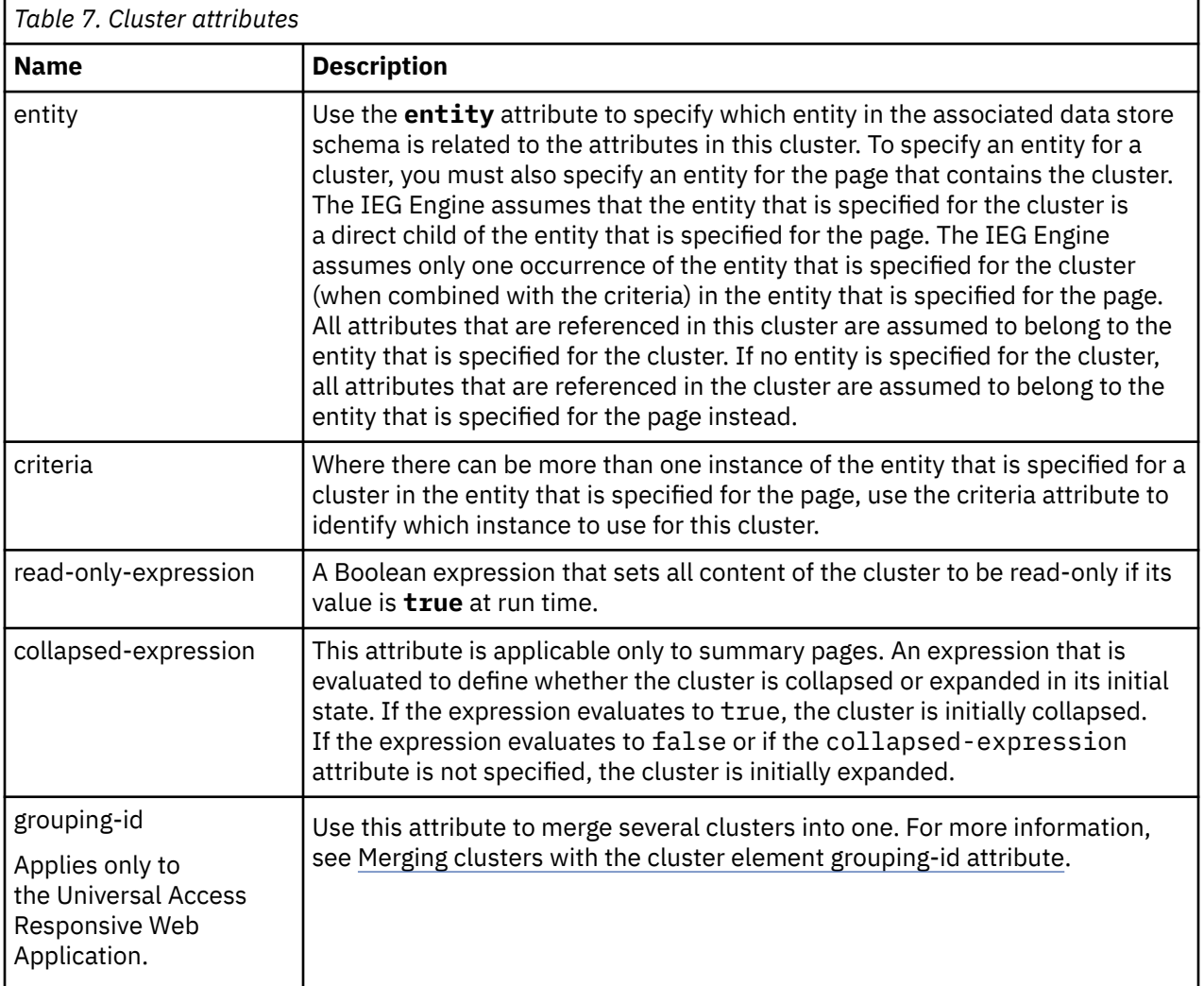

# **Child elements**

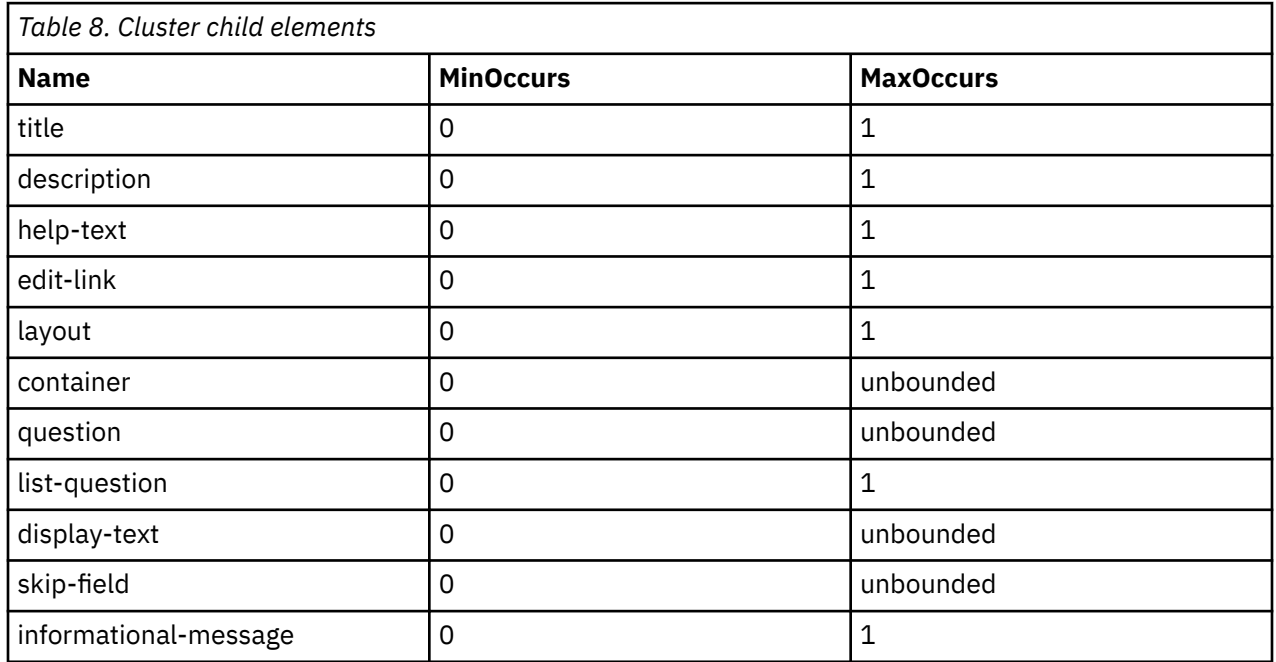

<span id="page-24-0"></span>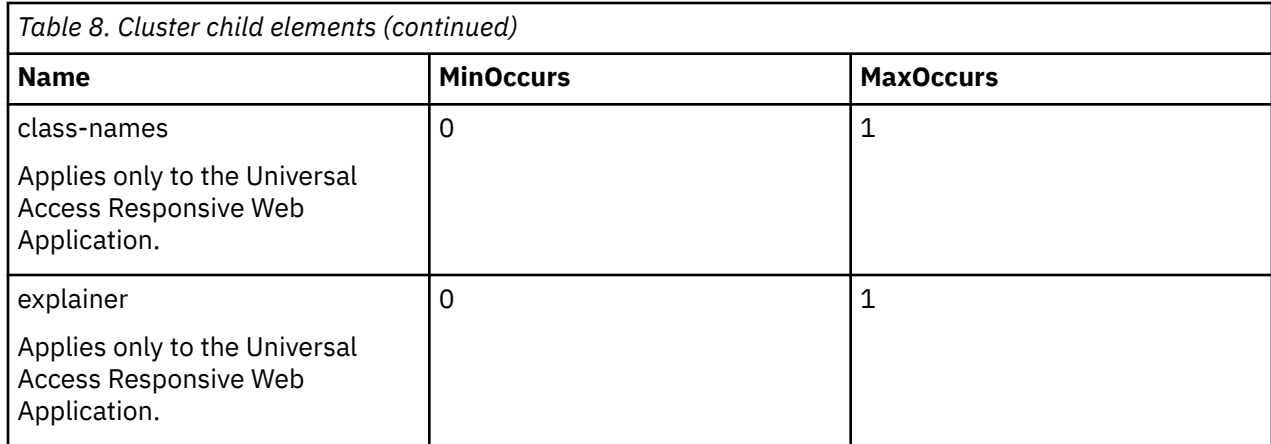

#### **column**

Use the **column** element to specify a title to display as the heading for an individual column in a list, and what information to display within it. The information usually comes from an attribute in the entity that is specified for the list. However it is also possible to display data from a related entity in the column, using a column entity and link-entity.

#### **Attributes**

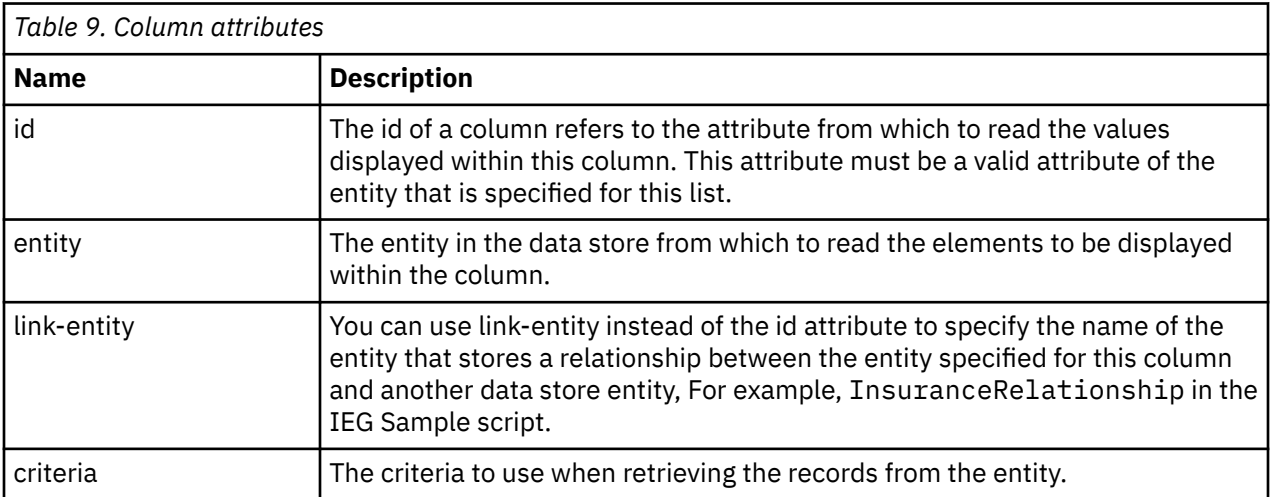

#### **Child elements**

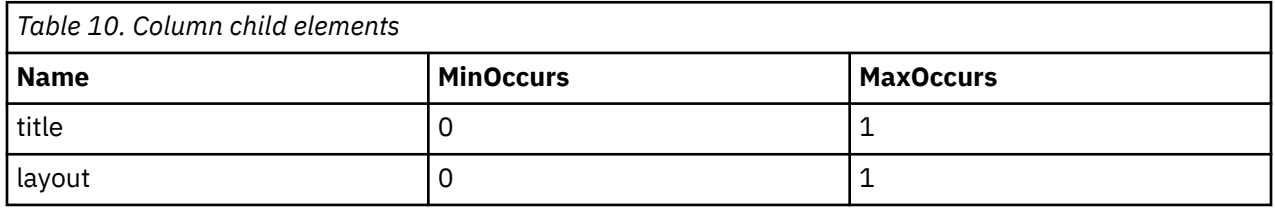

## **combo-box**

Use the combo-box element when you want a question to present an asynchronous search field that returns a list of selectable items as you type. This element is applicable to the IBM Universal Access Responsive Web Application only. You must implement a search function in the Universal Access Responsive Web Application. The search function can invoke any external resource.

The combo-box element is a child element of the question element. You cannot use a question with an combo-box element as a control question.

## <span id="page-25-0"></span>**Attributes**

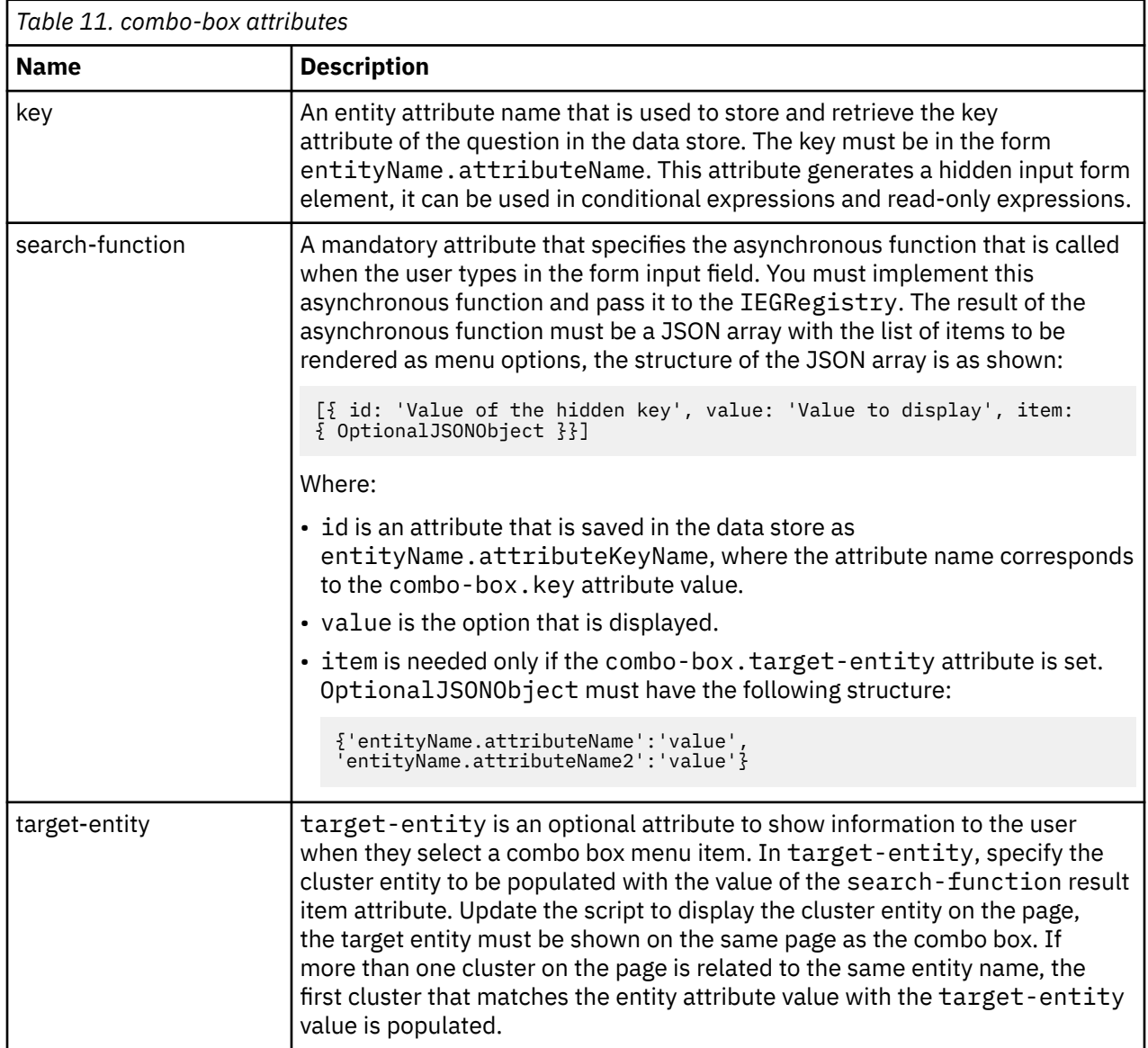

## **Child elements**

None.

# <span id="page-26-0"></span>**confirm-button**

Use the confirm-button element as a child of quick-delete-link to specify the button label that is displayed when you confirm a deletion from a quick-add-list.

#### **Attributes**

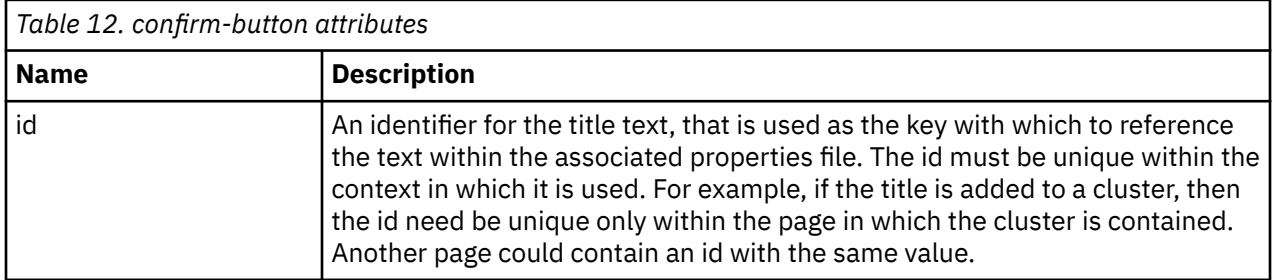

#### **Child elements**

The element can contain a CDATA section to store the text that is used.

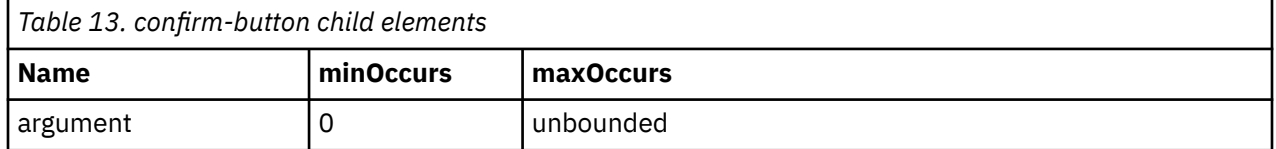

## **confirm-message**

Use the confirm-message element as a child of quick-delete-link to specify the message that is displayed when you confirm the deletion from a quick-add-list.

#### **Attributes**

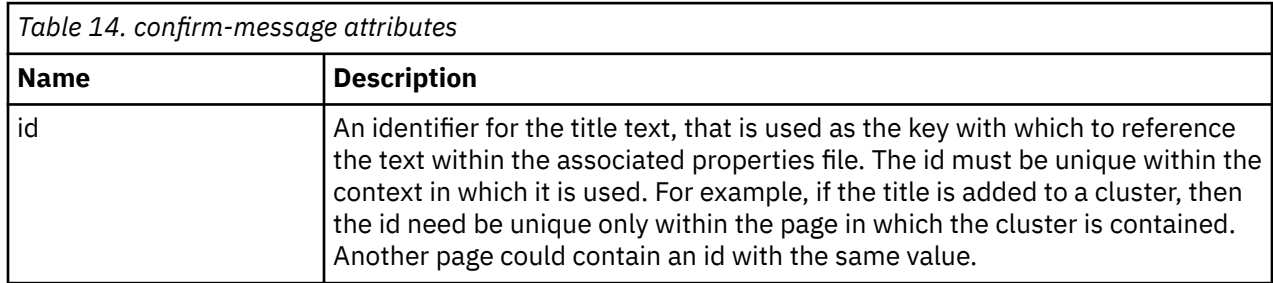

#### **Child elements**

The element can contain a CDATA section to store the text that is used.

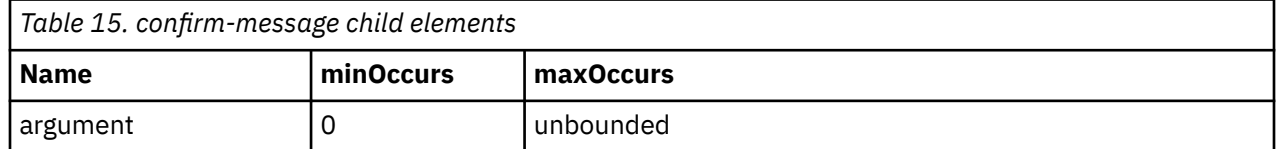

## **container**

Use the **container** element to group questions in a cluster and also to group multiple columns in a list into a single column.

For more information, see ["Using the Container Element to Control Layout of Questions and Columns" on](#page-82-0) [page 71](#page-82-0).

#### <span id="page-27-0"></span>**Attributes**

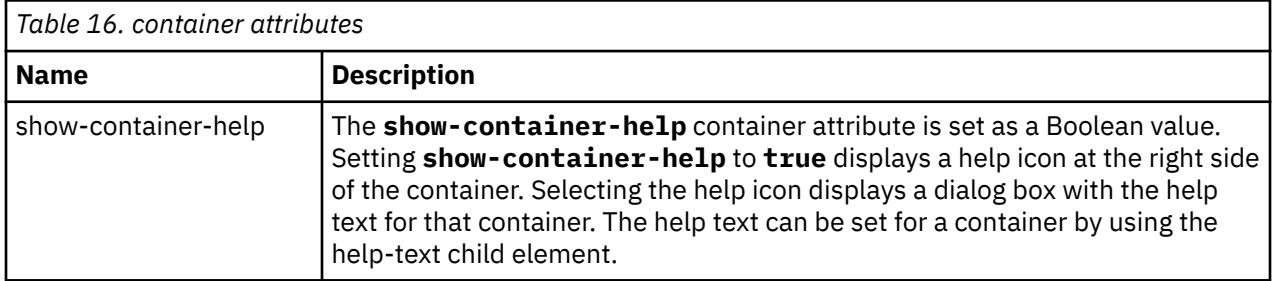

#### **Child elements**

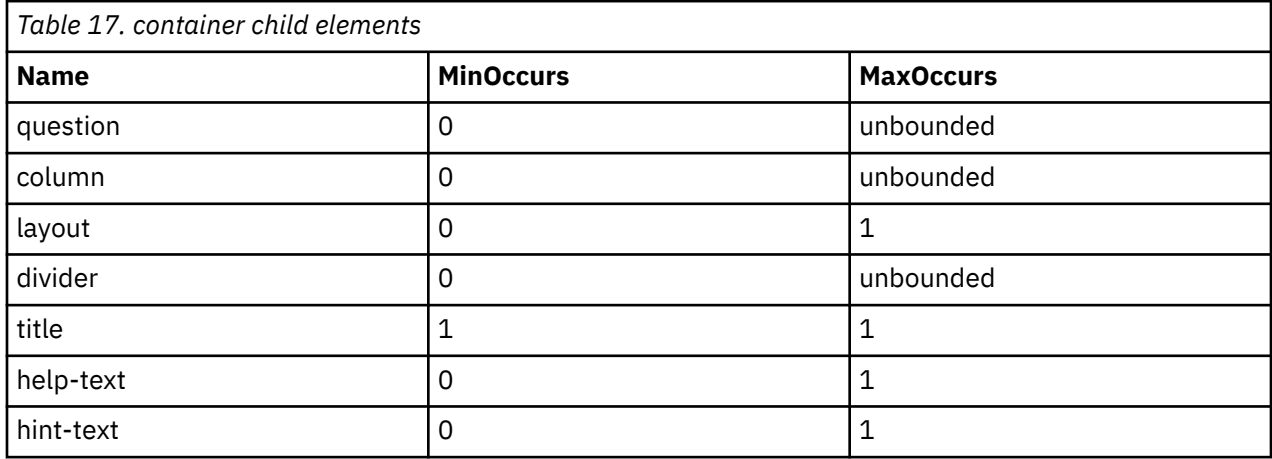

## **custom-output**

Use the custom-output display element in IEG scripts to render custom HTML on a summary page, in both the IBM Cúram Social Program Management user interface, and in the classic Universal Access user interface. This element is not supported in the IBM Universal Access Responsive Web Application. The custom-output display element enables entity data to be retrieved from a data store and accessed within a custom renderer so that the data can be rendered by using custom HTML.

**Note:** You can use custom-output elements only on summary pages.

For more information about using the custom-output element in scripts, see the related link.

#### **Attributes**

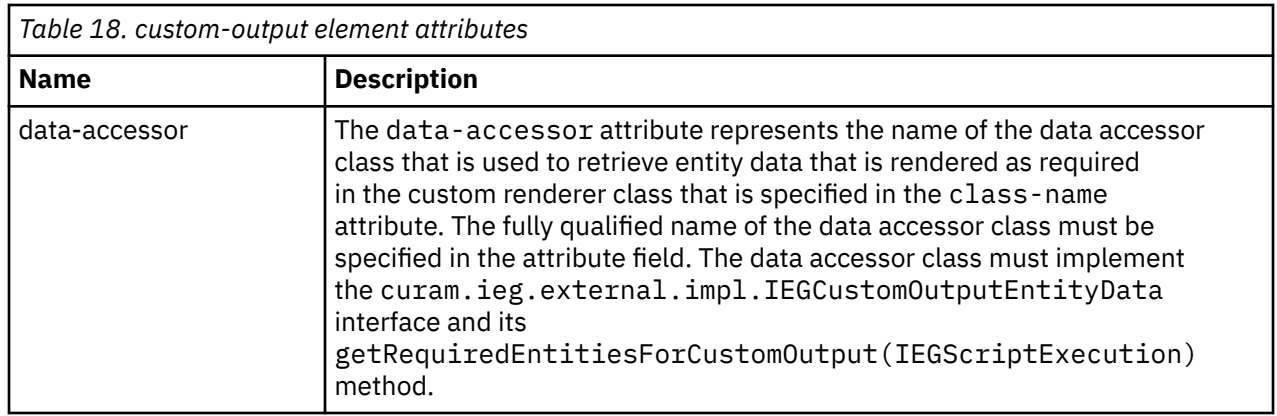

<span id="page-28-0"></span>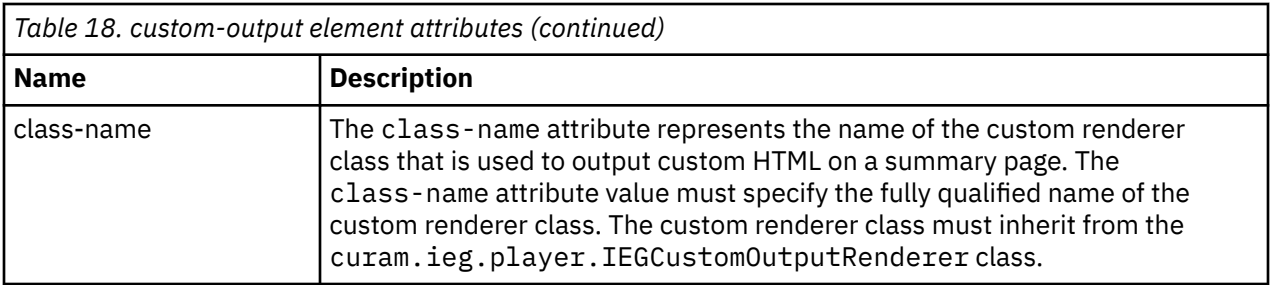

#### **Child elements**

None.

# **delete-link**

Add the **delete-link** element to a list when you want users to be able to delete records from that list.

A delete link is provided with each record in the list. When clicked, a confirmation dialog asks the user to confirm whether they want to delete the record. If the user clicks **Yes**, this record and all its child entities are removed from the data store. For information about configuring the text for both the link and the confirmation dialog, see ["Deleting Records from Lists" on page 68.](#page-79-0)

## **Attributes**

None.

#### **Child elements**

None.

# **description**

Use the **description** element to add a description to any titled element within a script.

The description element has an id attribute, which is used to reference a text property in the appropriate locale-specific properties file. For simplicity, script writers can add the text to use for the default locale directly into the script definition by adding a CDATA section as a child of the description element. The IEG Engine removes this text from the script for you when you import the script, and store it in the appropriate properties file instead, using the id of the description element as the key.

#### **Attributes**

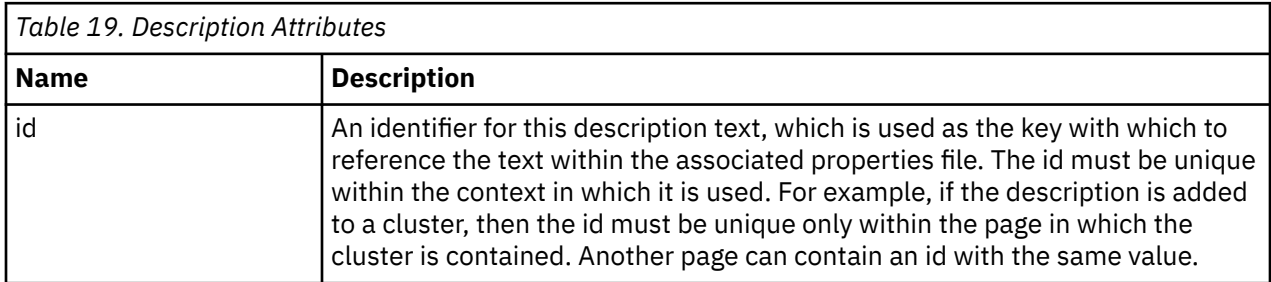

## **Child elements**

The description element can contain a CDATA section to store the text for the default locale.

<span id="page-29-0"></span>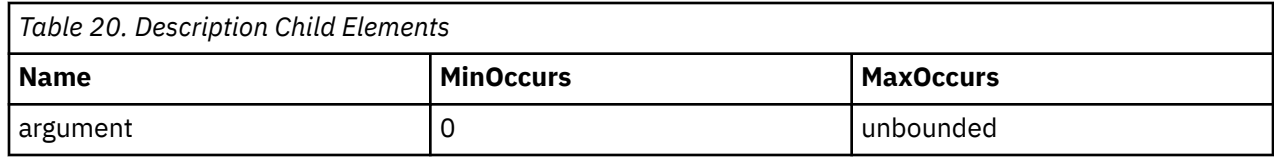

# **display-text**

Use the **display-text** element in a cluster to display text with question elements.

The **display-text** element can also be used to add a non-repeating piece of text to a relationship page. For simplicity, script writers can add text for the default locale directly into the script definition by adding a CDATA section as a child of the **display-text** element. The IEG Engine removes this text from the script for you when you import the script, and store it in the appropriate properties file instead, using the id of the display-text element as the key.

## **Attributes**

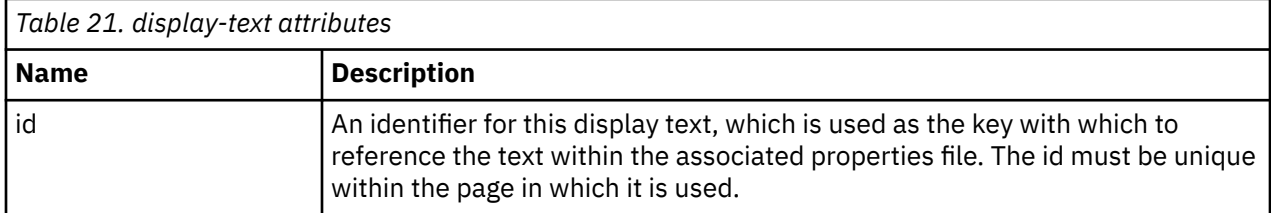

## **Child elements**

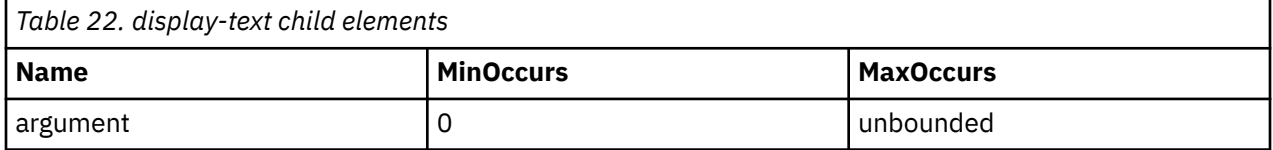

## **divider**

Use the **divider** element in a container to separate question elements.

This can be placed before, after or between questions or columns. For simplicity, script writers can add the text to use for the default locale directly into the script definition by adding a CDATA section as a child of the divider element. The IEG Engine removes this text from the script for you when you import the script, and store it in the appropriate properties file instead, using the id of the divider element as the key.

#### **Attributes**

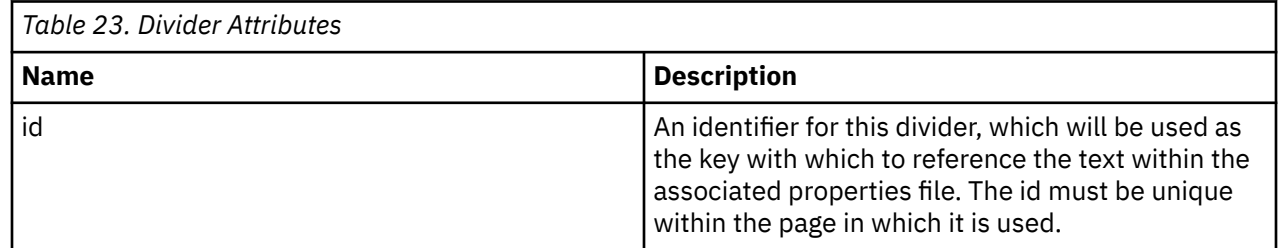

## **edit-link**

Add the **edit-link** element to a list when you want users to be able to edit records in the list.

A link is provided with each record in the list which, when clicked, will take the user to the page containing the full details of the record so that they can make the required changes. The edit link can be configured to only show specific clusters on the linked page. An icon can optionally be displayed alongside the link.

<span id="page-30-0"></span>This icon configured through the IEG properties. Depending on what the user does on that page (and whether an end-page is specified) the user will either be brought straight back to the summary page containing the list, or they will be forced to continue through the remaining pages in the section so as to verify that their previous answers are still valid. For more information, see [Chapter 6, "Controlling the flow](#page-69-0) [of your IEG script," on page 58.](#page-69-0)

#### **Attributes**

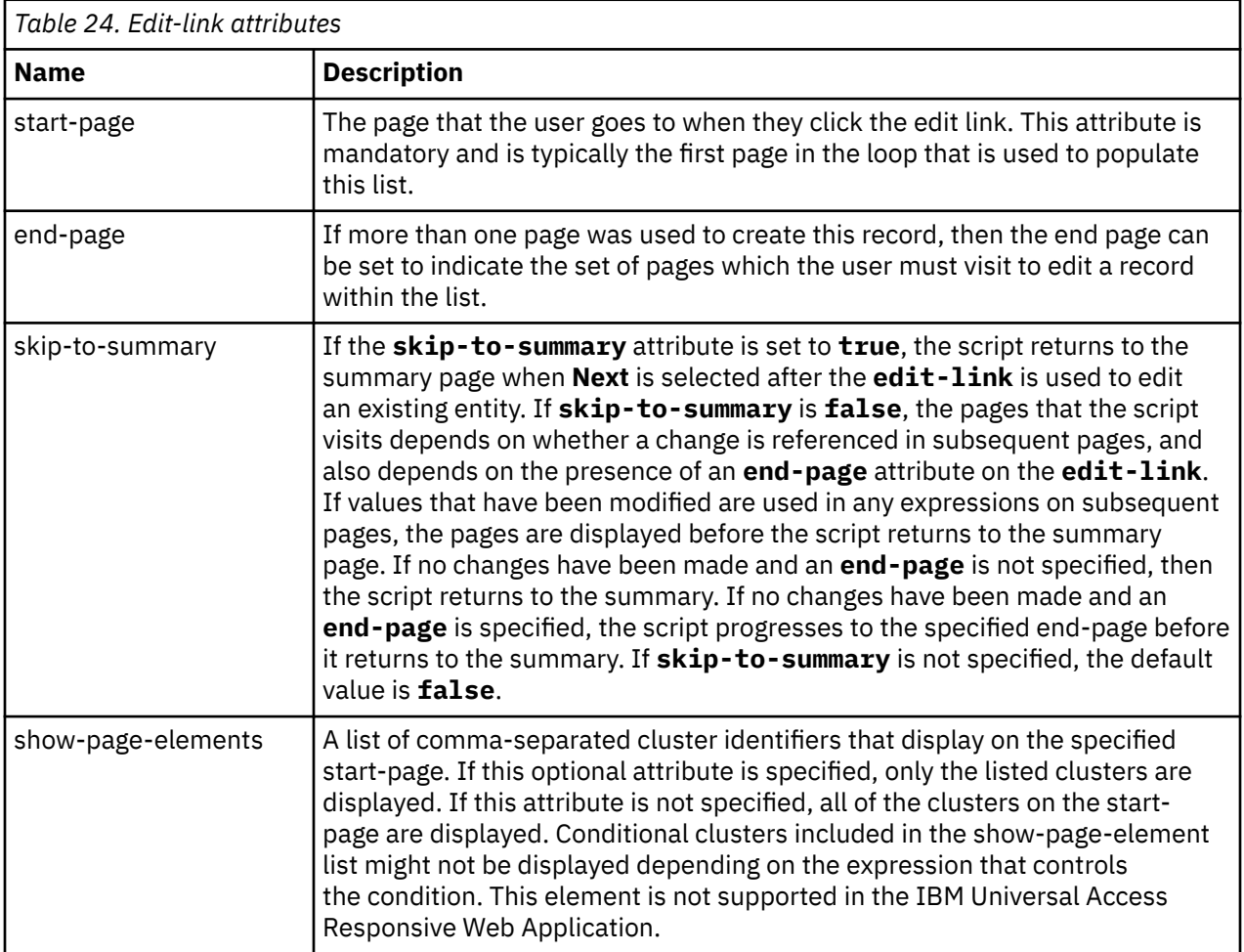

#### **Child elements**

None.

# **explainer**

Use the explainer element to display large amount of text in a small space and allow users to have control over the content in letting them decide what to read and what to ignore. HTML formatting is supported. This element is applicable only to the Universal Access Responsive Web Application.

Explainer text is supported on question pages, relationship pages, and in clusters, but not in questions.

The explainer element title is visible initially to the user and it is displayed as the header of the element. The explainer element description contains the main body of the text, which is displayed only when the user expands the explainer text.

#### **Attributes**

None.

## <span id="page-31-0"></span>**Child elements**

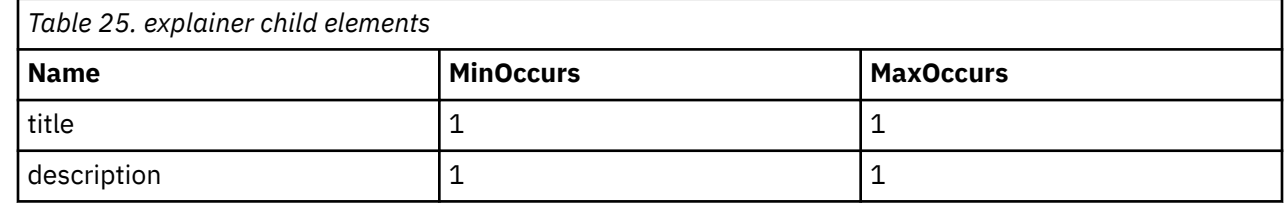

# **first-identifier**

Use the first-identifier element as a child of item-layout to define the localizable pattern to display on each card of the quick-add-list. This is the first line to be displayed on the card.

## **Attributes**

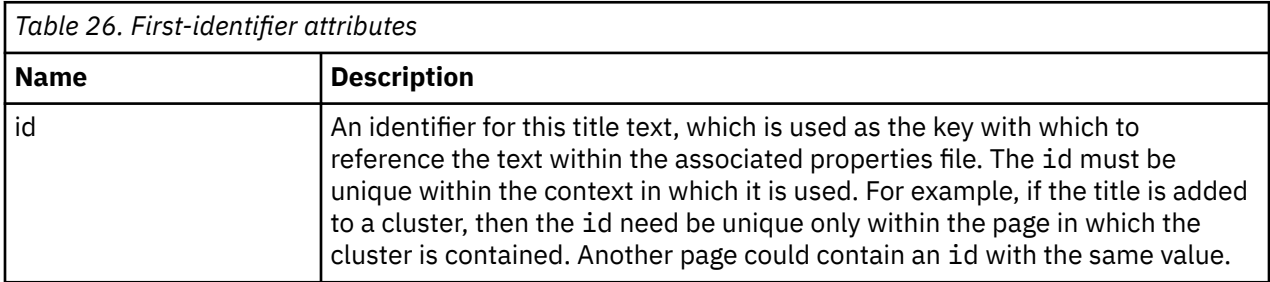

## **Child elements**

The element can contain a CDATA section to store the text that is used.

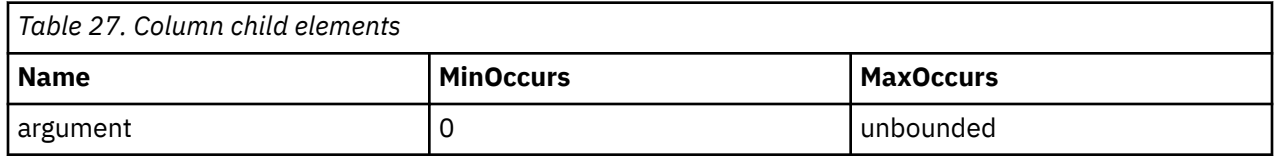

# **footer-field**

Use the **footer-field** element to display calculated values within the **footer-row** element of a list. The value displayed in a footer field is provided using an expression. This element is not supported in the IBM Universal Access Responsive Web Application.

#### **Attributes**

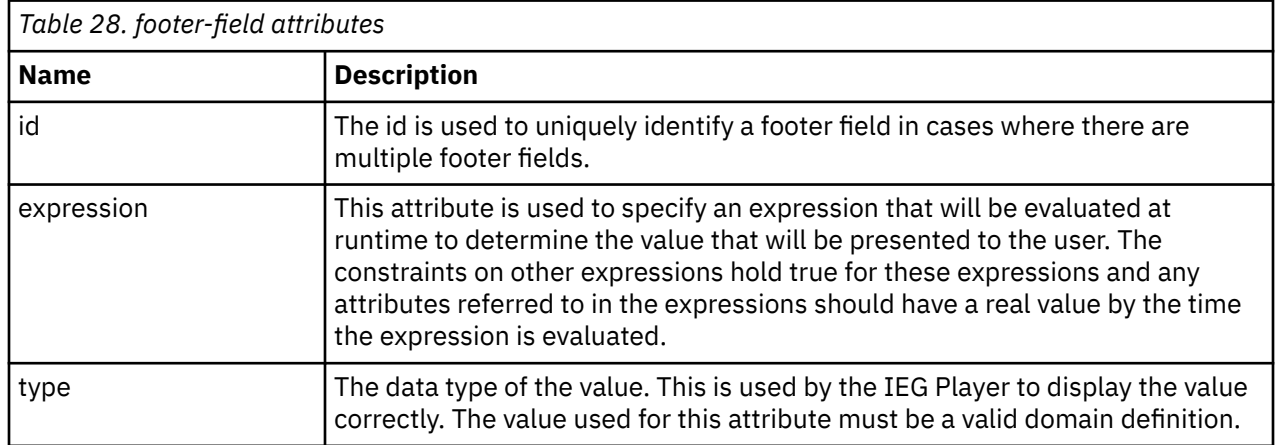

## <span id="page-32-0"></span>**Child elements**

None.

#### **footer-row**

Add the **footer-row** element to lists to display total or summary information. A footer row is displayed as an extra row at the bottom of a list. Footer rows can be used to display text or values that are provided by expressions. This element is not supported in the IBM Universal Access Responsive Web Application.

#### **Attributes**

None.

## **Child elements**

None.

# **help-text**

Use the help-text element to specify help text for certain IEG script elements. HTML formatting is supported. This element is partially supported in the IBM Universal Access Responsive Web Application.

Help text is supported in the following IEG elements.

- cluster
- question
- container
- question-page
- summary-page
- Row-level help for lists

Help text in question-page and summary-page elements, or row-level help for lists, are not supported in the IBM Universal Access Responsive Web Application.

The following table identifies the message IDs for the help types that are supported in the IBM Universal Access Responsive Web Application.

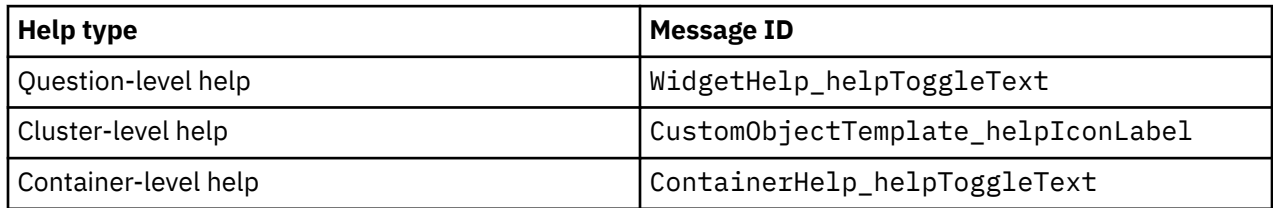

The help-text element ID is used to reference a text property in the appropriate locale-specific properties file. You can add the text for the default locale directly into the script definition by adding a CDATA section as a child of the help-text element. The IEG Engine removes this text from the script when you import the script, and stores it in the appropriate properties file using the ID of the help-text element as the key.

There are three mechanisms for displaying help in a cluster.

#### **Cluster-level help**

The help text for each question and container in a cluster is combined with the cluster help text to create a help panel in the cluster. This panel is initially hidden but can be expanded by clicking a link at the right side of the cluster's title. Hide the panel by either clicking the link again or by using the close link in the panel.

#### <span id="page-33-0"></span>**Question-level help**

Help can optionally be displayed for each question. When help text is specified for a question, a help icon is displayed beside the question. Select this icon to display the help text for the question.

#### **Container-level help**

Help text can also be displayed for a container. A help icon is displayed at the right side of the container if show-container-help is set to true on the container element. Select the help icon to display the help text for the container.

You can display help text for a container at question level or container level:

- Question-level help in a container results in the combined help text of all questions in the container displaying in the help dialog.
- Container-level help in a container results in a single entry for the container in the container help dialog.

You can use a combination of field-level help and container-level help in a container. All help text added to the container displays at the cluster-level help if the compile.cluster.help=true IEG configuration property is set to true.

#### **Row-level help for lists**

Row-level help for lists is displayed like question-level help. A help icon is displayed on each row. Select the icon to display the relevant help for that row.

#### **Attributes**

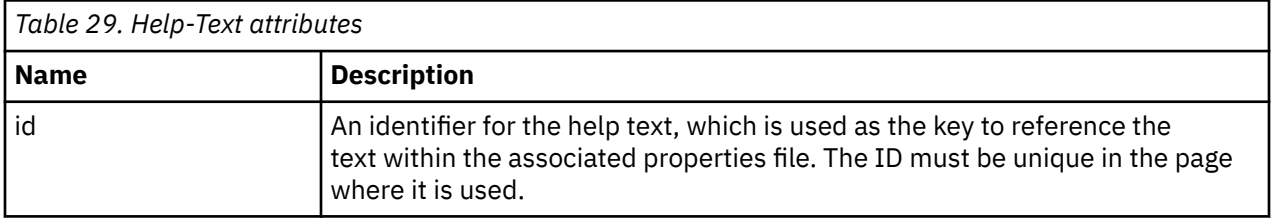

#### **Child elements**

The help-text element can contain a CDATA section to store the text for the default locale.

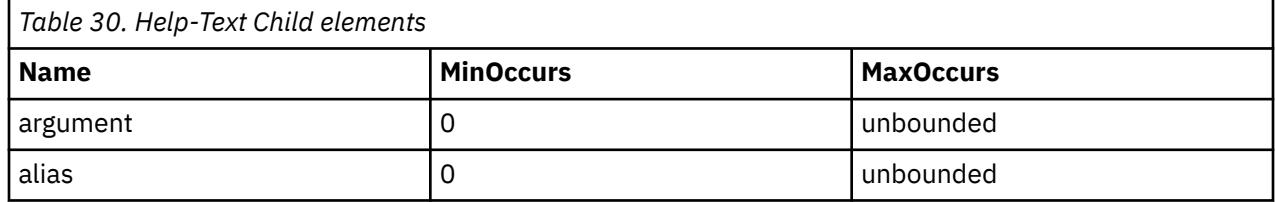

## **hint-text**

Use the hint-text element to provide short sentences of hint text for certain form fields, to explain the type and format of information to enter. HTML formatting is not supported in hint text, for more formatting options, use the help-text or explainer elements. This element applies only to the Universal Access Responsive Web Application.

Hint text is supported in the following IEG elements:

- container. When fields are in a container element, only the container element hint text is displayed, hint text for fields in containers is ignored.
- list-question.
- question.

#### **Attributes**

<span id="page-34-0"></span>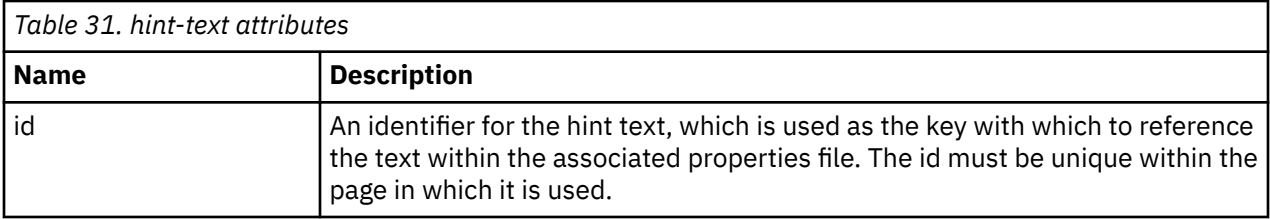

#### **Child elements**

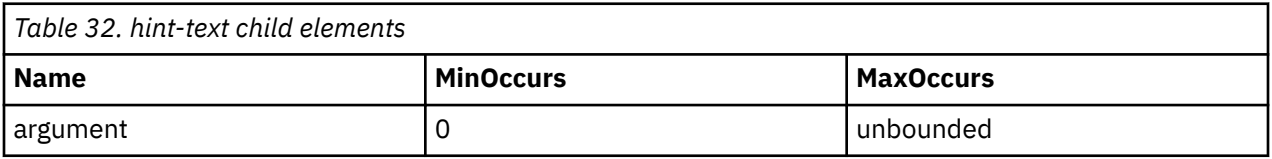

#### **icon**

Use the **icon** element to add images to either the title area of a page or the sections panel. This element is not supported in the IBM Universal Access Responsive Web Application.

When added to a section, the icon element must contain three attributes to specify the images to use for when the section link is enabled, disabled, or the current section. When used in a page, the icon element must only contain the image attribute as the image for a page title can only have one state.

#### **Attributes**

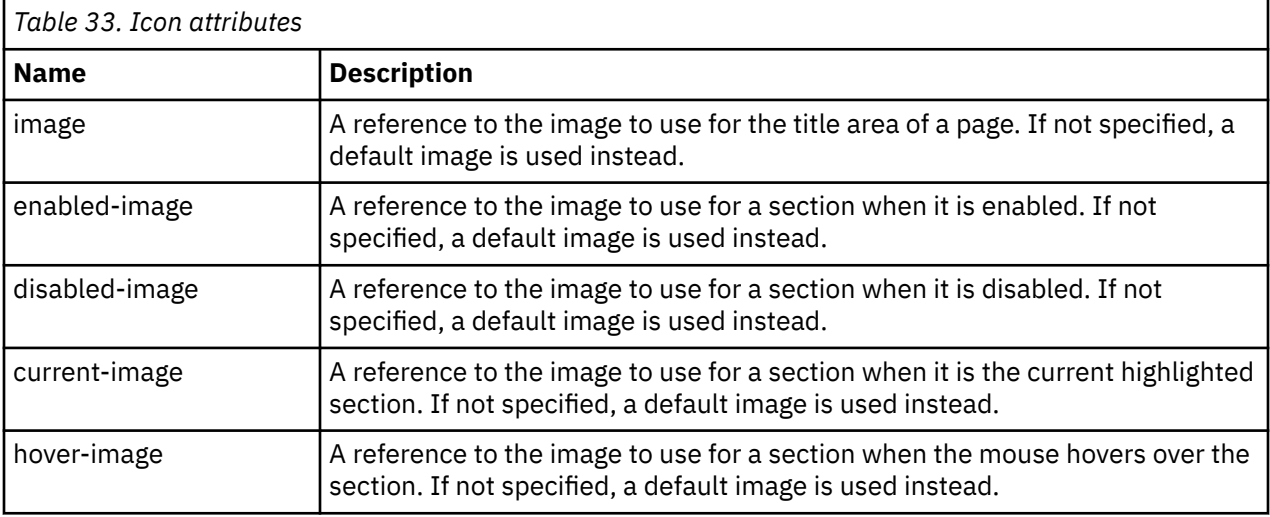

## **Child elements**

None.

# **informational-message**

Use an informational-message display element to display an informational message in the heading of a cluster, a list, or a relationship summary list.

An informational message describes the contents of the cluster, the list, or the relationship summary list where it occurs. An informational message consists of text and an image. For example, if a cluster, a list, or a relationship summary list is in a section that can be expanded and collapsed, an informational message can display information about the content when the content is collapsed. The cluster, the list, or the relationship summary list must have a title for an informational message to be displayed.

<span id="page-35-0"></span>The following child element and attributes are supported by the informational-message display element:

#### **message child element**

The informational-message display element supports an optional message child element. A script designer can use the message child element to define custom text to display on a particular informational message. For simplicity, script writers can add the text to use for the default locale directly into the script definition by adding a CDATA section as a child of the message element. When you import the script, the Intelligent Evidence Gathering (IEG) Engine removes the text from the script. Instead, the IEG engine stores the text in the appropriate properties file by using the ID of the message element as the key.

Custom text that is too long to fit within the heading of the cluster, list, or relationship summary list is truncated and represented by an ellipsis. You can display more truncated text by hovering your cursor over the informational message. If no custom text is defined through a message child element for a particular informational message, the default text Information Message is displayed. You can configure the value of the default text through the informational.message.text property.

#### **image attribute**

The informational-message display element supports an optional image attribute that script designers can use to define a custom image to display on a particular informational message. The value of the image attribute is used to reference an image in the resource store that is displayed on the informational message. If no image attribute is defined on a particular informationalmessage display element, a default image is used. You can configure the value of the default image through either the informational.message.external.image property, or through the informational.message.internal.image property.

#### **expression attribute**

The informational-message display element supports an optional expression attribute. If the value of an expression attribute on a particular informational-message element is evaluated as true, the informational message is displayed. If the value of an expression attribute on a particular informational-message element is evaluated as false, the informational message is not displayed. If an expression attribute is not defined on a particular informational-message element, an informational message is always displayed.

For more information about configuring the default text and image properties, see the related link.

#### **Script example**

The following sample shows an example implementation of the informational-message display element in a cluster element. You can also insert an informational-message display element in a list element, or a relationship-summary-list element.

```
<cluster>
<title id="Example.Title"><![CDATA[Title]]></title>
<informational-message image="SomeCustomImage.png"
     expression="Entity.attribute=="SomeValue"">
 <message id="SomeID">
 <![CDATA[Some custom text.]]>
           </message>
</informational-message>
</cluster>
```
#### **Attributes**

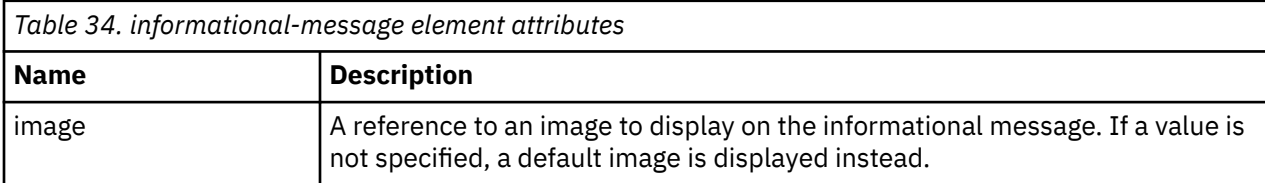
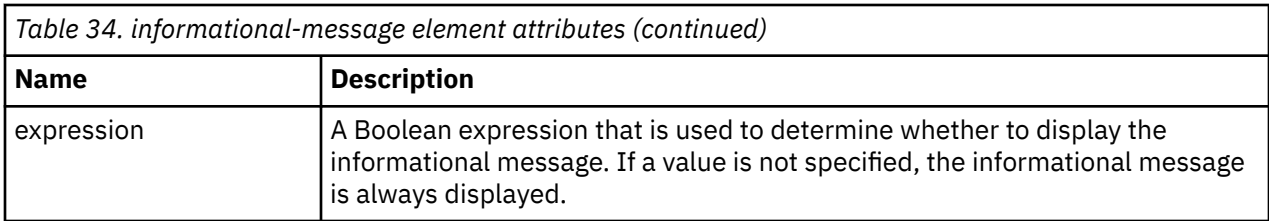

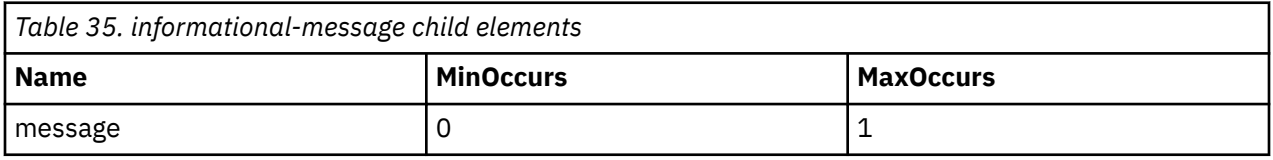

## **item-label**

Use the **item-label** element in a list question to define the text to display for each element in the list question. The text can be built up from one or more attributes of the entity that represents each element in the list question by having one or more label elements.

### **Attributes**

None.

### **Child elements**

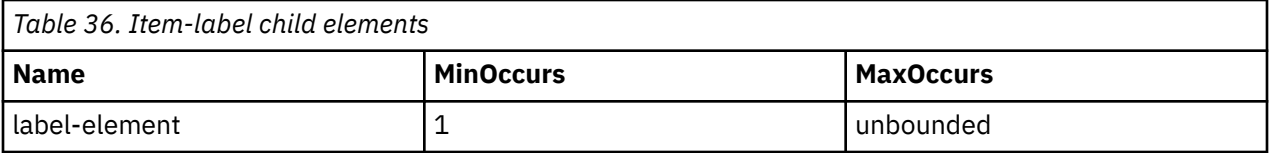

## **item-layout**

Use the item-layout element as a child of quick-add-list to customize the information to be displayed on cards. If not specified, item-layout displays the first name and last name on the first line, and the age on the second line. The properties that define this must be added to the properties that you can localize (as "FirstIdentifier=%1s %2s" and "SecondIdentifier=Age %1s").

#### **Attributes**

None

### **Child elements**

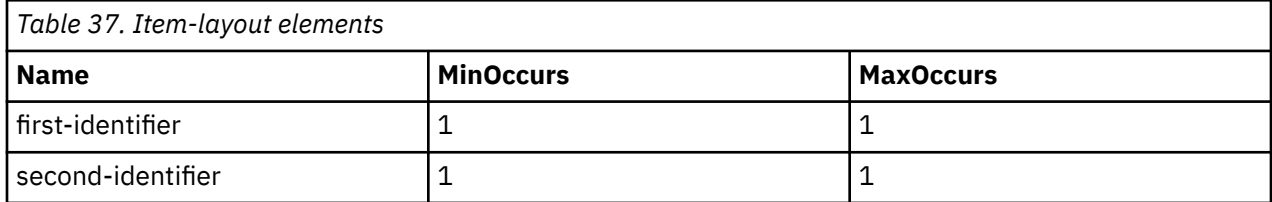

## **label**

Use the **label** element to define the label text for any question or answer in a script.

Each label element has an id, which is used to reference a text property in the appropriate locale-specific properties file. For simplicity, script writers can add the text to use for the default locale directly into the script definition by adding a CDATA section as a child of the label element. The IEG Engine removes this text from the script for you when you import the script, and store it in the appropriate properties file instead, using the id of the label element as the key.

### **Attributes**

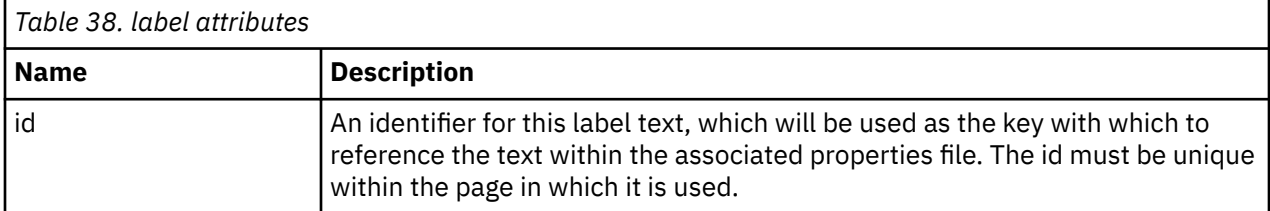

#### **Child elements**

The label element can contain a CDATA section to store the text for the default locale.

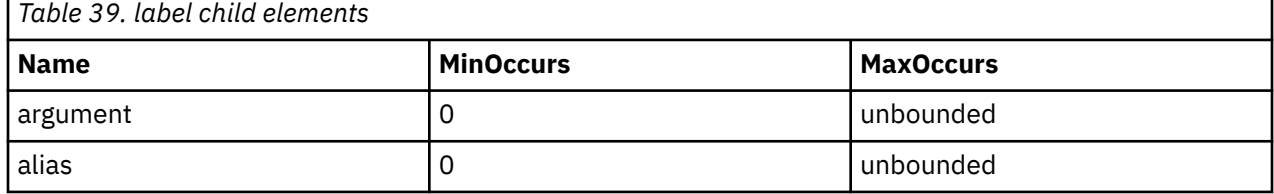

## **label-element**

Use the **label-element** element in the **item-label** element of a list question to represent part of the text to be used as the label for each element within the list.

For example, if the elements within the list are people and you just want to show their first name, then there would just be one label element, but if you wanted to show their first and last names, there would be two label elements.

#### **Attributes**

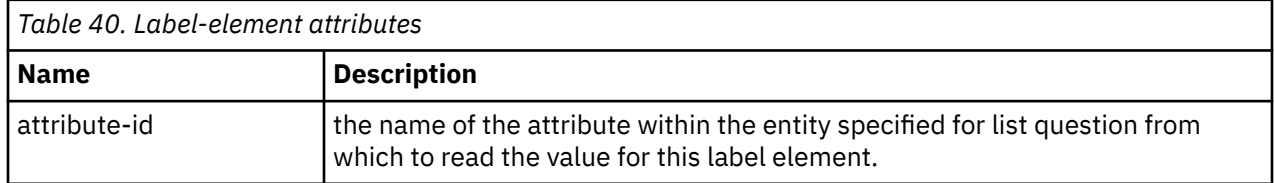

#### **Child elements**

None.

## **legislation**

You can use legislation links at page and question level to point the user to legislative information that relates to the questions. This element is not supported in the IBM Universal Access Responsive Web Application.

It is possible, but not mandatory, to specify one legislation link for each page and one legislation link for each question. A link specified at page level will appear in the page title banner at runtime, in the top-right corner. Clicking on the clink will open the target in a new window. A link specified at question level will appear in the Help section for the parent page, and as such will only be visible after the user expands this section. Like the page level links, clicking will open the target in a new window. Links should be inputted as full addresses, including protocol (e.g. http://google.com).

### **Attributes**

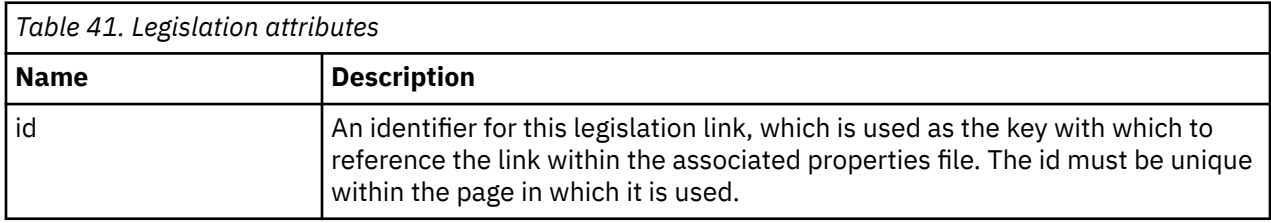

#### **Child elements**

None.

## **list**

Use the **list** element to display the details of multiple records from an entity in the data store. A separate column should be added to the list for each attribute of the entity you wish to display. A standard list contains records from a single entity.

A list can optionally include Footer Rows. These are typically used to display total information for lists. Help can be added to the rows on a list to provide context for the listed data.

You can also nest one list inside another if what you are trying to do is to show a list of records grouped together by their parent record. An example of this would be the scenario described earlier in this document where your script allows the user to enter multiple incomes per person in their household.

To achieve this, you need an outer list for the parent entity (Person in this case), which contains a single column (the First Name in this case) and then another list which contains the details of the child records (the incomes in this case).

Lists can be added as children of question pages and summary pages. When a list is added as a child of a question page, it cannot contain Add, Edit or Delete links.

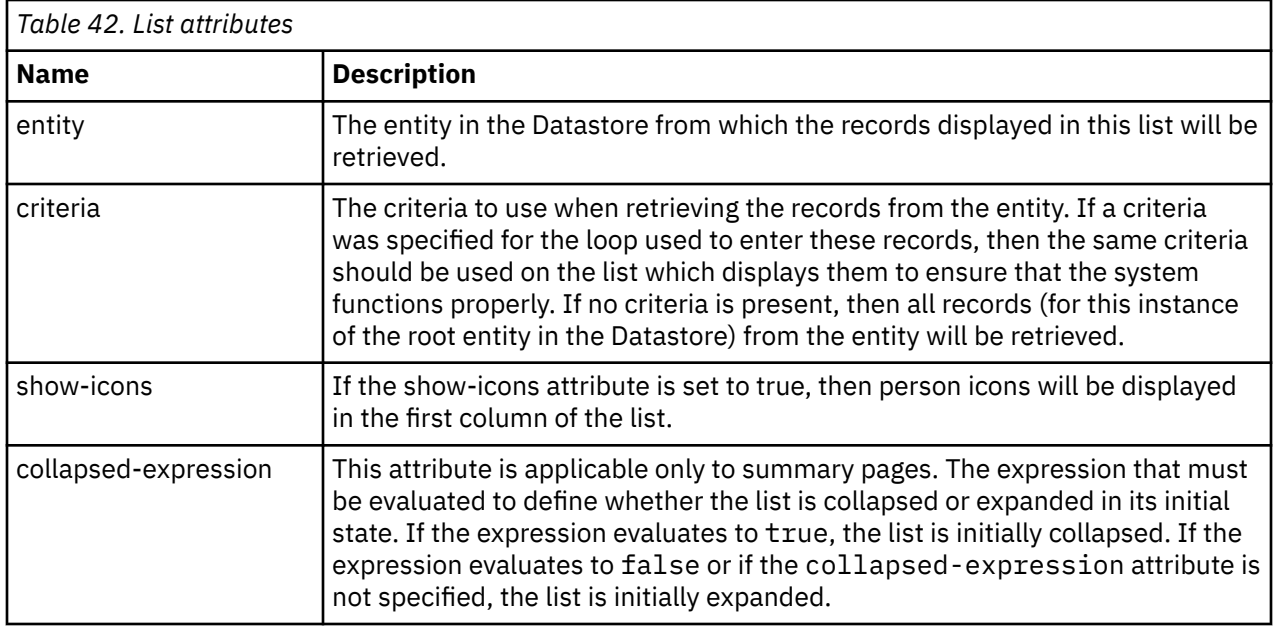

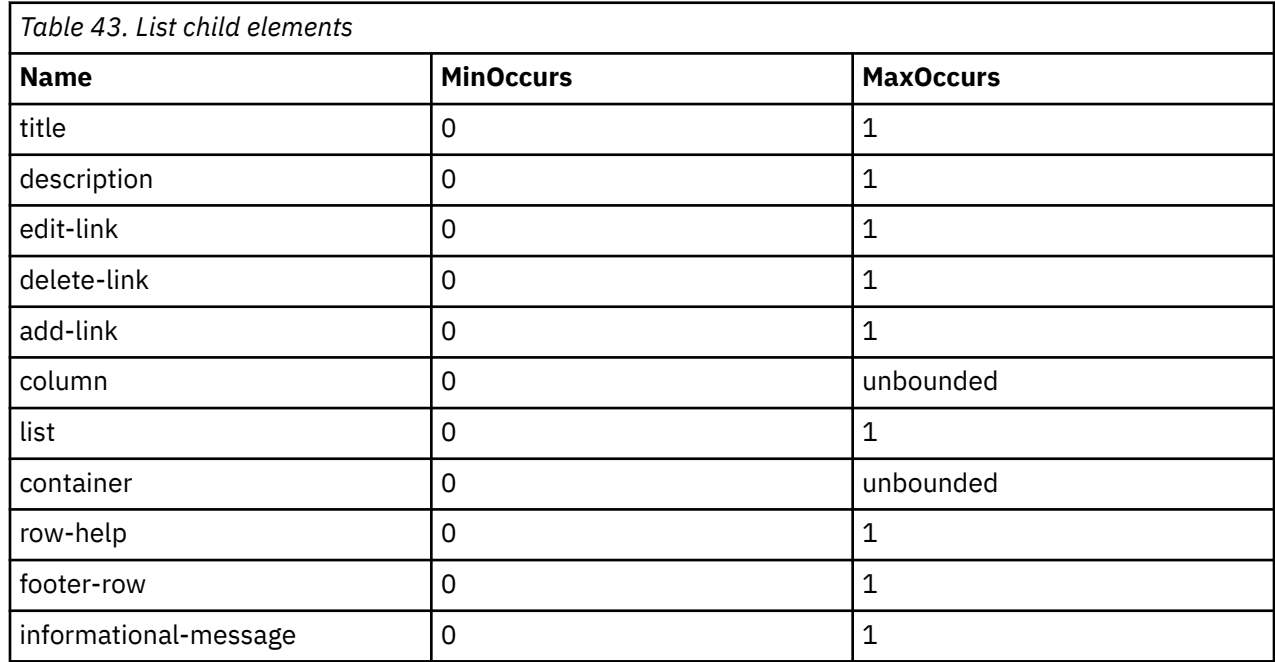

## **list-question**

Use the **list-question** element to display a panel that contains a list of elements, each with a label, image, and a checkbox to allow the user to select an item. Typically, the items that are displayed within the list are people. However, other kinds of entity can also be used, for example, employers.

To create a list question, specify the label for the overall question, the entity from which to read the items in the list, the attributes to use as the label for each item, and the attribute on the entity to set based on whether the checkbox is checked or not for each item. Example XML for a list question is shown.

```
<list-question entity="Person" id="isBlind">
   <label id="IsBlind.Label">
     <![CDATA[Please choose the people who are blind:]]>
   </label>
   <item-label>
     <label-element attribute-id="firstName"/>
   </item-label>
</list-question>
```
List questions can also be used on summary pages to display the choices that the user made. In this case, only those items that are selected are displayed.

Cluster flow or compact-flow layout is supported only for list questions that use a display of type 'drop down'. When you use a flow layout on the cluster (question label to the left, drop down to the right), you can set the label-width to a value greater than 0. The default behavior with no label-width set is 50% for the label and 50% for the drop down. For all other types of list questions, they must be placed on a cluster with label-width set to 0 to ensure that the full width of the page is available

The list question element can also be used to display a question matrix, which is a list question with a code table data type. In this case, a table is displayed with a column for each entity, containing radio buttons to indicate the multiple-choice options defined in the code table.

#### **Validating list questions**

The IEG2Context object is available in custom functions and contains the following methods for validating:

- List<Long> getListQuestionSelectedEntityIDs(final String idOrLinkEntity, final String entity).
- List<Map<Long, String> getListQuestionValues(final String idOrLinkEntity, final String entity).

Given a list-question identifier (the ID and entity attributes as defined on the list-question in the script definition, or the link-entity and entity for list-question relationships), the first method returns a list of entity IDs that were selected, and the second method returns a list of all the entity IDs that were displayed associated with the selected value for each ID. This value is "true" or "false" for list questions that are "selectable" (for Boolean list-questions or list-question relationships), and a code-table value for code-table list-questions.

The methods can return null if the list-questions are not present on the page, and they can also return empty lists if nothing was selected or displayed. Do not assume that a value is always present even if the mandatory flag is set, as the mandatory validation takes place at the same time as this validation. Therefore, if a value is expected, the validation should not fail but succeed and let the mandatory validation be displayed, otherwise two validation messages display.

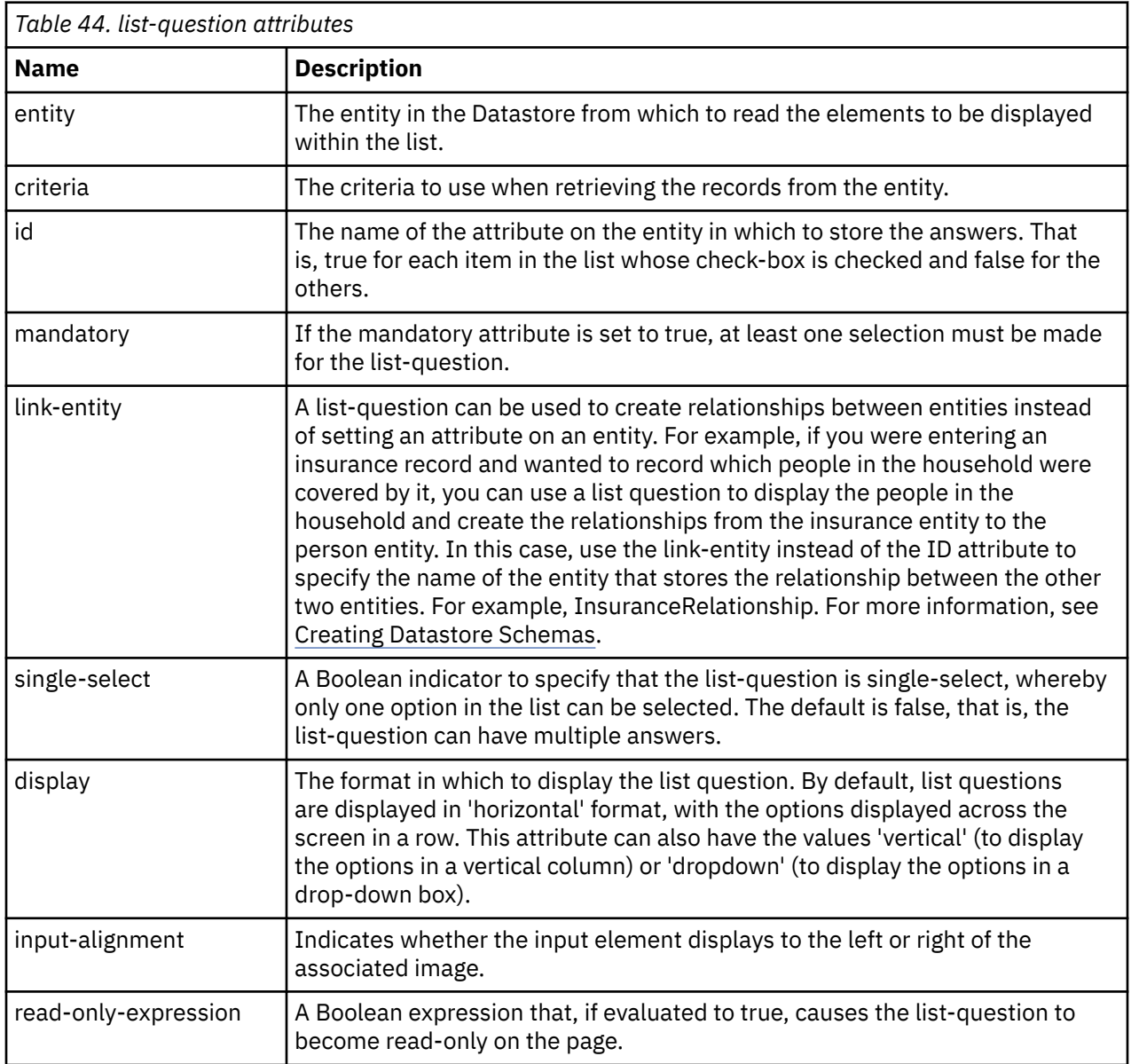

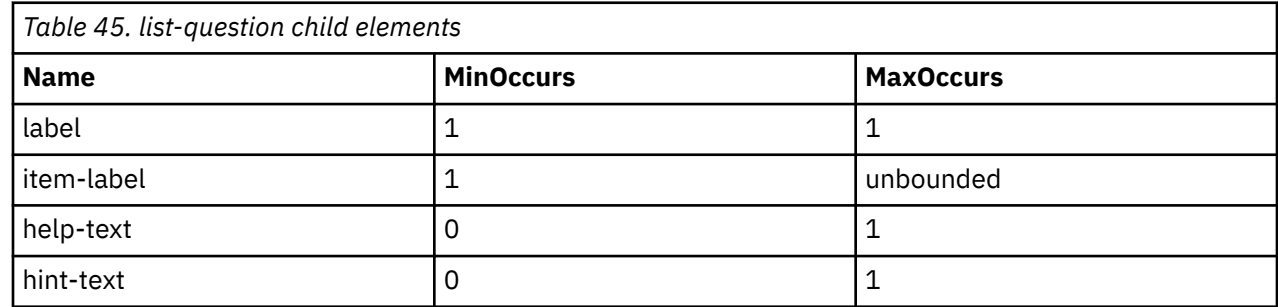

#### **message**

Use the **message** element in validations for the the message to be displayed to the user if the validation fails, or within an informational-message element to describe the contents of a cluster, a list, or a relationship summary list..

Each message element has an id, which is used to reference a text property in the appropriate localespecific properties file. For simplicity, script writers can add the text to use for the default locale directly into the script definition by adding a CDATA section as a child of the message element. The IEG Engine will remove this text from the script for you when you import the script, and store it in the appropriate properties file instead, using the id of the message element as the key.

#### **Attributes**

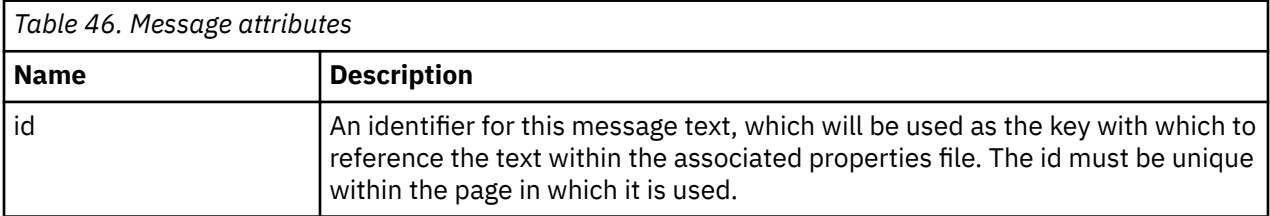

#### **Child elements**

The message element has no child elements but can contain a CDATA section to store the text for the default locale.

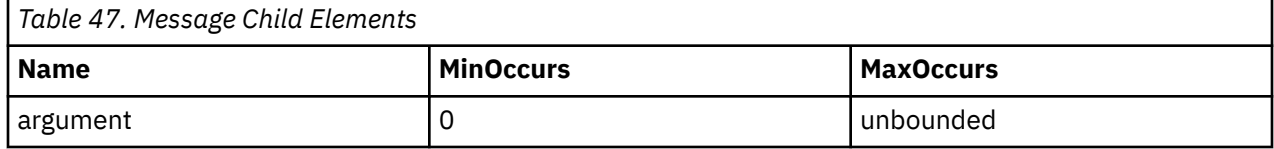

## **next-button-label**

Use the next-button-label element to set a label for the next button on the current page. This element is applicable only to the Universal Access Responsive Web Application.

The next-button-label element is a child of the question-page, relationship-page summary-page elements. For example:

```
<summary-page id="SummaryPage" show-back-button="true" show-exit-button="false" show-save-exit-
button="true" entity="Person" criteria="isPrimaryParticipant==true"> 
<next-button-label id="NextButton.Label">Submit</next-button-label>
…
</summary-page>
```
#### **Attributes**

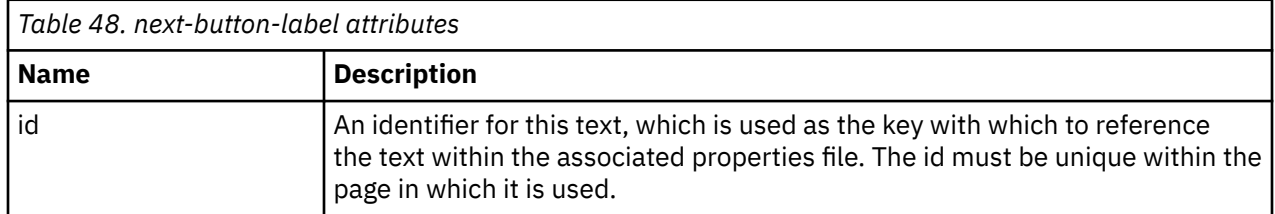

#### **Child elements**

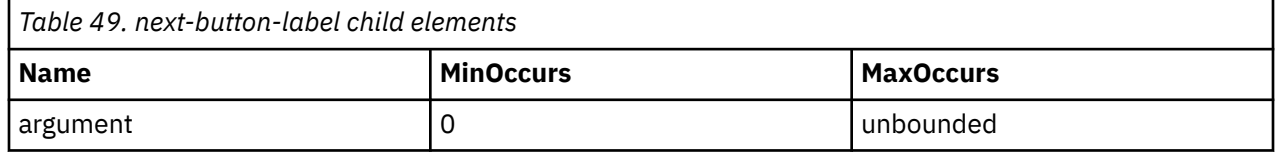

## **page-content**

Use the page-content element as a child of quick-add-list. It references an existing question-page that populates the questions in the edit or add dialog that is used from the quick-add-list. Typically, the question-page is in a hidden loop so as not to show the page when going through the normal flow.

### **Attributes**

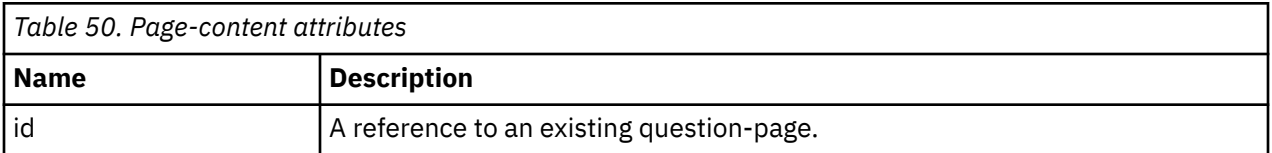

## **page-title**

Use the page-title element to define the text to localize for dialog page titles on quick-add-link, quick-delete-link, and quick-edit-link.

## **Attributes**

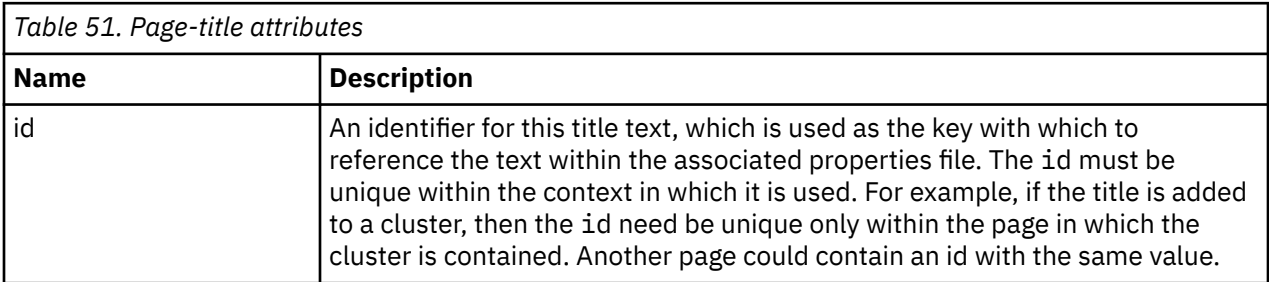

#### **Child Elements**

The element can contain a CDATA section to store the text that is used.

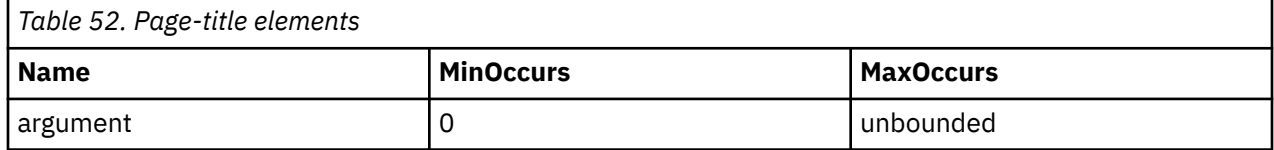

## **policy**

You can specify policy links at page and question level to point the user to policy information that relates to the questions. This element is not supported in the IBM Universal Access Responsive Web Application.

It is possible, but not mandatory, to specify one policy link for each page and one policy link for each question. A link specified at page level will appear in the page title banner at runtime, in the top-right corner. Clicking on the link will open the target in a new window. A link specified at question level will appear in the Help section for the parent page, and as such will only be visible after the user expands this section. Like the page level links, clicking will open the target in a new window. Links should be inputted as full addresses, including protocol (e.g. http://google.com).

#### **Attributes**

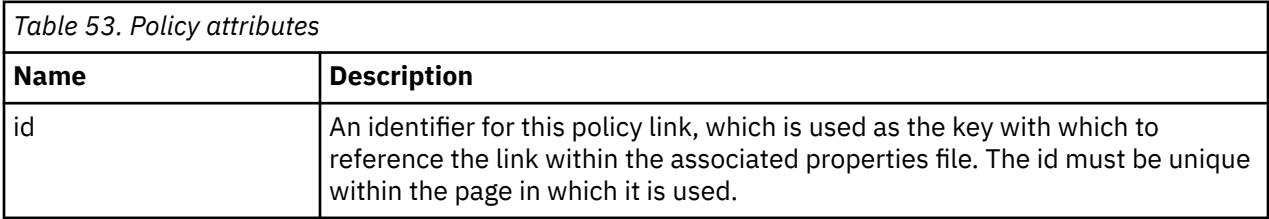

### **Child elements**

None.

## **question**

Use the **question** element to ask a question on a page and capture the answer. It consists of an optional label, the question text, and an input control for the user to enter or select their answers.

If a script has duplicate questions, put each question in mutually exclusive conditional clusters, to ensure that only one can be displayed at a time. The use of duplicate questions is only supported in static conditions.

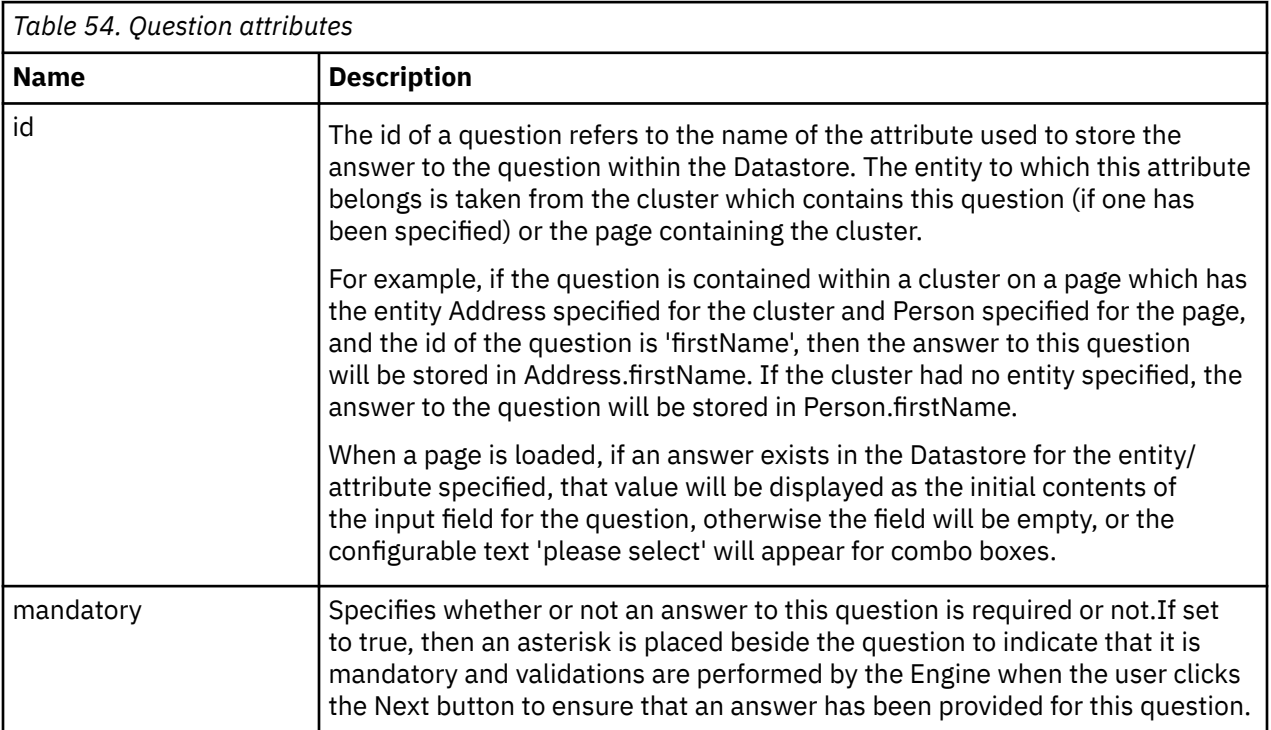

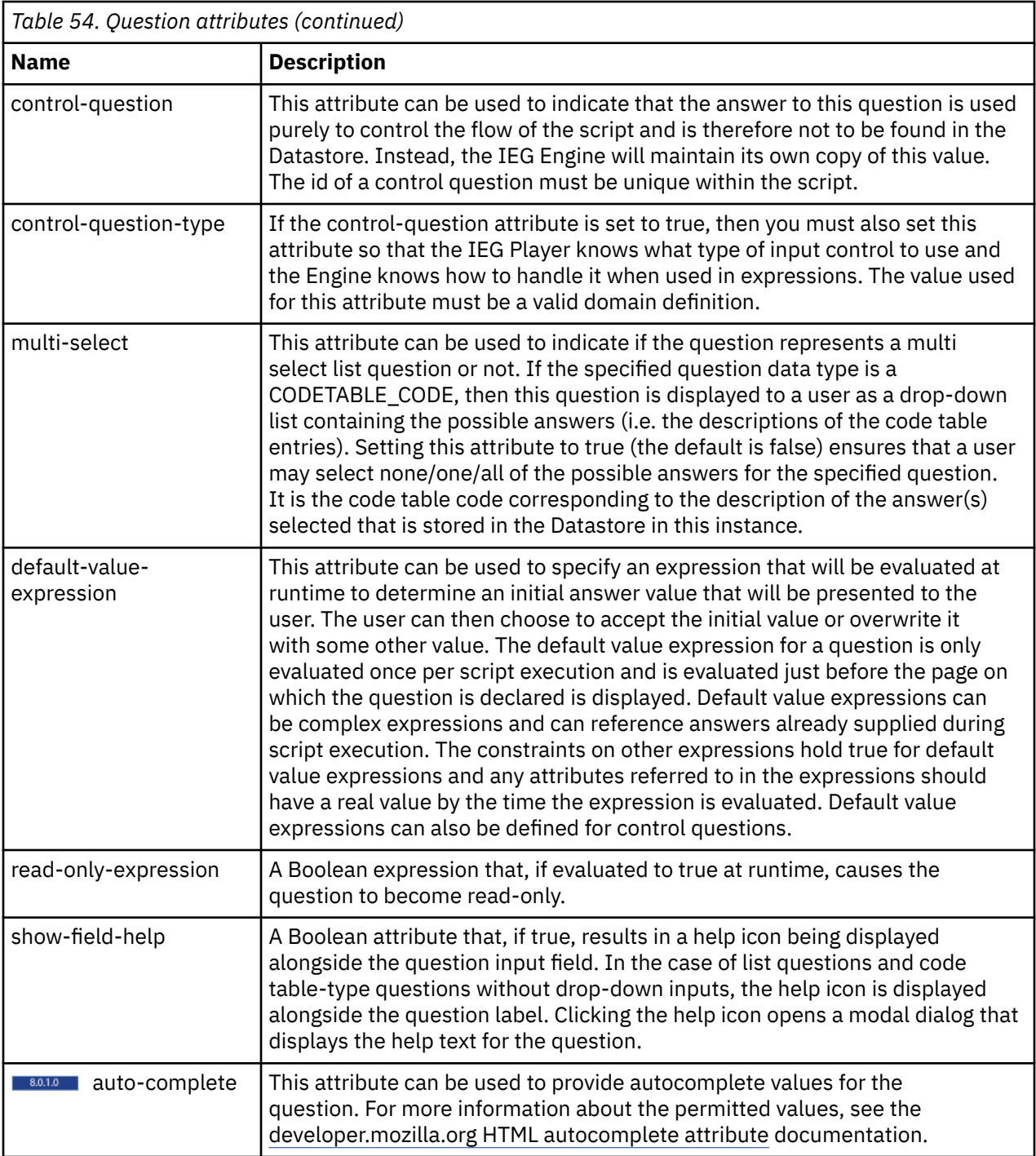

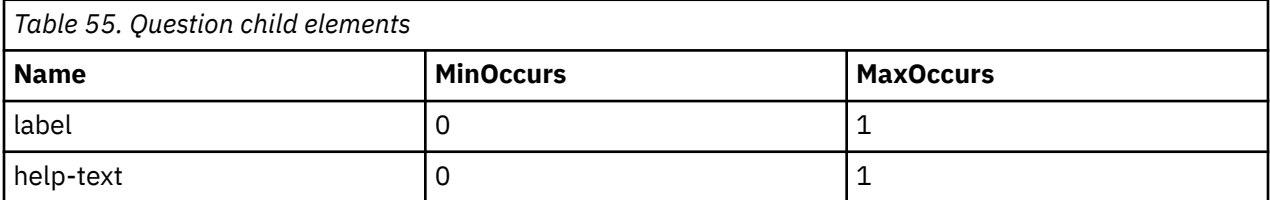

<span id="page-45-0"></span>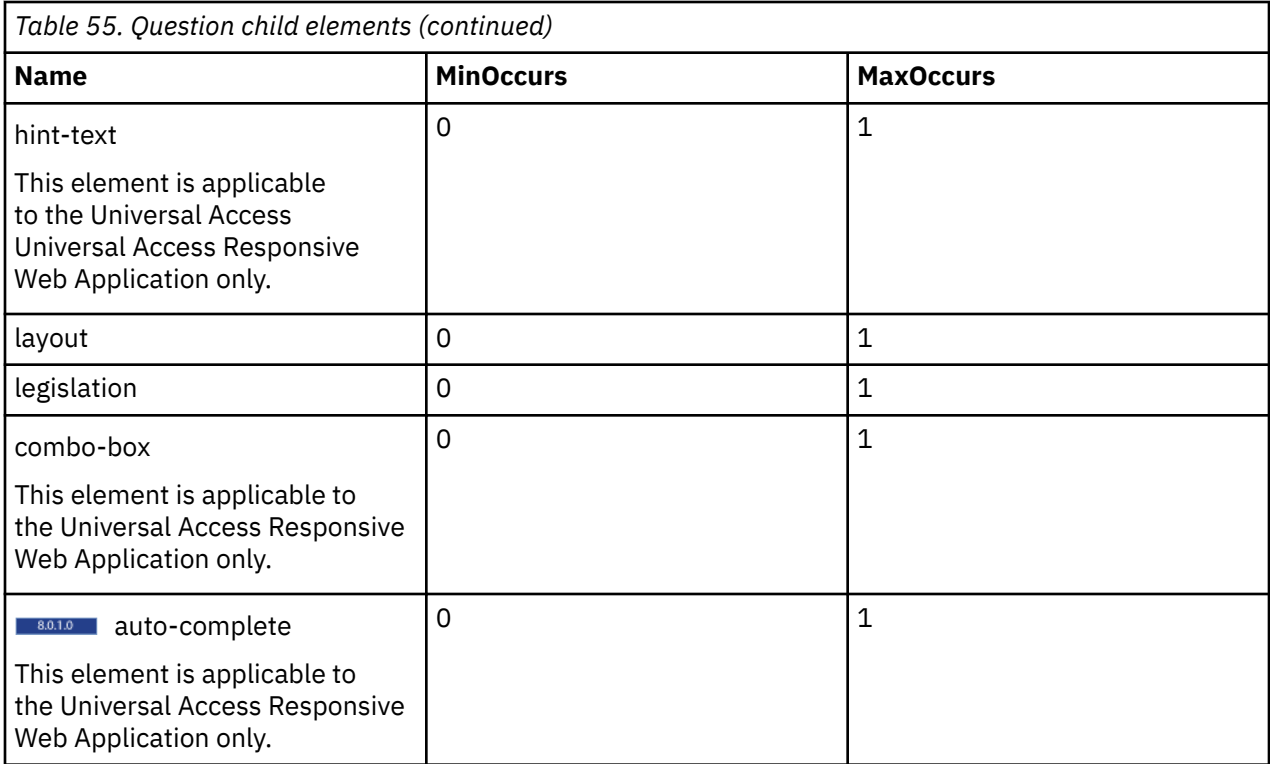

## **question-page**

Use the **question-page** element to represent a standard page for capturing the answers to questions in a script.

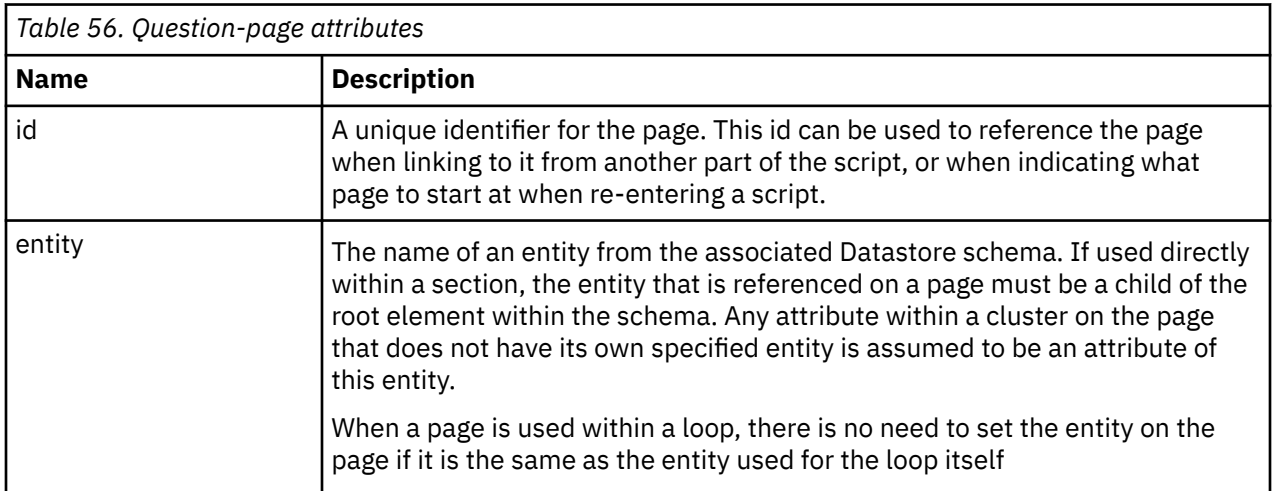

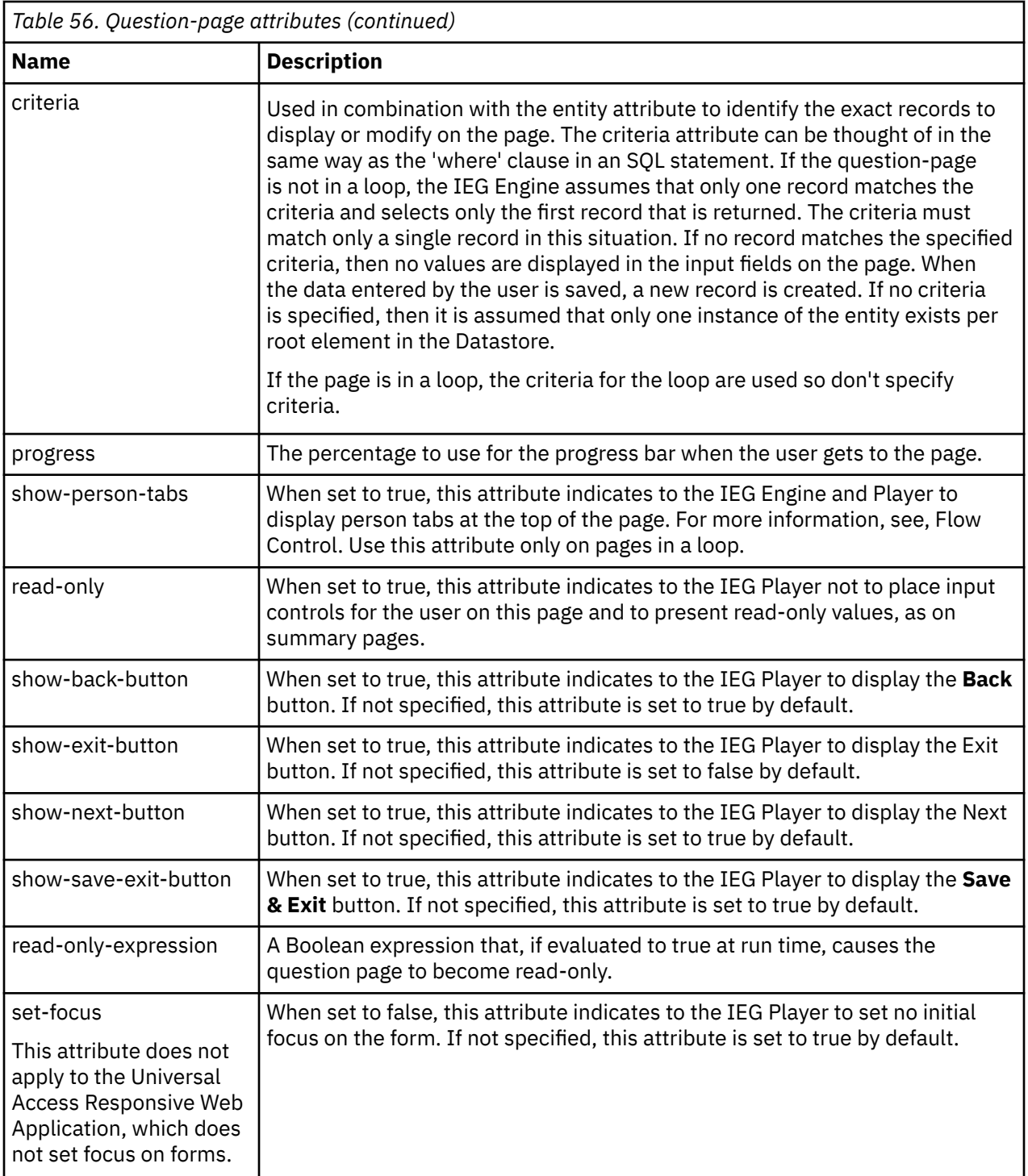

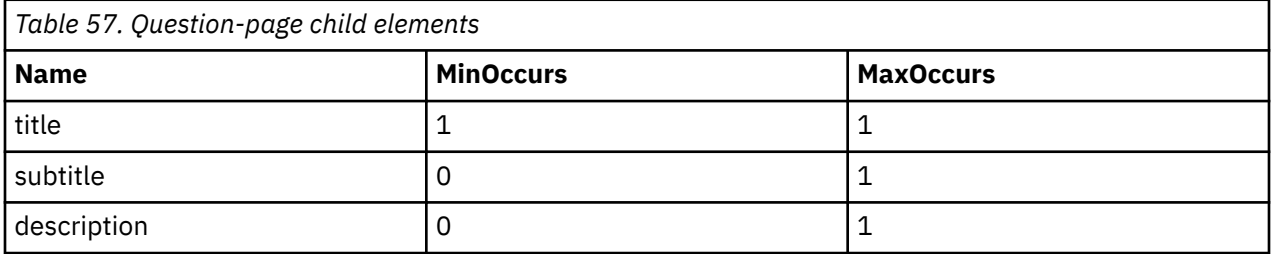

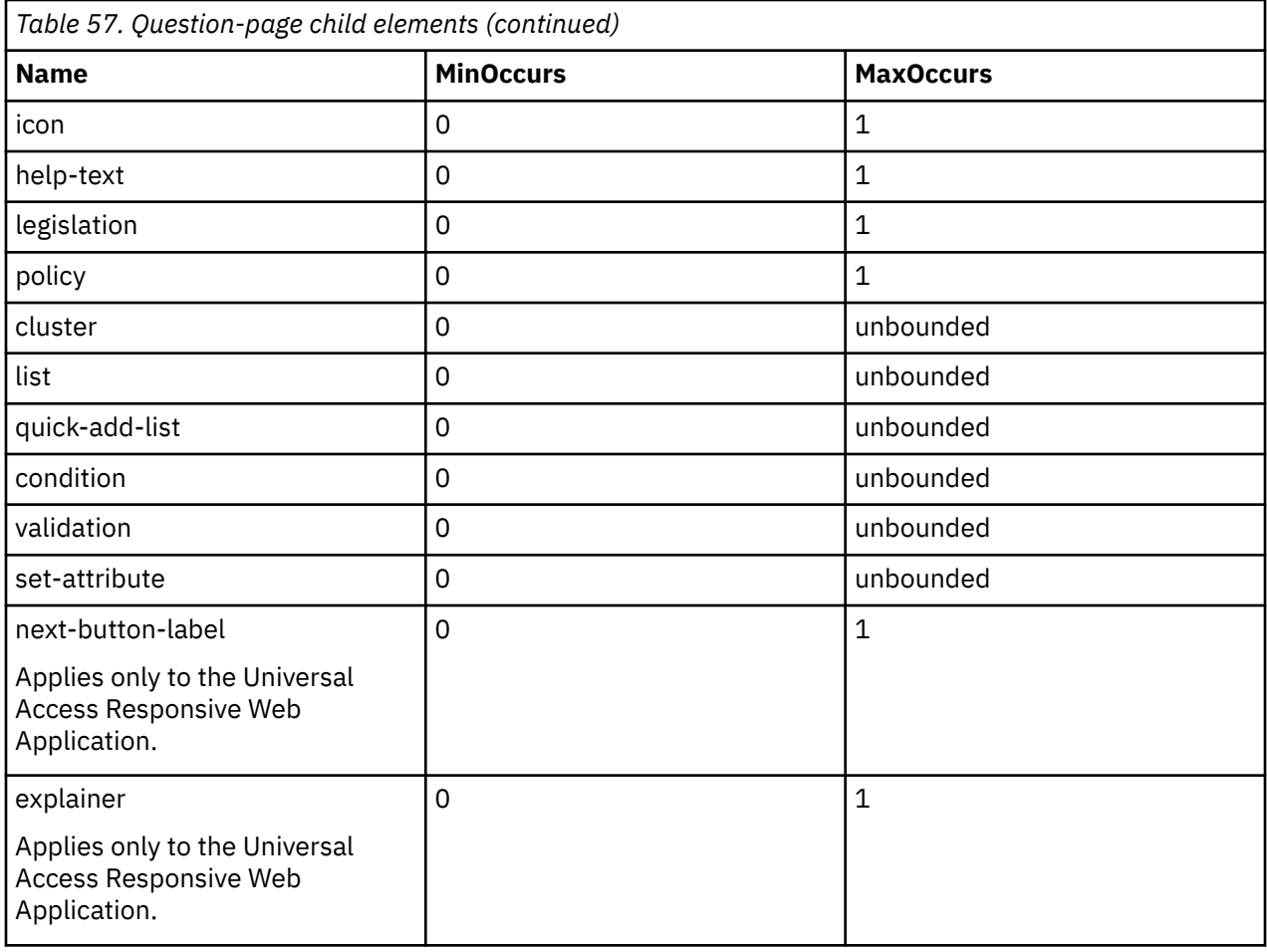

## **quick-add-link**

Use the quick-add-link element as a child of quick-add-list to specify the **Add** button label and **Add** page title.

#### **Child elements**

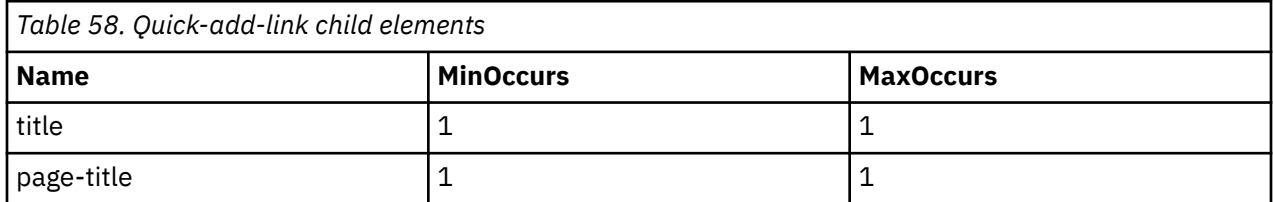

## **quick-add-list**

Use the quick-add-list element to display a list of entities as cards that can be edited, deleted or new entities can be added. Typically, this is used for collecting household members.

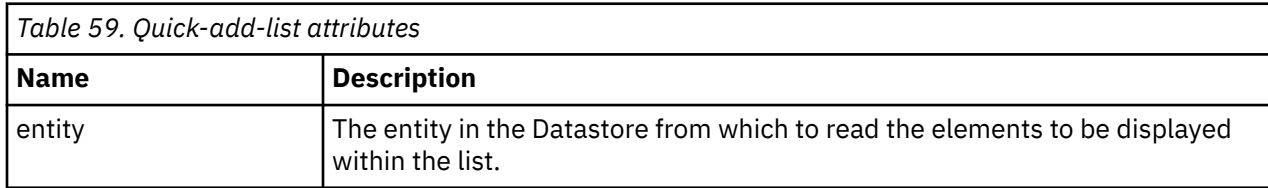

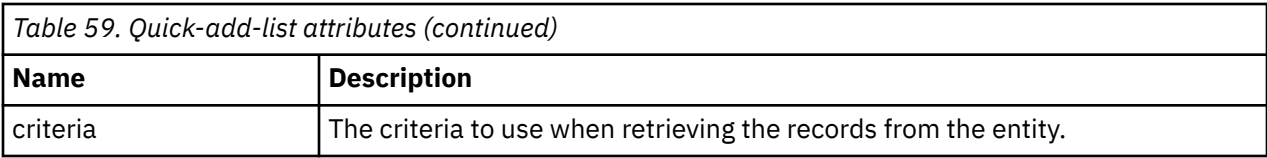

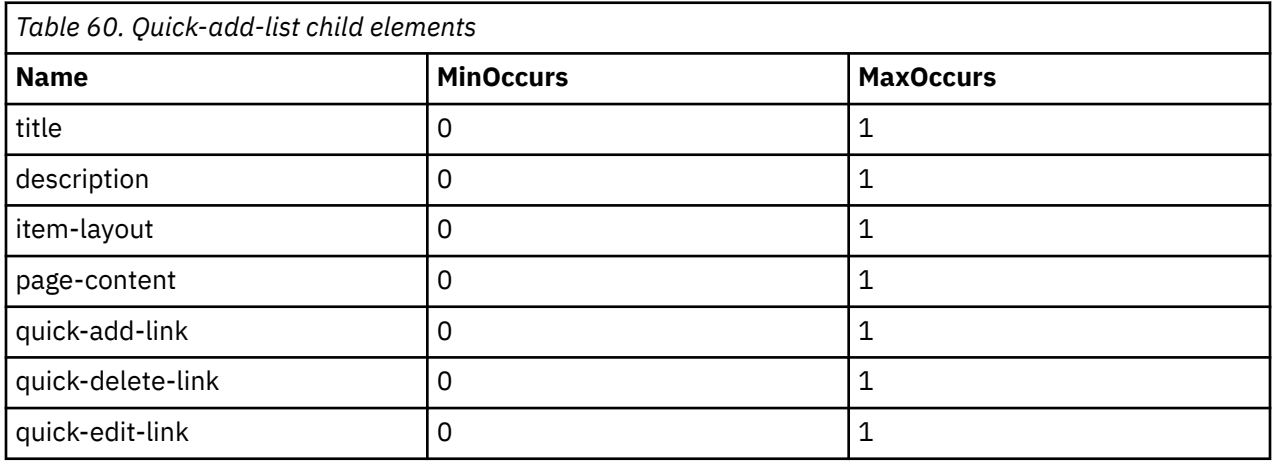

## **quick-delete-link**

Use the quick-delete-link element as a child of quick-add-list to specify the **Delete** page title and confirmation message.

## **Child Elements**

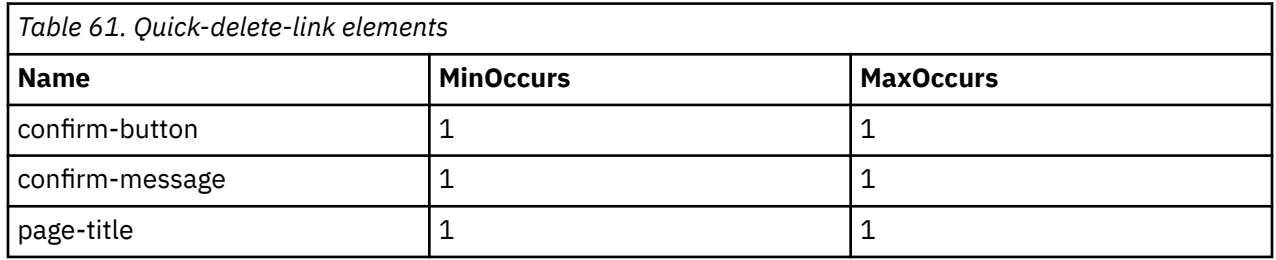

## **quick-edit-link**

Use the quick-edit-link element as a child of quick-add-list to specify the **Edit** page title.

## **Child elements**

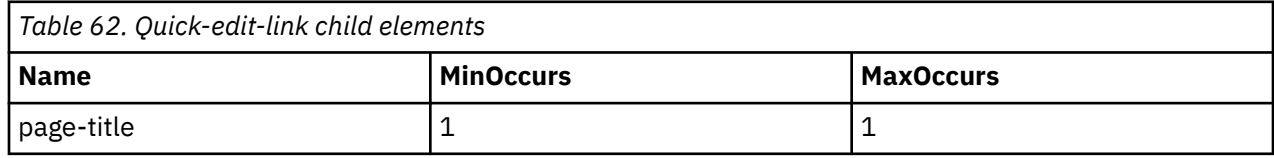

## **relationship-page**

Use the **relationship-page** element only to capture relationships between people in a household.

You must have the following entity structure in your data store schema for this element to work correctly.

```
<xsd:element name="Person">
   <xsd:complexType>
     <xsd:sequence minOccurs="0">
       <xsd:element ref="Relationship" 
                    minOccurs="0"
                    maxOccurs="unbounded" />
     </xsd:sequence>
     <xsd:attribute name="personID" type="D:SVR_KEY" />
 ...
   </xsd:complexType>
   <xsd:key name="PersonKey">
     <xsd:selector xpath="./Person" />
     <xsd:field xpath="@personID" />
   </xsd:key>
 <xsd:keyref name="RelationshipRef" refer="PersonKey">
 <xsd:selector xpath="./Person/Relationship" />
     <xsd:field xpath="@personID" />
   </xsd:keyref>
</xsd:element>
<xsd:element name="Relationship">
   <xsd:complexType>
     <xsd:attribute name="relationshipType" type="IEG_STRING" />
     <xsd:attribute name="personID" type="D:SVR_KEY" />
   </xsd:complexType>
</xsd:element>
```
*Figure 2. Datastore Schema Required for Relationship Page*

Please note that the Relationship entity may have other attributes defined in order to capture more information in regarding the relationship itself. For example you may wish to avail of the option of using an indicator to record whether a relationship is a non-parent caretaker relationship or you may wish to add other custom relationship attributes. For example:

```
<xsd:element name="Relationship">
   <xsd:complexType>
     <xsd:attribute name="relationshipType" type="IEG_STRING" />
 <xsd:attribute name="personID" type="D:SVR_KEY" />
 <xsd:attribute name="isNonParentPrimaryCaretaker" 
                     type="IEG_BOOLEAN" />
    <xsd:attribute name="startDate" type="IEG_DATE" />
   </xsd:complexType>
</xsd:element>
```
*Figure 3. Datastore schema for relationship Attributes*

You need to have captured the people in your household before you visit the relationship pages, otherwise there will be no relationships to enter. Assuming there are people in the household, a page is displayed for all members of the household except the last one. For more information about how to create relationships pages, see [Chapter 6, "Controlling the flow of your IEG script," on page 58](#page-69-0).

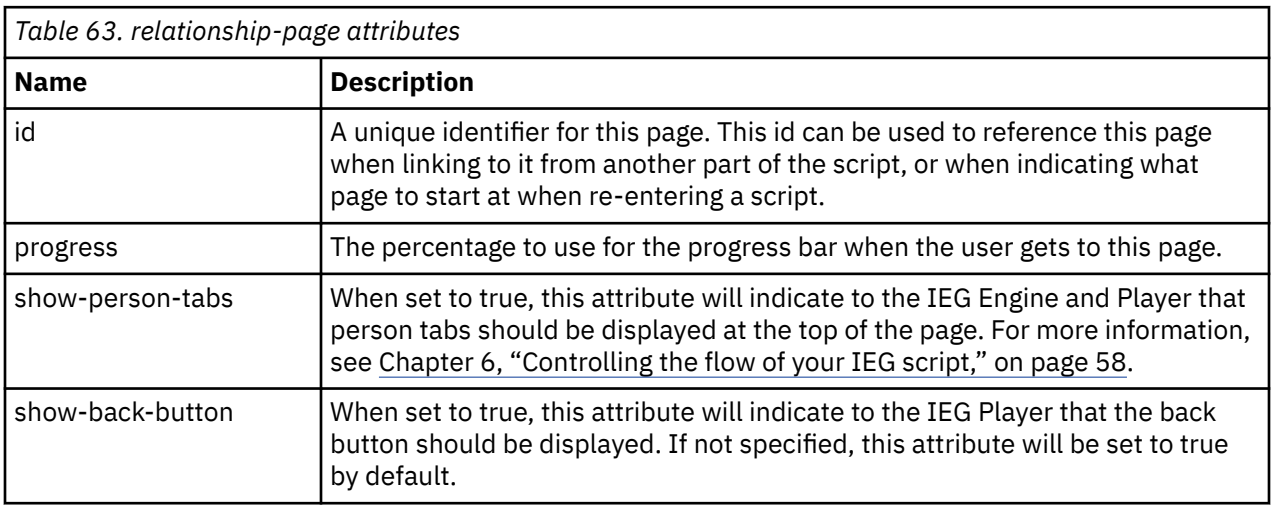

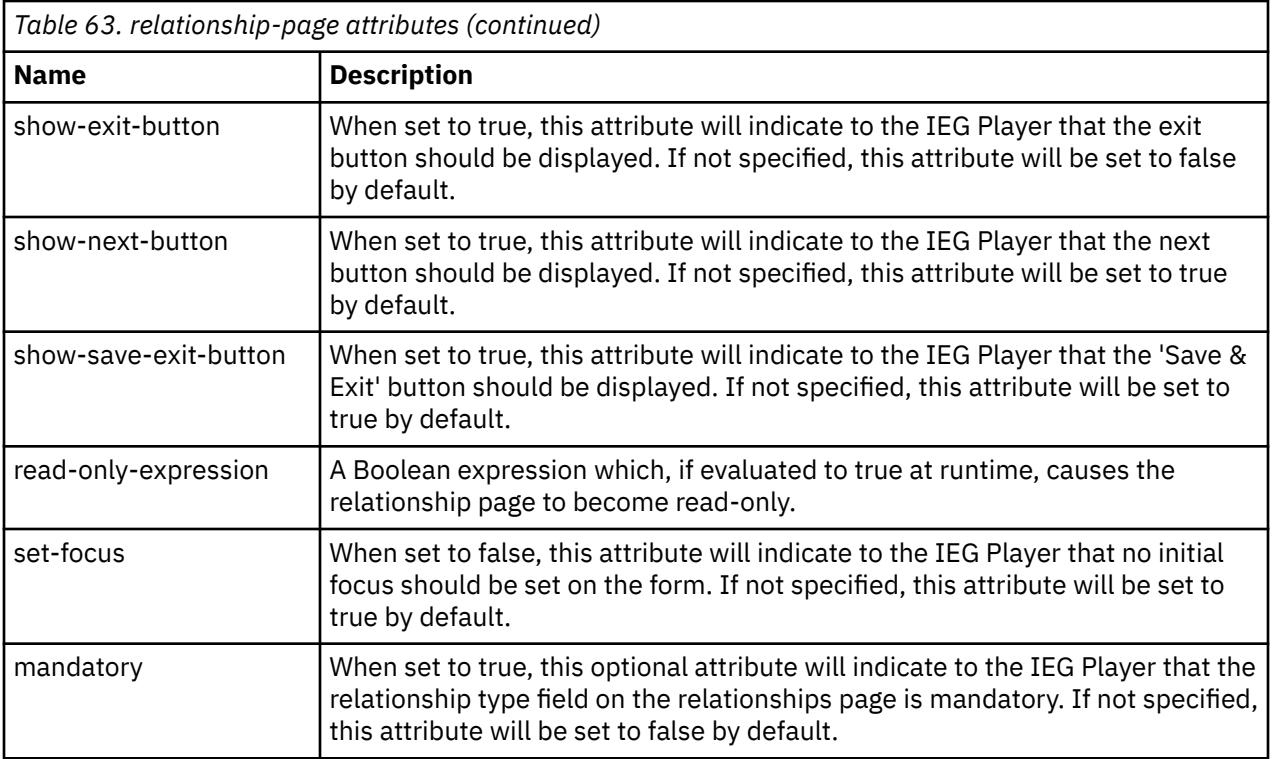

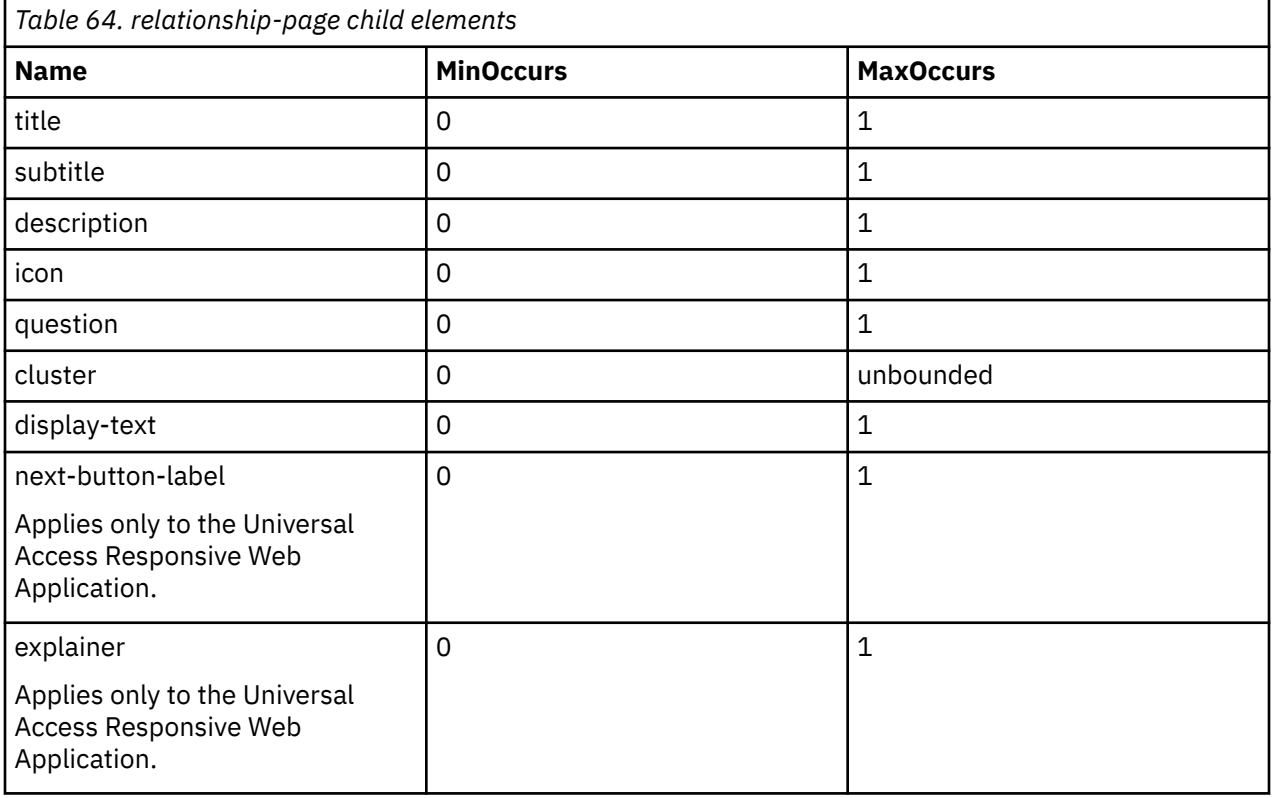

### **row-help**

Use the **row-help** element to specify help for rows in a list. This element is not supported in the IBM Universal Access Responsive Web Application.

When an IEG script is run, the help text is not visible. A help icon is displayed on the right side of the row. The help text can be viewed by selecting help icon. To add row help to a list the row help is associated with an attribute of the entity displayed in the list. The help text displayed for each row will be based on the value of this attribute.

#### **Attributes**

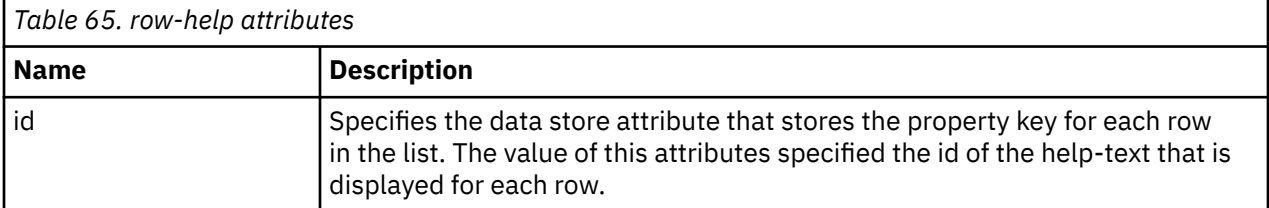

#### **Child elements**

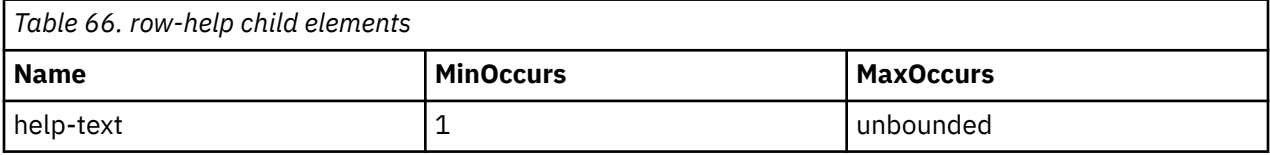

## **relationship-detail-header**

Use the relationship-detail-header element to customize the header of the relationship list. The relationship-detail-header accepts an International Components for Unicode (ICU) message template. This element is applicable only to the Universal Access Responsive Web Application.

You can define the title as follows:

{index, select, 0 {Your relationships} other {{personName}'s relationships}}

For example:

```
<relationship-summary-list>
 <title id="RelationshipSummaryList.Title"><![CDATA[Relationships]]></title>
     <relationship-detail-header id="RelationshipDetail.Header"><![CDATA[{index, select, 0 {Your 
relationships} other {{personName}'s relationships}}
 relationships]]></relationship-detail-header>
</relationship-summary-list>
```
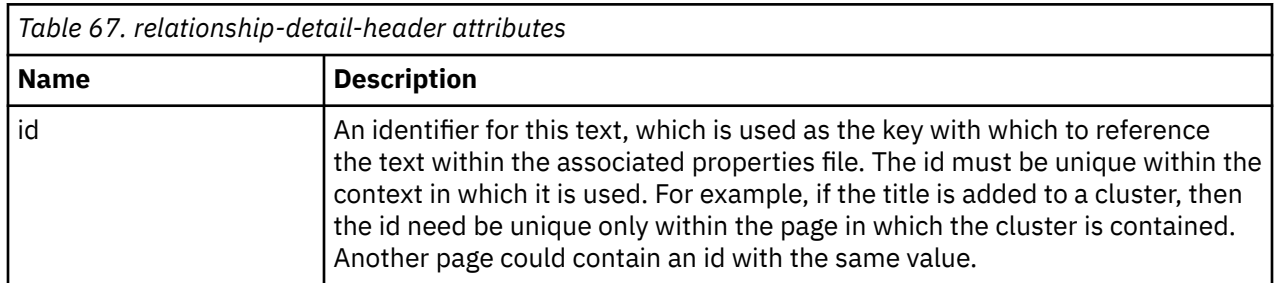

The title element can contain a CDATA section to store the text used.

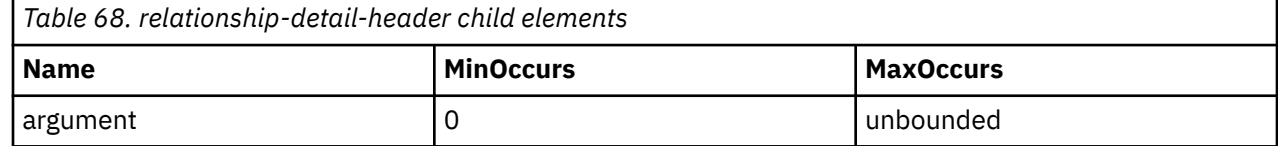

## **relationship-summary-list**

Use the **relationship-summary-list** element on a summary page to display a list of all the household relationships that were captured by using the **relationship-page** element.

For more information about how to use the **relationship-summary-list** element, see [Chapter 6,](#page-69-0) ["Controlling the flow of your IEG script," on page 58](#page-69-0).

#### **Attributes**

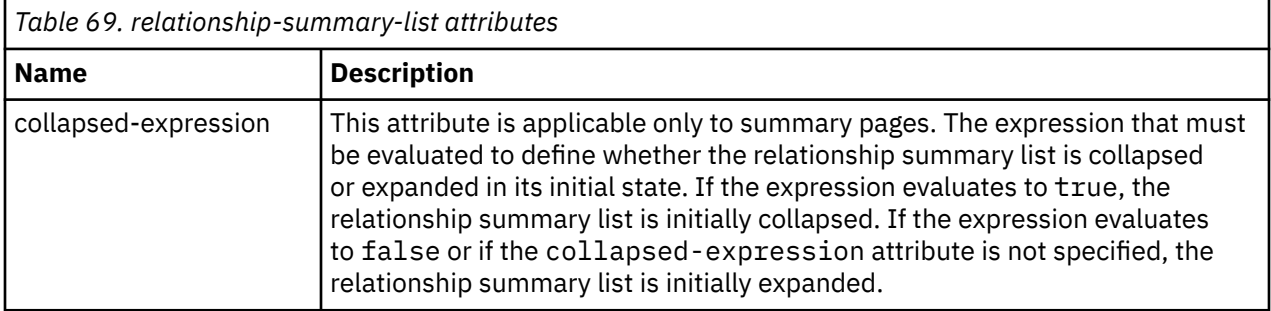

## **Child Elements**

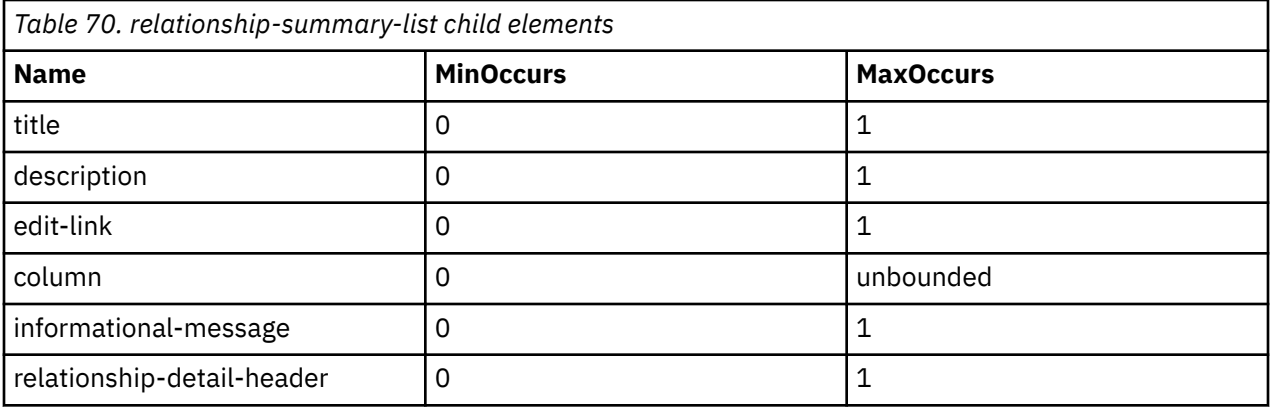

## **second-identifier**

Use the second-identifier element as a child of item-layout to define the localisable pattern to display on each card of the quick-add-list. This is the second line to be displayed on the card.

#### **Attributes**

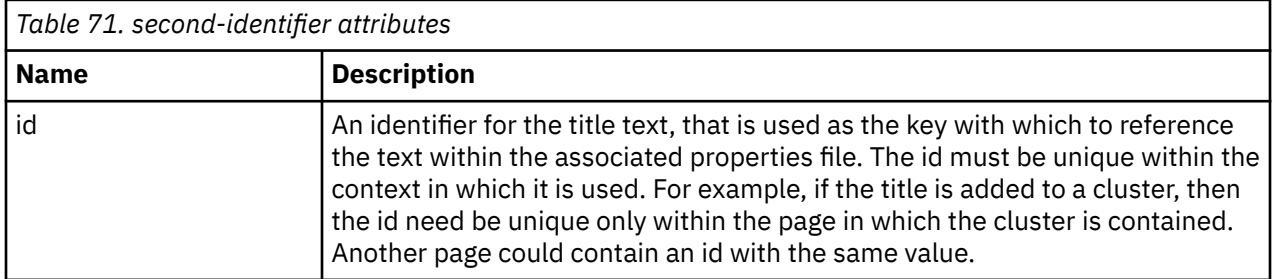

#### **Child elements**

The element can contain a CDATA section to store the text that is used.

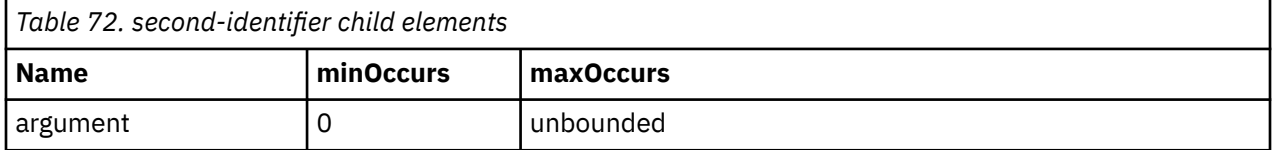

## **skip-field**

Use the **skip-field** element for a more flexible layout of elements within clusters or footer rows in lists. You can use the **skip-field** element in clusters and footer rows where no visible display element is needed. This element is not supported in the IBM Universal Access Responsive Web Application.

When the IEG Player displays a page containing a cluster or footer row that contains skip fields, those fields are rendered as spaces. This behavior allows rows in a cluster to have different numbers of visible display elements.

#### **Attributes**

None.

#### **Child elements**

None.

#### **subtitle**

Use the optional subtitle element in a script to define localized subtitle text that is displayed within a page subtitle directly below the title of a page. You can define a subtitle element within a questionpage element, a summary-page element, or a relationship-page element.

The subtitle element has a mandatory ID attribute, id, that is used as a key to reference a text property in the appropriate locale-specific properties file. The value of the id attribute must be unique within the context in which it is used; for example, it must be unique within the page in which it is contained. For simplicity, you can also add the text to use for the default locale directly into the script definition by adding a CDATA section as a child of the subtitle element. The IEG engine removes the localized subtitle text from the script when you import the script. Instead, the IEG engine stores the subtitle text in the appropriate properties file, by using the id attribute of the subtitle element as the key.

#### **Attributes**

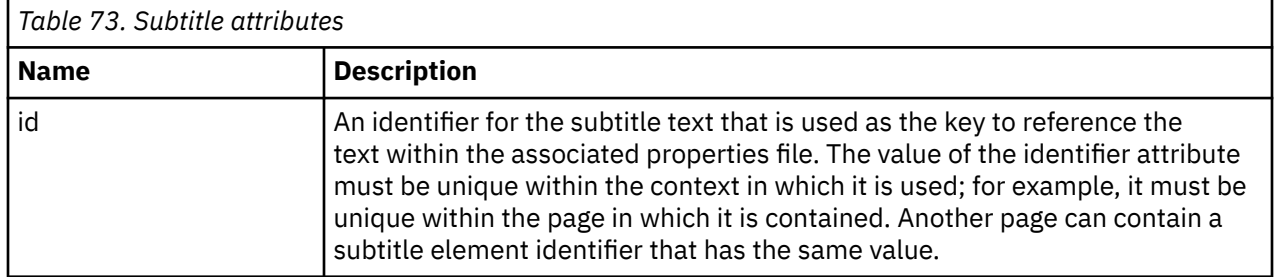

#### **Child elements**

The subtitle element can contain a CDATA section to store the text that is used.

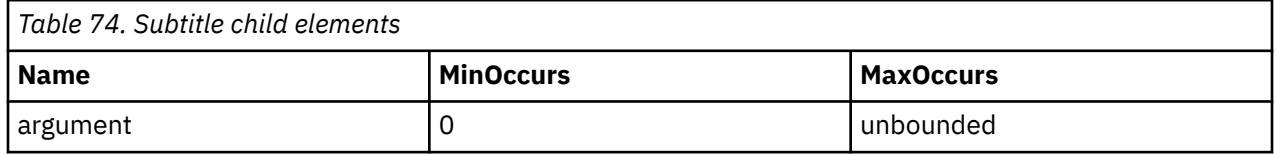

## **summary-page**

Use the summary-page element to define the last page in a section.

The summary-page element displays read-only values of questions that were previously answered in the section. The summary page is displayed when you navigate to previous sections in the script. For more information, see ["Controlling the Flow using Sections" on page 58](#page-69-0).

Some summary pages might contain much material that is displayed on multiple pages. Therefore, you might want to implement custom layout requirements so that you can use user interface design concepts. You can use the custom-output display element to render custom HTML on a summary page. The custom-output display element enables data from a data store instance to be retrieved and accessed from a custom renderer so that the data can be rendered by using custom HTML. For more information, see the related link.

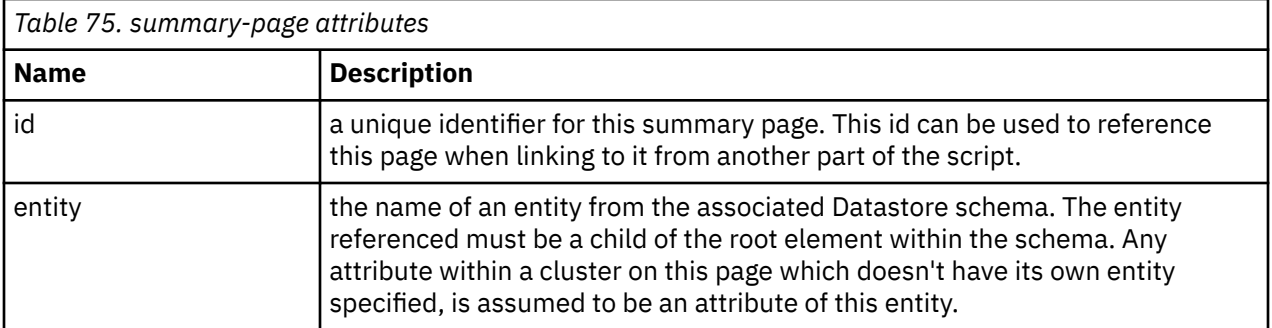

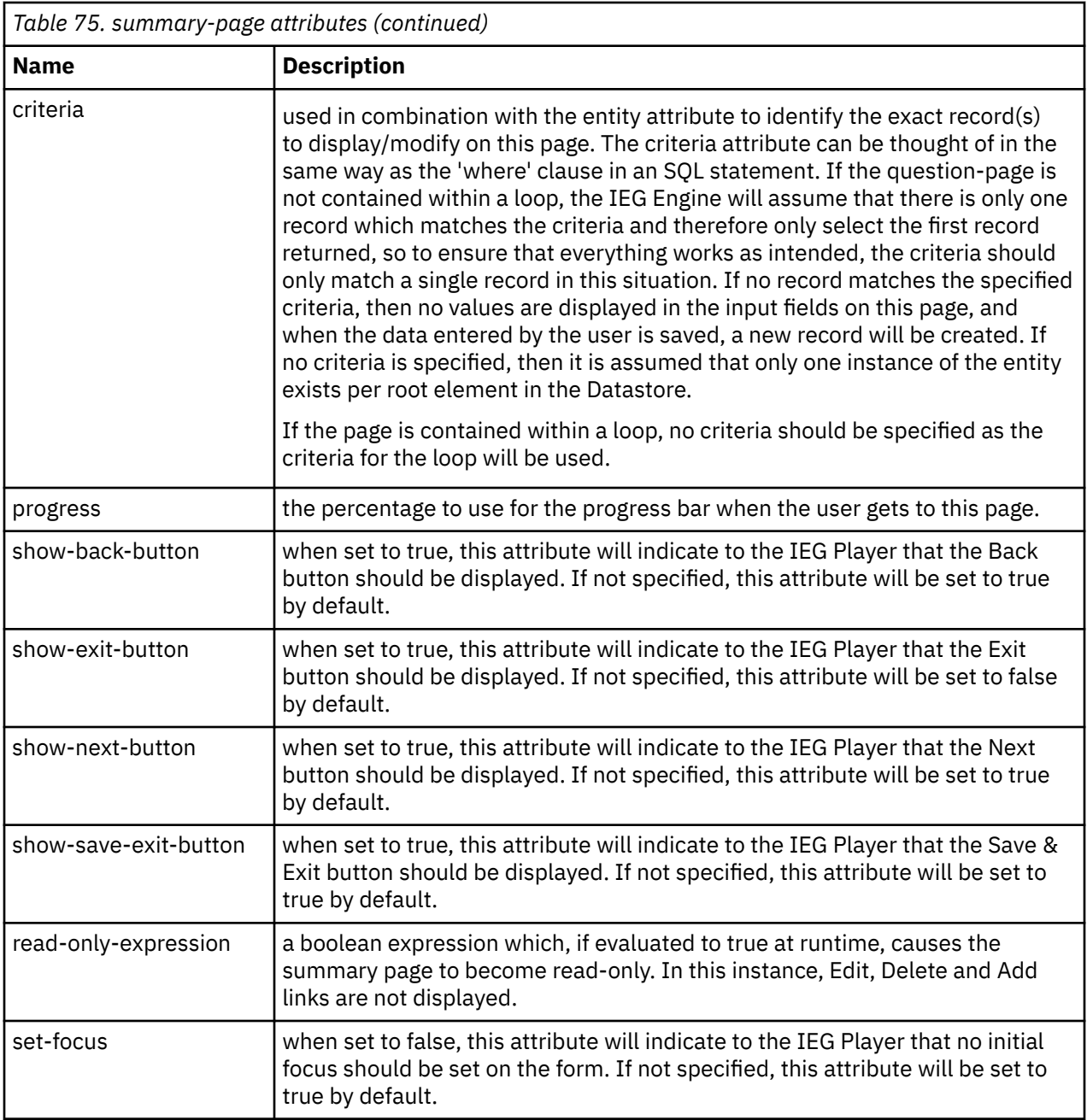

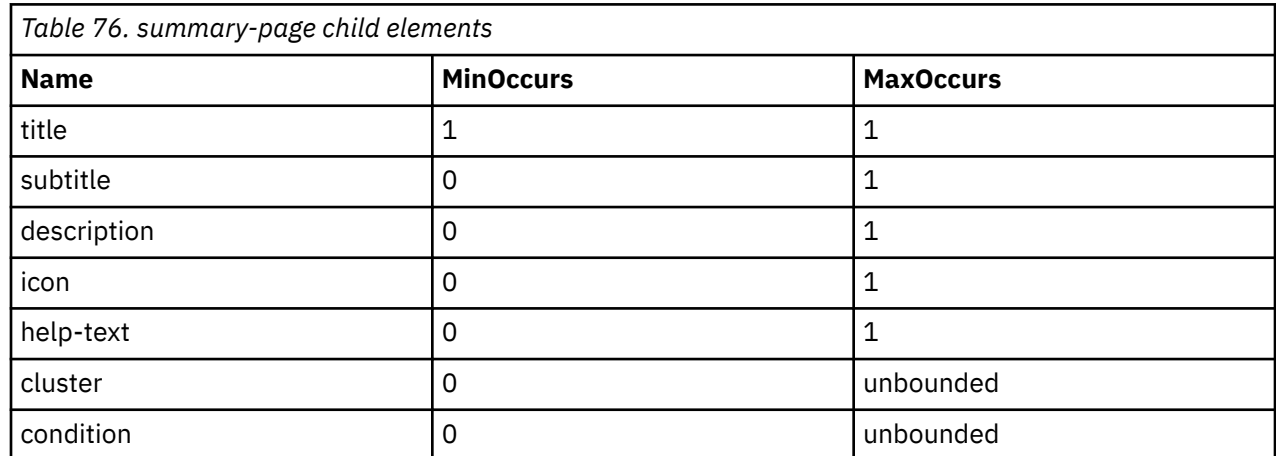

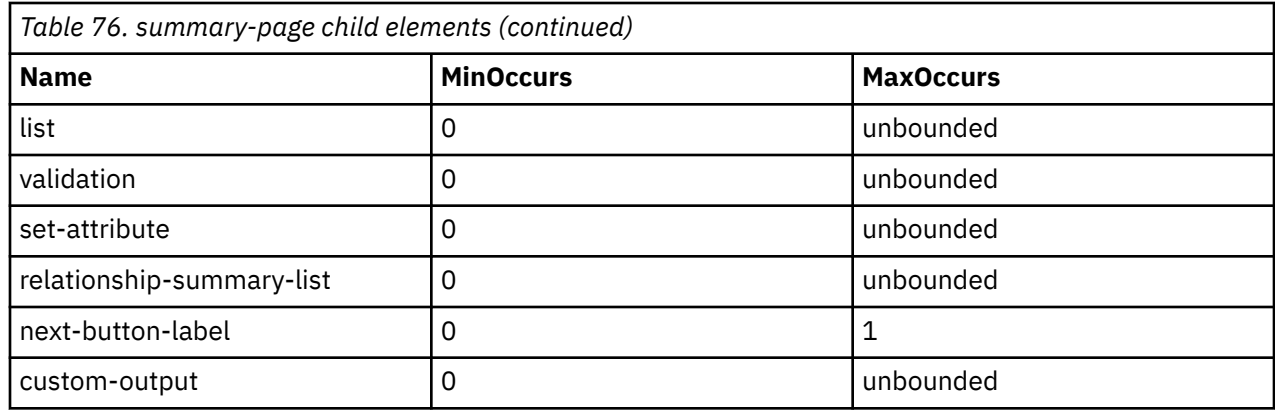

## **title**

Use the title element to define the localizable text for any titled element within a script, such as sections, pages, or clusters.

Each title element has an ID that references a text property in the appropriate locale-specific properties file. For simplicity, you can add the text to use for the default locale directly into the script definition by adding a CDATA section as a child of the title element. The IEG engine removes the text from the script when you import the script, and instead stores it in the appropriate properties file by using the ID of the title element as the key.

Also, you can use the optional subtitle element to define localized subtitle text that is displayed within a page subtitle directly below the title of a page.

### **Attributes**

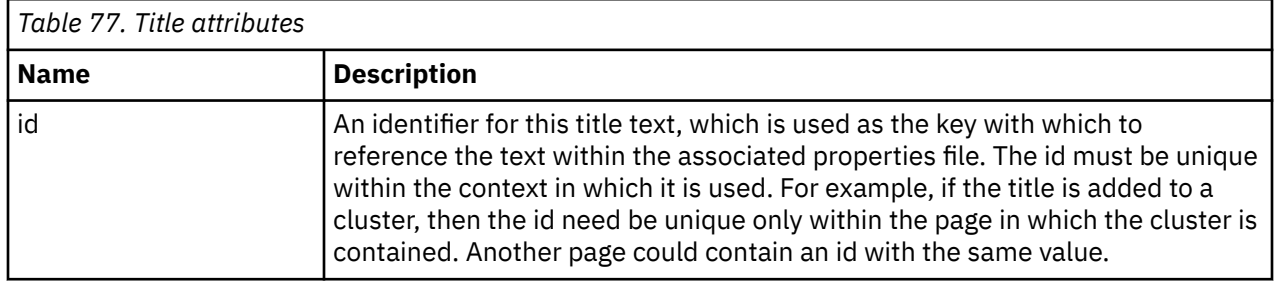

#### **Child elements**

The title element can contain a CDATA section to store the text used.

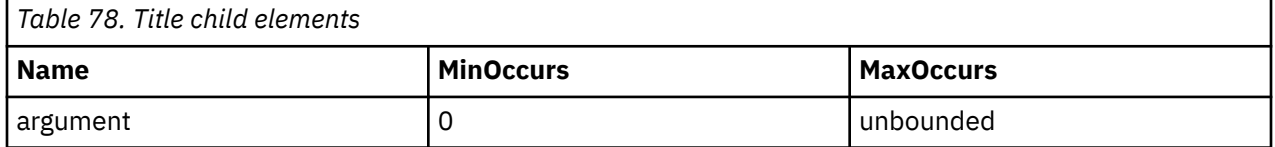

## **Flow-control elements**

Use flow-control elements to control the flow and sequencing of display elements. Flow-control elements are logical constructs such as loops and conditions that control which display elements are shown.

## **condition**

Use the condition element to instruct the IEG Engine whether to display an element in the condition, based on the answers to previously asked questions.

You most commonly use the condition element in a section, which typically contains question pages, or in a page, where it can conditionally display a cluster on the page. For more information, see [Chapter 6,](#page-69-0) ["Controlling the flow of your IEG script," on page 58](#page-69-0). On a summary page, you can also use the condition element to conditionally display a list.

When used with clusters, there are two different types of behavior:

- If the value of the expression for the condition can be determined by the IEG Engine before it displays the page, then it either includes or excludes the cluster from the page. The cluster remains either hidden or displayed during this visit to the page.
- If the expression cannot be evaluated before the page is displayed, then the Engine transfers the responsibility to the IEG Player. For example, if one of the questions on the page is used in the expression. The IEG Engine dynamically hides or displays the cluster based on the answer to the question. Dynamically conditional clusters are highlighted differently from other clusters on a page. They have a border and are shaded.

The following restrictions apply when you define a condition for a dynamically conditional cluster:

- The expression cannot refer to custom functions.
- The result of evaluating the expression must be a Boolean value.

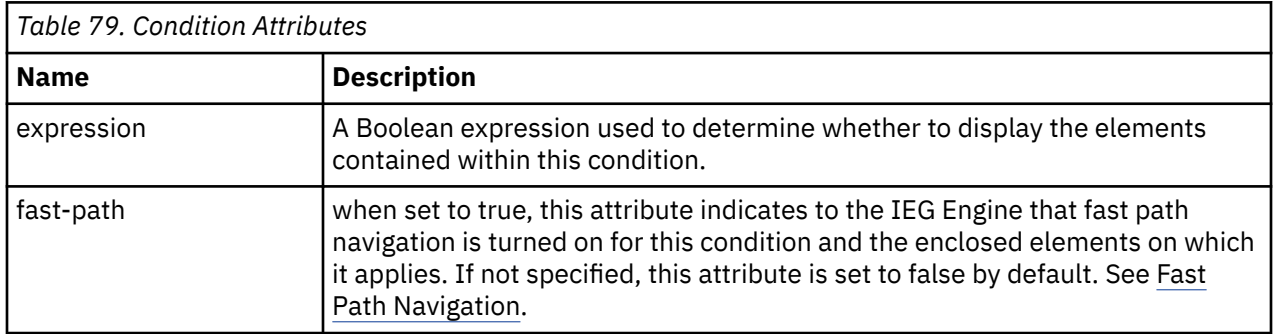

#### **Attributes**

#### **Child elements**

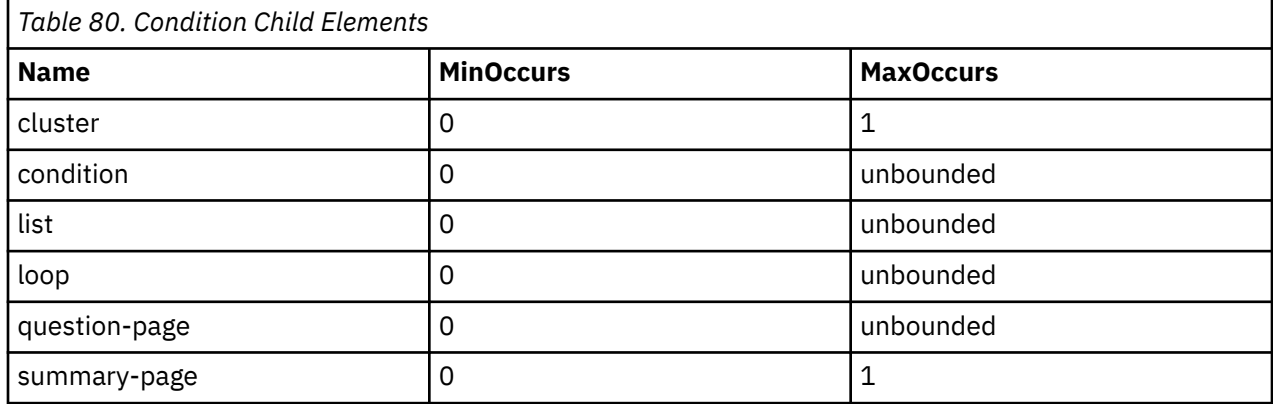

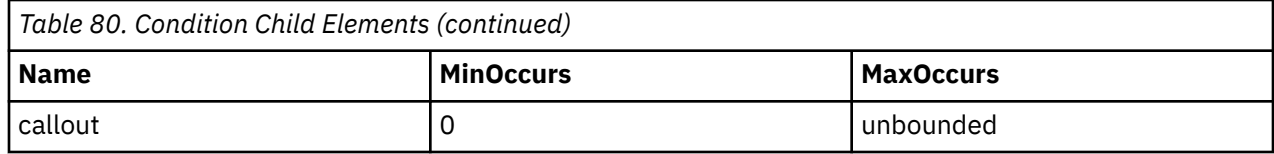

## **loop**

The loop element can be used to instruct the IEG Engine to repeat the page(s) contained within the loop multiple times. How many times the pages are repeated is dependent on the type of loop and the criteria/expressions used.

Full details of all the available loop types and how to use them can be found in [Chapter 6, "Controlling the](#page-69-0) [flow of your IEG script," on page 58](#page-69-0).

### **Attributes**

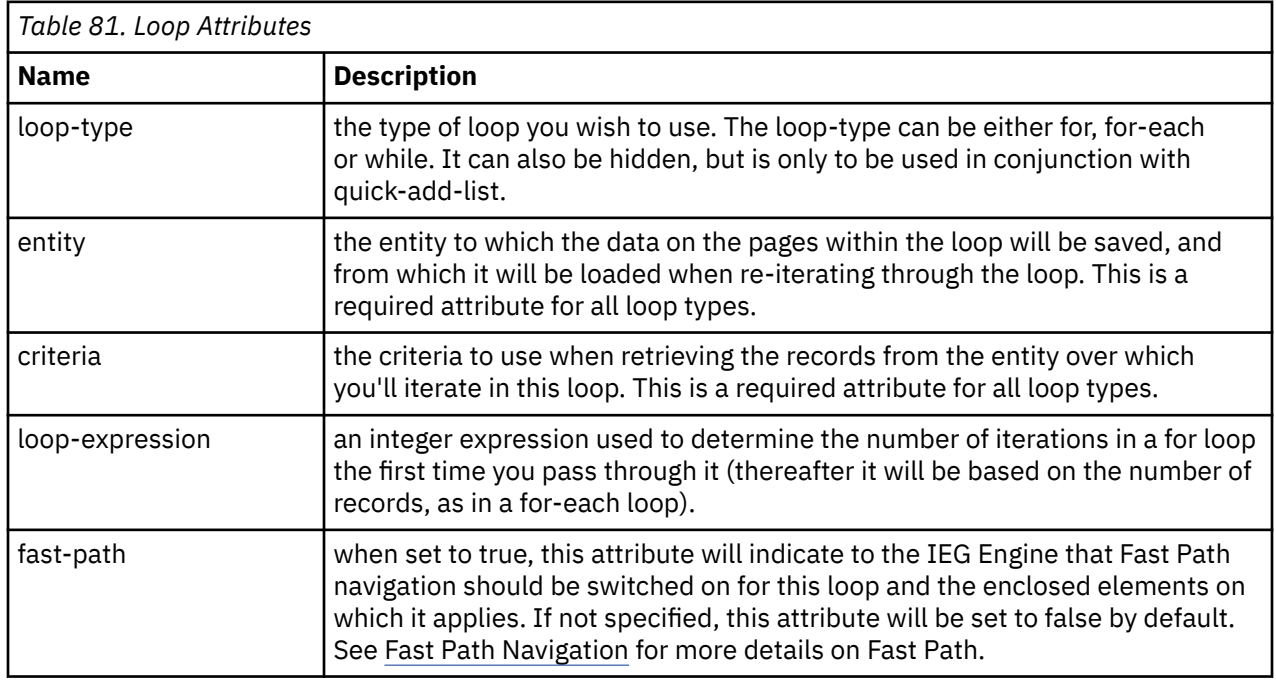

## **Child Elements**

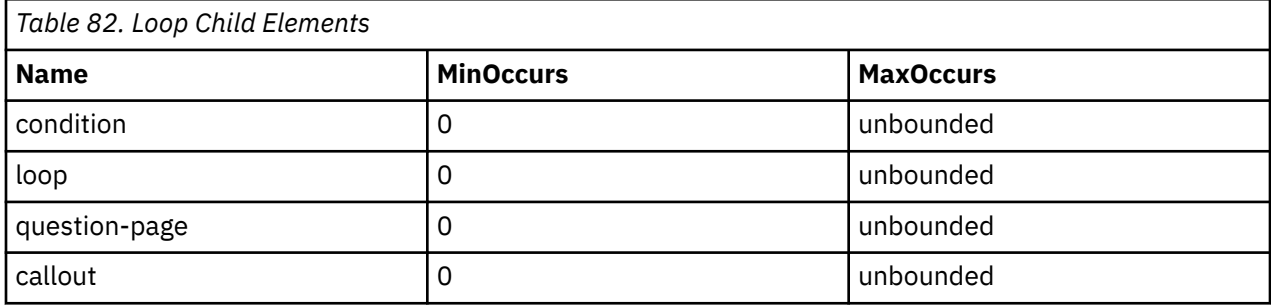

## **validation**

Use the validation element to validate answers on a question page. Each validation element has an expression that evaluates whether an answer is valid.

The expression must evaluate to true for the script to proceed beyond the page that contains the validation element. For example, the following validation element displays a warning message if the value for the wage amount is less than or equal to zero:

```
<validation expression="Income.wageAmount &gt; 0 ">
 <message id="Page2.noWageValidationMessage">
 <![CDATA[You entered %1d as your wage amount. 
 Please enter a value greater than zero.]]>
 <argument id="Income.wageAmount" />
   </message>
</validation>
```
#### **Attributes**

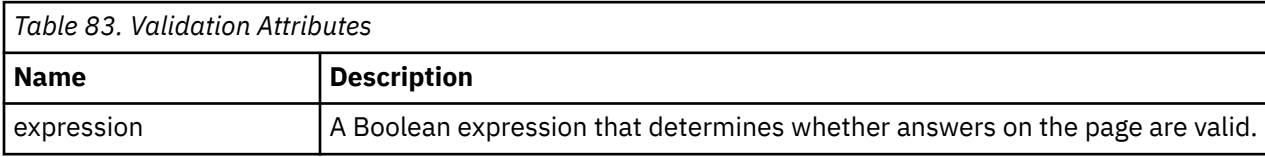

#### **Child elements**

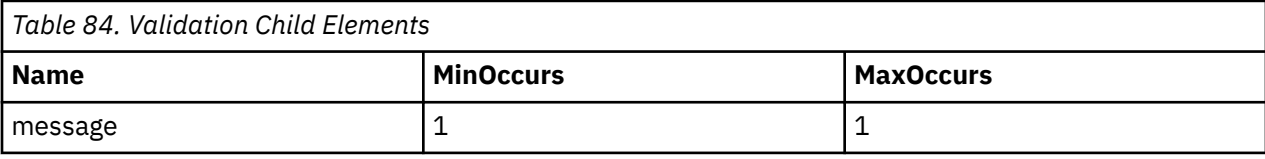

## **Structural, administrative, and other elements**

These IEG elements are neither displayed or used explicitly for flow control.

## **callout**

Use the callout element to call code outside IEG to do validations or other operations during script execution. Callouts invoke a custom function that is specified in an expression before the script moves to the next page. Access to the Datastore is provided to the function through the appropriate identifiers.

For example, in addition to saving the user's responses to the questions in the IEG script, you can also update the Datastore with extra information that is returned by underlying queries.

You can put callouts anywhere that question pages can exist in the script, except before the first question page. If a page is accessed from a summary page link and is followed by callouts, the callouts get invoked unless the 'skip-to-summary' attribute is set to true on the summary link.

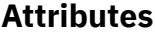

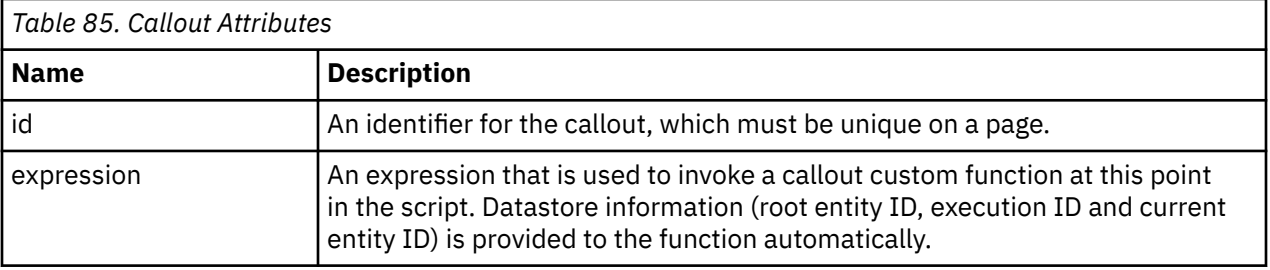

None.

## **identifier**

The identifier element is a mandatory element of a script and contains the information required to identify a script in the database.

All three attributes described below form part of the key for the script record, which allows for multiple versions of a script with the same id.

### **Attributes**

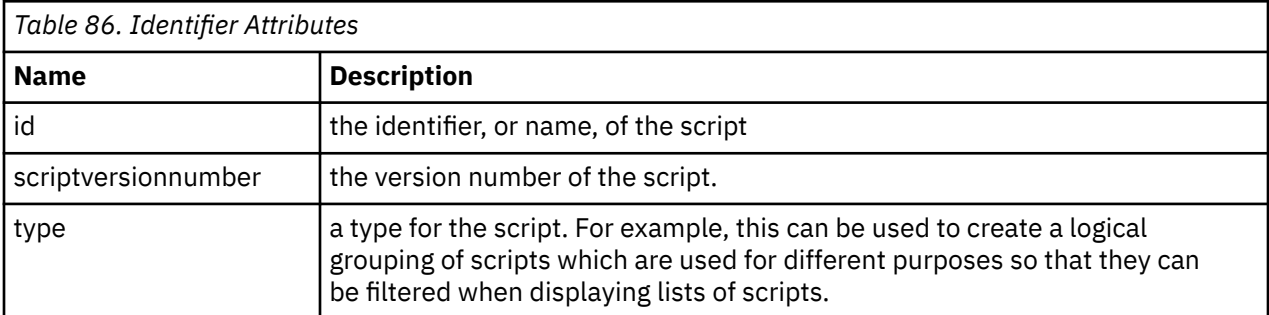

## **Child elements**

None.

## **ieg-script**

The ieg-script element is the root element of the XML file that contains an IEG script and is used to define the script element itself.

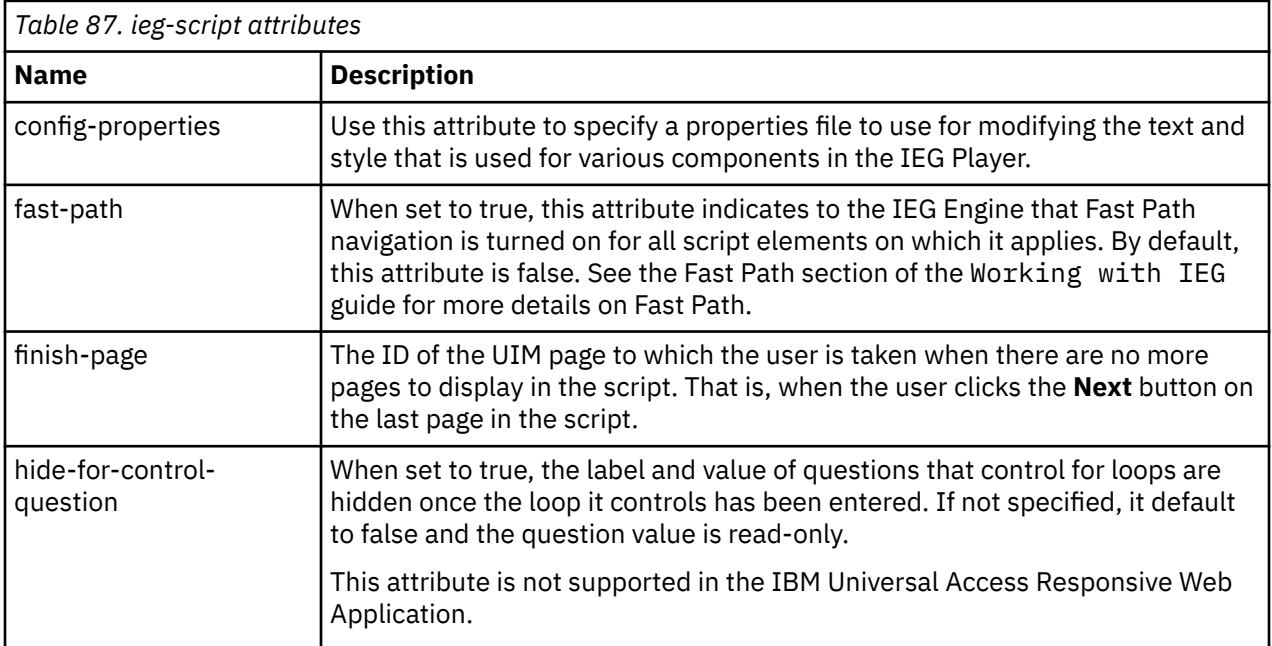

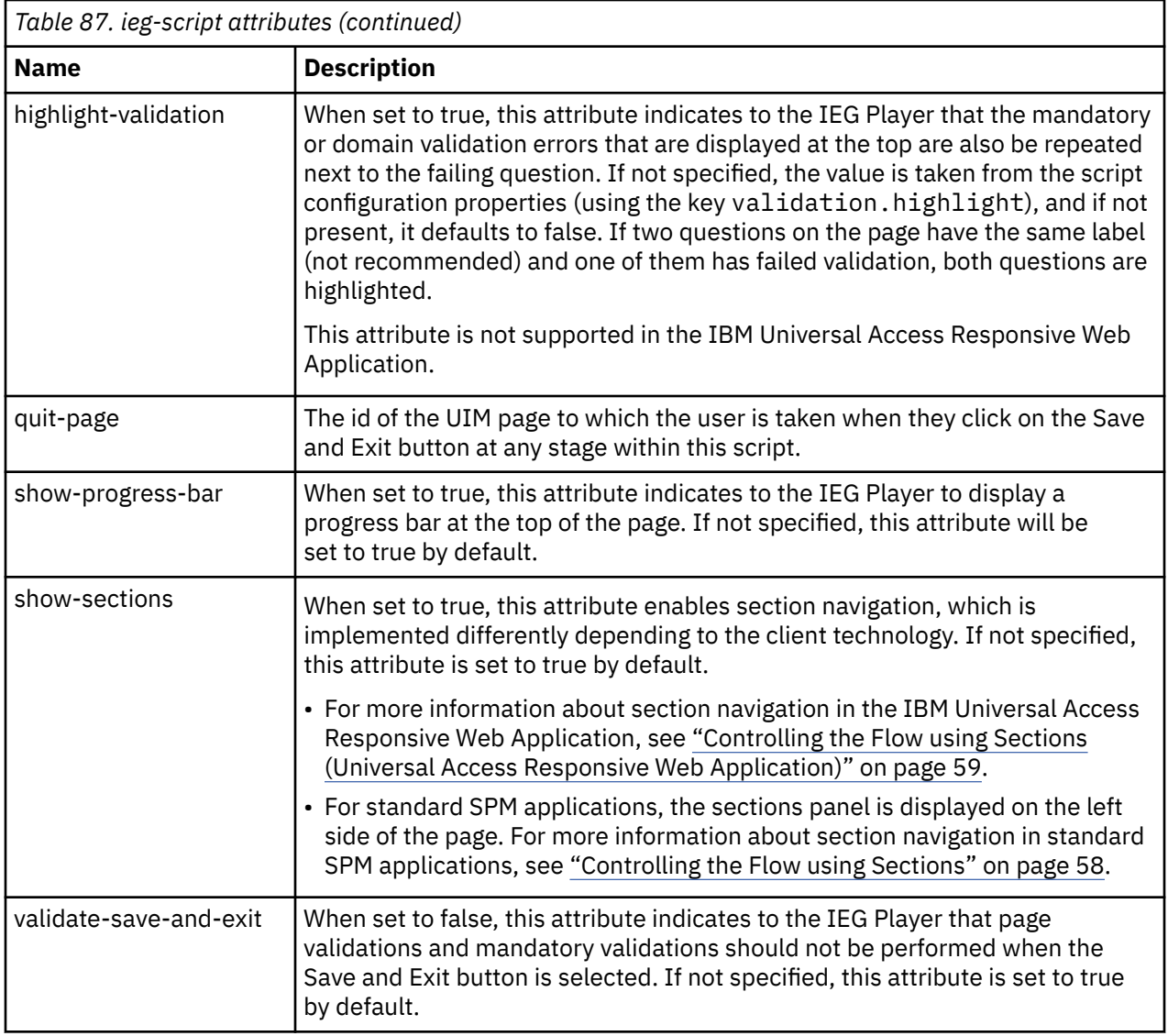

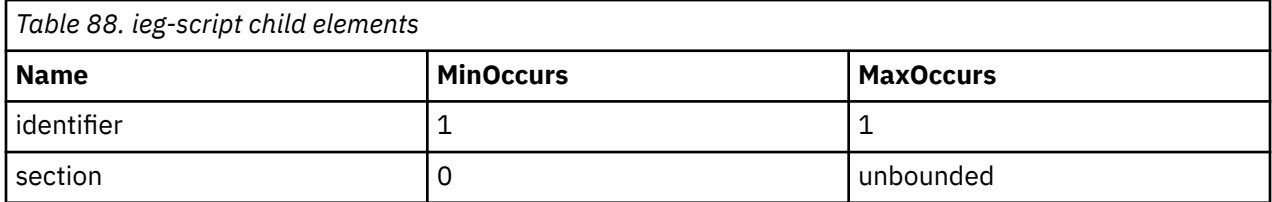

## **ieg-sub-script**

The ieg-sub-script element can be used to include the subscript in the script. The subscripts are standalone scripts that can be included in another script. A subscript can be included at script-level or in a section. When a subscript is included in a section of another script then it should not contain any sections.

#### **Attributes**

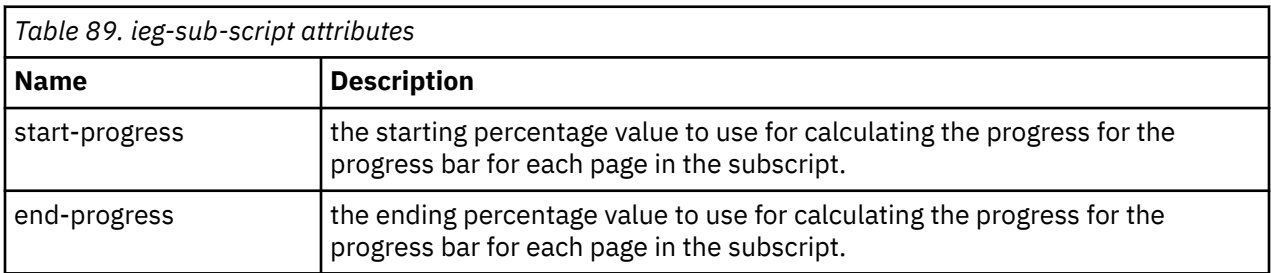

## **Child elements**

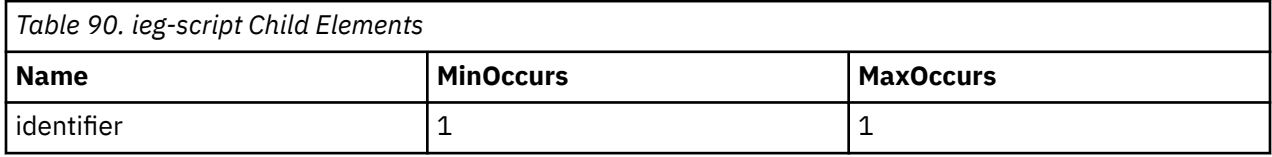

## **section**

The section element represents a section of pages within an IEG script.

## **Attributes**

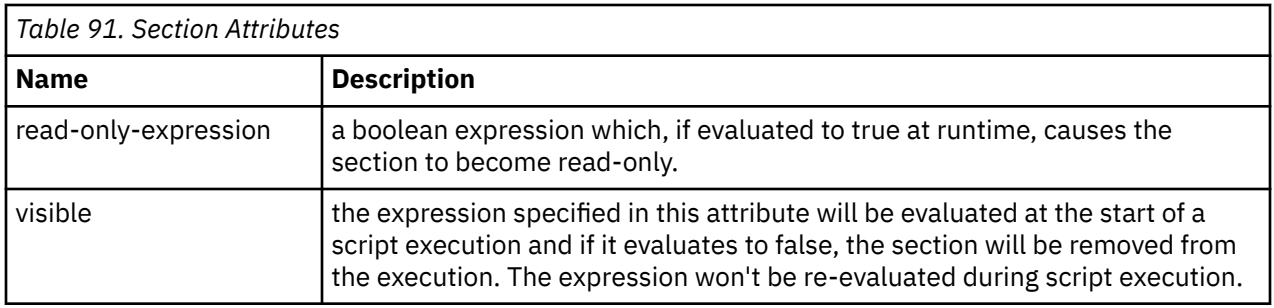

#### **Child elements**

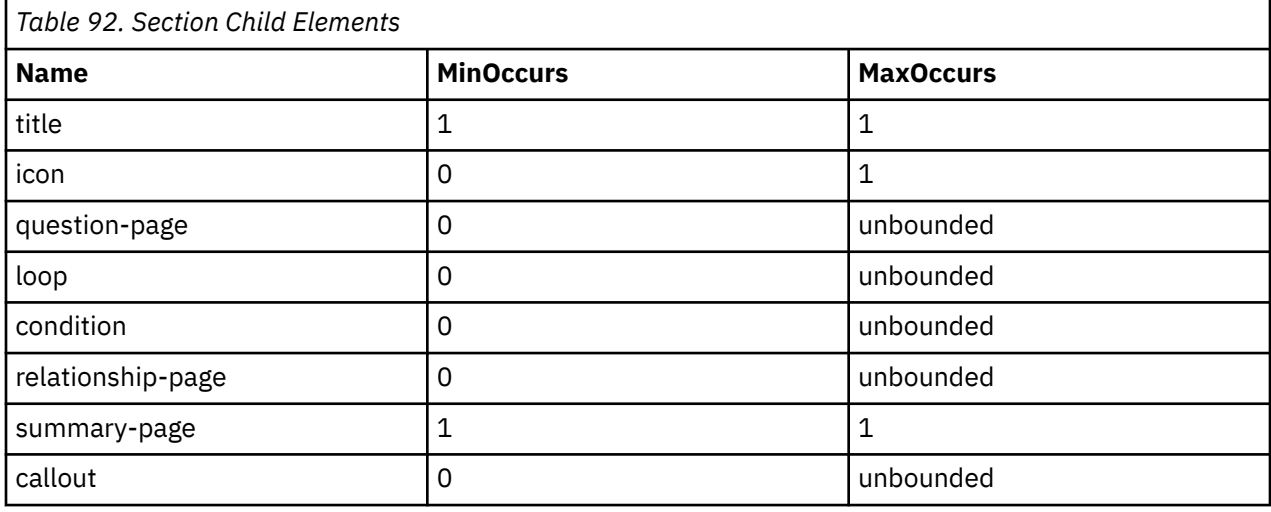

## <span id="page-63-0"></span>**set-attribute**

The set-attribute element can be used within a question page to set the value of an attribute within the entity specified for the page, without asking the user a question.

This can be used in scenarios where you know what value to set because of the page you are on. An example of this would be if you had a page at the start of your script which is used to capture the primary person (usually the person filling in the details for this script), and want to be able to distinguish that person from the rest of the people you capture. To do this, you could have an attribute in the Person entity called 'isPrimary' and set it to true on the primary person page as follows:

```
<question-page id="AboutYouPage" entity="Person" 
 criteria="isPrimary==true">
 <set-attribute id="isPrimary" expression="true" />
```
*Figure 4. set-attribute XML*

You can either have a set-attribute which sets isPrimary to false on the pages capturing other people, otherwise, you can set the default value for isPrimary to false in the schema definition.

#### **Attributes**

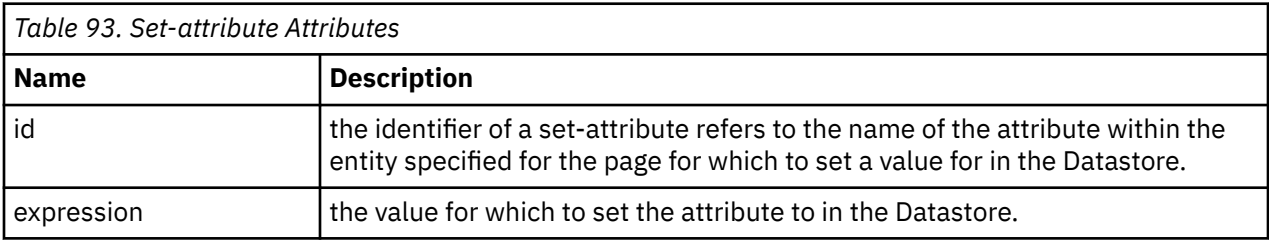

#### **Child elements**

None.

## **IEG elements and attributes supported for the summary PDF**

The IntakeApplicationPDFTemplate.xsl template generates a PDF summary from a summary page in the IEG script. The following IEG elements and attributes, which affect the display of information on summary pages, are supported in summary PDFs that are based on the IntakeApplicationPDFTemplate.xsl template.

For a summary PDF to be generated from an IEG script by using the IntakeApplicationPDFTemplate.xsl template, a summary page must be at the end of the script. The following scripts are not supported:

- Scripts with no summary pages.
- Scripts with one or more summary pages, but where a summary page isn't at the end of the script.
- Scripts with a summary page that is nested in a condition.
- Scripts where the last summary page contains no cluster.

The following IEG script elements that affect the display of information on summary pages are supported:

#### **Display elements and attributes**

- The summary-page element, which displays read-only values of questions that were answered in a section. The entity and critera attributes are supported. They are typically used together to specify data to display on the summary page. These attributes are typically left blank on a summary page, which means that the page is mapped to the root entity. The following child elements of the summary-page element are supported:
	- The cluster element, which visually groups questions and answers on an IEG page. The following attributes are supported for the cluster element.
- The entity and critera attributes, which can be used together to specify data to display on the summary page.
- The grouping-id attribute, which can be used to display multiple clusters as a single cluster.

The following child elements of the cluster element are supported:

- • title. The argument child element is supported for title. The id attribute is supported.
	- container The following child elements are supported for container.
		- title The argument child element is supported for title. The id attribute is supported.
		- question
		- divider
	- question The label child element is supported for the question element. The following attributes are supported for the question element.
		- id
		- multi-select
	- list-question
- The list element, which displays the details of multiple records from an entity in the data store. The following child elements are supported for list.
	- container The argument child element is supported for container. The id attribute is supported.
	- list Nested lists are supported.
- The relationship-summary-list element, is used on a summary page to display a list of all the household relationships that were captured by using the relationship-page element.
- The condition meta-display element.

For more information about IEG elements, see the IEG script element reference.

# **Chapter 5. Operations supported for IEG expressions**

These operations and data types are supported for IEG expressions. You can use bracketing of terms, operator precedence and custom functions in expressions. Expressions are used in various parts of an IEG script to control the flow of the script and the content of pages, such as loops, conditions, or criteria. Expressions are also used in callouts to invoke external functionality.

## **Bracketing of Terms**

The bracketing of terms can have a significant impact on the result of a calculation. The behavior is as normal for mathematical operations, but the effects of brackets can be combined with operator precedence and may add complexity to an expression. Any operation that should be carried out in advance of another operation should be bracketed, e.g.,  $5*(3/4) = 3.75$ .

## **Operator Precedence**

The precedence of operators is as defined for the Java™ programming language.

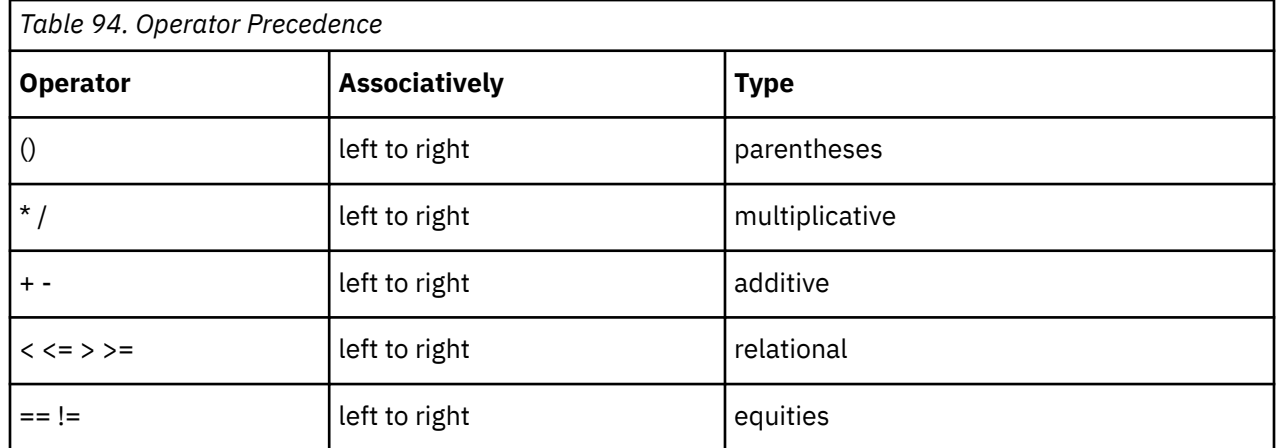

The operators in the following table are listed in order of precedence:

## **Data Types and Supported Operations**

The operations that are explicitly supported between the data types are detailed in the following table.

It is possible to perform operations between the data types not listed in the table if the underlying data type of an attribute can be converted into one of the types for which an operation is supported.

For example, the addition of IEG\_INT8 and IEG\_MONEY is possible, because IEG\_INT8 is converted into IEG\_DOUBLE and the addition of IEG\_DOUBLE and IEG\_MONEY is supported.

It is possible to add or subtract integers from dates. Integers represent the number of days to be added or subtracted.

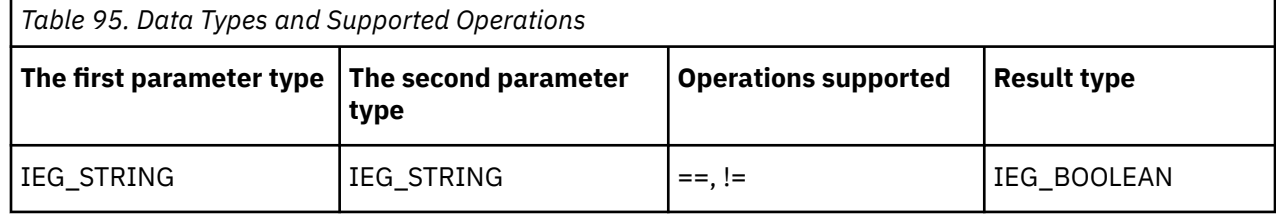

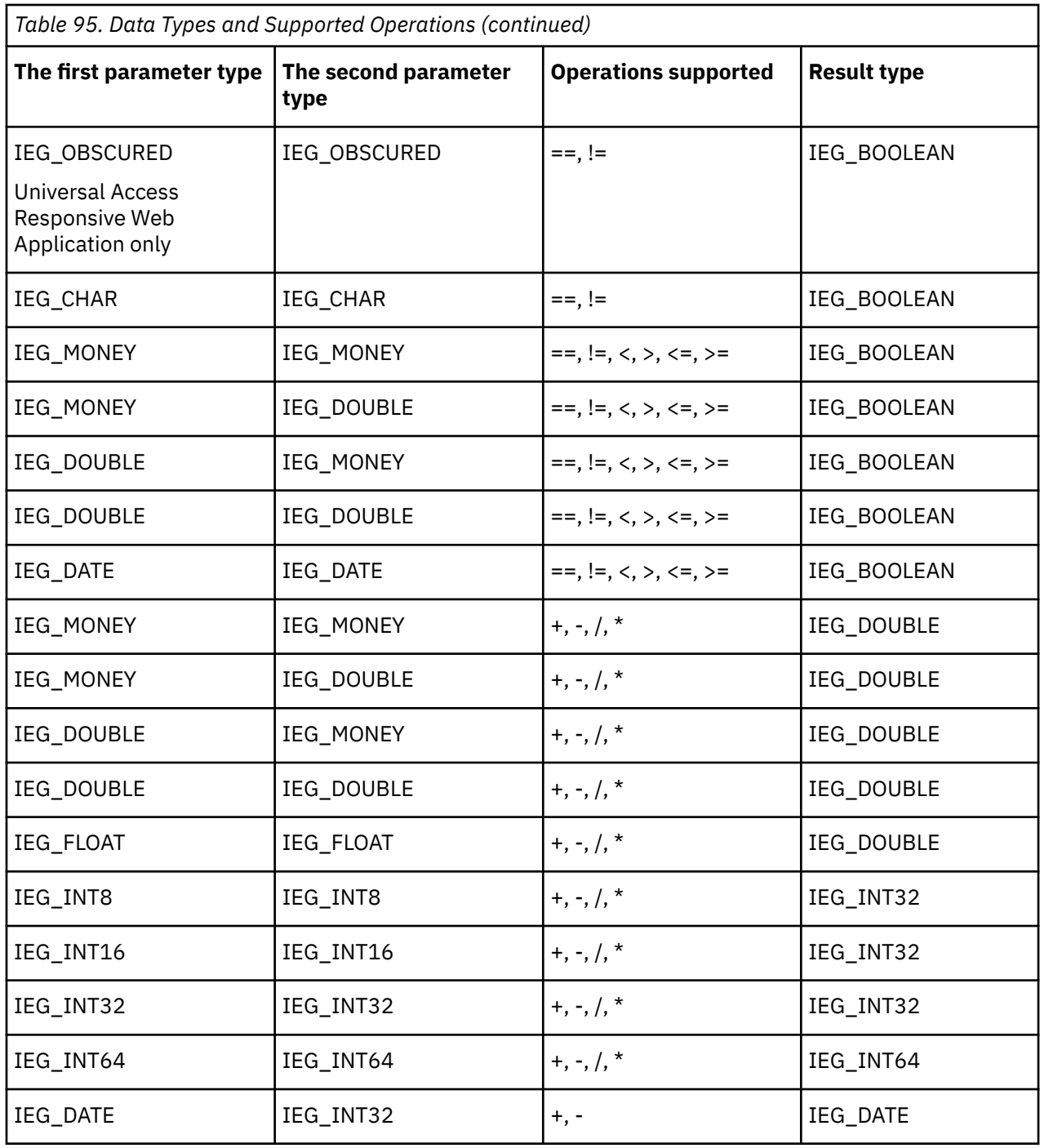

## **Custom functions in expressions**

Custom functions can also be referenced by expressions defined in an IEG script. By default, the setFullNameAge and isNotNull functions are included in the application.

As custom functions are on the server side, they cannot be referenced by expressions that are evaluated on the client side. This means that custom functions cannot be referenced by expressions of dynamically conditional clusters. Custom functions cannot accept a variable number of parameters.

#### **setFullNameAge**

The setFullNameAge custom function sets a Person's fullNameAge attribute, it concatenates the person's firstName and lastName attributes and the calculation of the age based on the dateOfBirth attribute.

```
CustomFunctionMetaData.xml
<CustomFunctions>
     <CustomFunctor name="CustomFunctionsetFullNameAge">
        <sub>parameters</sub> /></sub>
         <returns>curam.util.rules.functor.Adaptor$BooleanAdaptor</returns>
     </CustomFunctor> 
</CustomFunctions>
```
You must update the Person schema definition and call the function in the script definition.

Example of an updated Person schema definition:

```
<xsd:element name="Person">
        <xsd:complexType>
 <xsd:attribute name="firstName" type="IEG_STRING" default=""/>
 <xsd:attribute name="lastName" type="IEG_STRING" default=""/>
 <xsd:attribute name="dateOfBirth" type="IEG_DATE"/>
            <xsd:attribute name="fullNameAge" type="IEG_STRING" />
…
        </xsd:complexType>
    </xsd:element>
```
Example of calling the function in the script definition:

```
<callout id="setFullNameAgeCallout" expression="setFullNameAge()"/>
```
The fullNameAge attribute is very useful when it is set for the first column of the list element, as it enables singling out persons very easily. As it is the first column of the list, it is used to generate the add-link` options. The following code snippet shows you how to set the attribute.

```
<list entity="Person" show-icons="false">
     <title id="EmploymentIncome.Title">Employment Income</title>
     <edit-link start-page="EmploymentIncomePage"/>
             <delete-link/>
             <add-link start-page="EmploymentIncomePage" skip-to-summary="true">
                 <title id="AddIncome.Title">Add income</title>
             </add-link>
    <column id="fullNameAge">
         <title id="Person.Title">PERSON</title>
    </column>
…
</list>
```
#### **isNotNull**

Refer to the following example for the isNotNull function.

```
<loop loop-type="for-each" entity="Person"
 criteria="isNotNull(Person.hasIncome) and hasIncome==true)">
```
## **IntakeProgramType and ScreeningProgramType in Expressions**

IEG allows customers to create dynamic scripts for collecting data which is typically used as part of an application for a program or to determine potential eligibility.

As such IEG provides some exceptional processing in determining the programs for which a claimant is applying.

When defining expressions in an IEG script you can refer to what appears to be two entity types named IntakeProgramType and ScreeningProgramType. However, these entity types are not actually defined in the schema used to execute the script. IEG performs a transformation on these expressions and the entity types that should be defined in the schema are IntakeProgram and ScreeningProgram. These entity types should be defined with an attribute called programTypeReference with the type IEG\_STRING. The root entity is then defined to contain collections of IntakeProgram and ScreeningProgram entities as follows:

```
<xsd:element name="Application">
   <xsd:complexType>
     <xsd:sequence minOccurs="0">
       <xsd:element ref="IntakeProgram" 
                      minOccurs="0" maxOccurs="unbounded" />
 <xsd:element ref="ScreeningProgram" 
 minOccurs="0" maxOccurs="unbounded" />
     </xsd:sequence>
   </xsd:complexType>
   </xsd:element> 
   <xsd:element name="IntakeProgram">
     <xsd:complexType>
       <xsd:attribute name="programTypeReference" type="IEG_STRING"/>
    </xsd:complexType>
   </xsd:element>
   <xsd:element name="ScreeningProgram">
     <xsd:complexType>
       <xsd:attribute name="programTypeReference" type="IEG_STRING"/>
     </xsd:complexType>
   </xsd:element>
```
*Figure 5. Intake and Screening Program Schema*

This allows a single IEG script to be used to gather information required in the processing of applications for multiple programs.

IEG does not create the IntakeProgram and ScreeningProgram entities but merely checks their existence and the value of their attributes. Therefore to use this feature, the Datastore should be pre-populated with the required entities. When pre-populating the entities the value of the programTypeReference attribute should correspond to what appears to be the attribute name referred to in the expression in the script definition. For example, an expression can be defined as follows:

<condition expression="IntakeProgramType.FoodStamps==true">

 ... </condition>

*Figure 6. Intake Program Expression*

When this expression is evaluated, IEG checks to see if the root entity contains a child entity of type IntakeProgram where the attribute programTypeReference, contains the string "FoodStamps". ScreeningProgram can be referred to similarly:

```
<condition expression=
       "ScreeningProgramType.CashAssistanceProgram ==true">
 ...
```
</condition>

*Figure 7. Screening Program Expression*

When this expression is evaluated, IEG checks to see if the root entity contains a child entity of type ScreeningProgram where the attribute programTypeReference, contains the string "CashAssistanceProgram".

Only the entity types IntakeProgram and ScreeningProgram are supported in this way but there is no restriction on the value of the programTypeReference attribute in either entity type.

# <span id="page-69-0"></span>**Chapter 6. Controlling the flow of your IEG script**

You can control the presentation of pages in an IEG script by using page order, sections, conditions, loops, control questions, and action links. Use flow control constructs to make a script intuitive and efficient by ensuring that questions are asked in a context that makes sense, or excluding unsuitable or irrelevant questions.

## **Natural Flow of an IEG Script**

The natural flow of an IEG script is governed by the order in which the pages are defined. The first page in the first section of the script will be the first page displayed when the script is executed, and each time the user hits the Next button, the next page in that section will be displayed.

When there are no more pages in that section to be displayed, the summary page for the section will be displayed. Clicking on the Next button on a summary page takes the user to the first page in the next section. Clicking Next on the summary page for the last section in the script takes the user to a configured finish page, which exists outside of the script.

The Back button allows the user to work their way back through a script in a similar way.

If the user clicks on the Back button having already entered, but not saved, some information on this page, the information they have entered *is discarded*.

In the Universal Access Responsive Web Application, information is not lost when navigating through the application.

In addition to the Back and Next buttons, a Save and Exit button will be available on each page. On clicking the 'save and exit' button, the system will attempt to save the information entered on the page, and then (assuming there are no validation errors) take the user to a configured quit page, which exists outside of the script.

The Exit and Save and Exit buttons allow navigation to cease before a script execution has concluded. The Exit button can also be enabled on a question page element by specifying show-exit-button="true". This will allow you to exit the script without saving the information entered. The Back, Next and Save and Exit buttons are also optional but are enabled by default. For more information, see ["question-page" on page](#page-45-0) [34](#page-45-0).

## **Controlling the Flow using Sections**

As the user navigates through the different sections in a script using the 'next' button, a link for each completed section will be enabled in the sections panel to the left of the screen (in the default configuration). Clicking on this link will bring the user to the summary page for that section. All previously completed sections remain enabled as the user jumps back and forward through the script.

For example, if the first four sections are completed in the script, a user can jump to the summary page for Section 3, then to the summary page for Section 1, and back to the summary page for Section 3. Sections are only enabled up to the furthest point in the script which the user has visited. If the furthest section has not yet been completed (i.e., the user has not accessed the summary page for that section), instead of the link for that section bringing the user to its summary page, it will go to the furthest page visited in the section. If no summary page was defined for the section, or if the summary page is conditional and wasn't displayed, the navigation will still bring the user to the furthest visited page in the section.

The list of enabled sections can change depending on the actions a user takes when editing and deleting previous answers or adding new ones. For example, a user progresses through a script which contains 5 sections and has made it to the summary page for the fourth section. The user then returns to the second section and edits some answers. If the new answers are used to determine the flow of later parts of the script, then it is no longer safe to allow the user to jump over all the pages in the script as the original route taken through the script may no longer be valid. All sections after the section containing the page on which the new answers were given will be automatically disabled. The user is forced to use the

<span id="page-70-0"></span>next button to progress through the script so that the correct route can be determined based on the new answers. No information previously entered is discarded when sections are disabled unless the pages containing the information no longer form part of the script execution.

Some sections might contain questions that are only applicable based on prior answers. It is possible to make some sections conditional: a 'visible' attribute can be specified on sections. It will contain an expression that will be evaluated at the start of the execution. If it evaluates to false, the section will be removed from the execution and won't be displayed in the sections panel. Another possibility is to wrap all the elements contained in a section (including the summary page) into a single condition. This conditional navigation will follow the same logic as existing conditions, so the expression will be evaluated when it is encountered during script execution. In this case, the sections will be displayed in the sections panel even if they are not encountered by the user (but they will be disabled).

## **Controlling the Flow using Sections (Universal Access Responsive Web Application)**

In the Universal Access Responsive Web Application, when section navigation is enabled for a form, a **Go to section** menu link becomes available in the page navigation. You can expand this menu to see all the sections in the form and to navigate between sections while completing the form.

## [Click here for a video presentation that includes an overview of Section Navigation](https://mediacenter.ibm.com/media/t/1_f9z3jkqs).

Sections are available only up to the furthest point in the form you have visited. Initially, only the first section is available. As you complete a section and move to the next section by clicking **Continue**, the previous sections become available. You can move freely between any of the available sections. Clicking any available section in the **Go to section** menu opens the furthest page you have visited in that section. For completed sections, this is the last page in the section. When section navigation is enabled, it's recommended to add section summary pages as the last page of each section to give users a more direct route to making changes in the form.

For example, if the first four sections are completed in the form, you can jump to the summary page for Section 3, then to the summary page for Section 1, and back to the summary page for Section 3.

The available sections can change if a user changes their previous answers. For example, a user is on the summary page for the fourth section in an application with five sections. The user returns to the second section and edits some answers. If the new answers are used to determine the flow of later parts of the script, then it is no longer safe to allow the user to skip pages in the script as the original route taken through the script might no longer be valid. All sections after the section with the new answers are automatically disabled and the user must page through the script again so that the correct route can be determined based on the new answers. No information previously entered is discarded when sections are disabled, unless the pages that contain the information are no longer in the new flow.

Sections can contain questions that are only applicable based on previous answers. You can make a section conditional by specifying a visible attribute on the section. An expression is evaluated at the start of the execution. If it evaluates to false, the section is removed.

You can also wrap all of the elements in a section, including the summary page, in a single condition. This conditional navigation follows the same logic as existing conditions, so the expression is evaluated when it is encountered during script execution. In this case, the sections are displayed even if they are not encountered by the user, but are not available.

## **Controlling the Flow using Conditions**

Conditions can be used to control a user's flow through an IEG script. A user's progression through an IEG script will follow a linear path from page to page within the script, unless you as the script author decide to change that flow. The main reason for changing this flow is to ensure users are not faced with unnecessary or irrelevant questions.

A user's answers should be used to determine which questions do or do not relate to that user. For example, you may have a page which captures detailed information about a person's third-level education. You would not want to display this page to the user if the user had already indicated that he or she never attended a third-level college. In order to achieve this, you can surround one or more pages in a condition element to indicate under what conditions that page (or pages) is to be displayed; something like this:

```
<condition expression="attendedThirdLevel==true">
   <question-page id="ThirdLevelDetailsPage"> 
 ...
   </question-page>
</condition>
```
*Figure 8. Condition Element*

When the user clicks on the Next button on the page prior to this condition, the system will evaluate the expression 'attendedThirdLevel==true'. If it evaluates to true, the page(s) within the condition will be displayed to the user; if it evaluates false, then the system will skip the page(s) and display the page after the condition element.

In this example, attendedThirdLevel is the id of a control question asked earlier in this script. The answer given will be used in the evaluation of the expression. If you want to use the value of an attribute within the Datastore instead, then you just need to prefix it with the name of the entity in which it is contained (e.g., Person.attendedThirdLevel).

When using expressions on conditions (or anywhere else for that matter), you must ensure that any attributes used within the expression will have a real value by the time they are evaluated. By default, attributes within the Datastore are null until a value has been set for them, and will stay that way if the user does not enter or choose a value for the appropriate answer.

Generally speaking, there are two ways to ensure that attributes have values before they are used in expressions: make the questions that populate them mandatory or give them default values in your Datastore schema (you could also use the set-attribute element in some cases, see ["set-attribute" on](#page-63-0) [page 52](#page-63-0)).

Conditions can contain any combination of pages (including summary pages), loops and other conditions. For example:

```
<condition expression="attendedThirdLevel==true">
   <question-page id="ThirdLevelDetailsPage">
 ... 
   </question-page>
   <condition expression="hasMasters==true">
     <question-page id="MastersDetailsPage">
 ... 
     </question-page>
   </condition>
</condition>
```
*Figure 9. Nested Condition*

This means that ThirdLevelDetailsPage would only be displayed if the attendedThirdLevel answer is true, and MastersDetailsPage would only be displayed if attendedThirdLevel is true and hasMasters is also true.

It is also possible to invoke a custom function from a condition or other expression. Information is automatically provided to the function to access the Datastore, i.e. root entity ID, script execution ID and currently entity ID (if the condition is within a loop). It should be noted that custom functions that have a side-effect (for example to populate some answers in the Datastore) shouldn't be used in such expressions as they won't necessarily be evaluated before the page content is loaded.

The custom function isNotNull is provided out-of-the-box in IEG to allow expressions to handle null values as parameters. For example, to validate a person's date of birth, it might first be necessary to ensure that a value exists:
```
<validation expression="
       isNotNull(Person.dateOfBirth)
       and isNotNull(Person.today)
      and (subDates(Person.dataeOfBitth, Person.toString) < 0">
     <message id="DateOfBirthValidation">
       Your date of birth must be before today
     </message>
</validation>
```
*Figure 10. Using 'isNotNull' Custom Function*

### **Controlling Page Content using Conditional Clusters**

Conditions can also be used within a page to introduce two types of conditional cluster:

- clusters which are dynamically hidden/displayed based on answers to questions on the current page, or a combination of questions on the current page and previous pages. The expression used to control dynamic clusters cannot refer to custom functions and must refer to at least one question from the current page. Any control questions that the condition expression refers to must occur at the start of the expression.
- clusters which are hidden/displayed based on the answers to questions on previous pages. In this case, the visibility of the cluster is determined before the current page loads and cannot be changed by answers given the page.

See ["condition" on page 46](#page-57-0) for more details.

A conditional cluster may contain one or more mandatory questions, making these questions *conditionally mandatory*. For dynamically conditional clusters, the mandatory questions contained will only be validated as such if the cluster is visible when the page is submitted.

### **Controlling the Flow using Loops**

Another way to control the flow of your script is to repeatedly display the same page or set of pages. This is achieved by adding a *loop* element to a script. There are three types of loops available within IEG.

#### **The For-each loop**

This is the simplest form of loop available as it always behaves the same way. When adding a for-each loop to your script, you must specify an entity in the Datastore to use for the loop. When the system encounters the loop, it will retrieve all the instances of that entity within its parent entity, and perform one iteration of the loop (presenting each page within the loop) for every instance returned.

For example, the following loop could be used to display the ExtraPersonDetailsPage for each person in this application (the root entity in our earlier example):

```
<loop loop-type="for-each" entity="Person">
  <question-page id="ExtraPersonDetailsPage">
 ... 
   </question-page>
</loop>
```
#### *Figure 11. For-each Loop*

More commonly, you might not want to loop through all instances of an entity, in which case you can add a criteria which the system will use to select only those instances of the entity which match the criteria. For example, to loop through all the people for whom the 'hasIncome' attribute has been set to true, use a loop like this:

```
<loop loop-type="for-each" entity="Person" 
criteria="hasIncome==true"> 
   <question-page id="IncomeDetailsPage" entity="Income"> 
 ... 
 </question-page>
</loop>
```
#### *Figure 12. For-each Loop with Criteria*

If a criteria is used in a for-each loop it is recommended the criteria should contain a simple expression referring just to a single attribute of type Boolean (for example "hasIncome==true"). If a single attribute is referred to in the criteria the attribute can be automatically updated by IEG when using summary links (for example when all the nested entities are removed the attribute can be set to false or when the first nested entity is added the attribute can be set to true). This functionality is not available if the criteria contains a complex expression. It is also recommended a default value should be defined in the Datastore schema for this attribute.

#### **The For loop**

The for loop is used to perform a given number of iterations of the loop.

The number of iterations is determined by the value of the loop-expression attribute, which looks something like this:

```
<loop loop-type="for" loop-expression="numPeople">
 <question-page id="PersonDetailsPage" entity="Person">
 ... 
   </question-page>
\langle /loop>
```
*Figure 13. Simplified For Loop*

In other words, the number of times the PersonDetailsPage is displayed will be determined by the value of the answer to the numPeople control question. While this might work fine the first time through the loop, it is important to consider what happens when going through the loop a second or third time when reviewing or changing answers. For example, during the previous iterations, one or more persons may have been captured so it might make sense to loop through them rather than continuing to add new people.

In effect, the for loop becomes a for-each loop once some data has been entered in the entity its recording entries against. As such, it is necessary to give the for loop the same information given to a for-each loop: an entity to iterate over and an optional criteria. Once the entity is specified on the loop, there is no need to specify it for the pages within the loop so long as they are the same. The loop might look something like this:

```
<loop loop-type="for" loop-expression="numPeople"
        entity="Person" criteria="isPrimary==false">
   <question-page id="PersonDetailsPage">
 ... 
 </question-page>
</loop>
```
#### *Figure 14. For Loop with Entity and Criteria*

It is recommended when using for loops that the loop expression should be a simple expression referring just to the id of a question that is asked prior to the loop to determine the number of records to create. This question should be a control-question of type Integer.

This control-question will not be updated automatically, so it will be out of sync with the actual number of entities if entities are added or deleted through a summary page. Therefore its value shouldn't be used for anything other than the loop expression.

Once the loop has been started, it will be impossible to modify the value of this control-question, it will be read-only by default, unless the "hide-for-control-question" attribute has been set to true on the ieg-script element, in which case the label and value of the control-question will be hidden. The script designer should then ensure that the control-question is not the only question on the page where it is defined as this would lead to an empty page being displayed.

In practice, for loops have restricted application and therefore while loops are usually recommended for capturing information as their use can be more intuitive to the user.

#### **The While Loop**

The while loop is used in situations where the number of required loop iterations is unknown. The number of loop iterations is decided by a user's answer to a question within each iteration of the loop.

For example, you might want to ask the user to enter some income details and at the same time, ask whether the user has any more income to enter. This could be achieved with a loop like this:

```
<loop loop-type="while" loop-expression="hasMoreIncome" 
entity="Income">
   <question-page id="IncomePage">
     <cluster>
       <question id="type">
          <label id="Type.Label">
            <![CDATA[Type:]]>
         </label>
       </question>
       <question id="amount">
          <label id="Amount.Label">
            <![CDATA[Amount:]]>
         </label>
       </question>
       <question id="hasMoreIncome" 
                control-question="true" 
                control-question-type="IEG_BOOLEAN">
         \langlelabel id="ContinueQuestion.Labe\bar{1}">
            <![CDATA[More income?]]>
          </label>
       </question>
     </cluster>
   </question-page>
\langle/loop>
Figure 15. While Loop
```
The while loop will always perform at least one iteration (which makes it more of a do-while loop in programming parlance). If you have a situation where you want to check whether to go into the loop at all, then it should be wrapped in a condition.

The while loop suffers from the same complication as the for loop when it comes to going back though the loop when information has already been entered. It too effectively becomes a for-each loop up to the point at which the user has iterated through all the previously entered records. The while loop also requires the entity attribute to be set (as in the above example) and gives you the option of specifying a criteria.

Loops can be nested inside other loops and one of the most common usages of the while loop is to nest it inside a for-each loop. To extend the above example, multiple people might already have been captured by the time the income loop is reached in the IEG script. To capture multiple incomes per person, assuming the user has already been asked which persons have any income, the nested loop would look something like this:

```
<loop loop-type="for-each" entity="Person" 
criteria="hasIncome==true">
   <loop loop-type="while" loop-expression="hasMoreIncome" 
     entity="Income">
     <question-page id="IncomePage">
 ...
       <cluster>
         ...
         <question id="hasMoreIncome" 
                    control-question="true" 
                    control-question-type="IEG_BOOLEAN">
           <label id="ContinueQuestion.Label">
             <![CDATA[More income?]]>
           </label>
         </question>
       </cluster>
     </question-page>
  \langle/loop>
</loop>
Figure 16. Nested Loop
```
Chapter 6. Controlling the flow of your IEG script **63**

It is recommended when using while loops that the loop expression should be a simple expression referring just to the id of a question that is asked inside the loop to determine if more records should be added. This question should be a control-question of type Boolean.

The control-question will be updated automatically when adding or deleting a record through the summary page. When reviewing the answers by going through the loop after the initial pass, the question will be read-only, except on the last iteration, to provide the opportunity to add more entities.

#### **Controlling the Flow Using Nested Loops**

IEG provides the ability to create entities in the Datastore that are nested inside other entities. This section provides guidance on defining scripts to gather and display information in this area.

Scenario: It is required that several entities of the same type be registered in the Datastore. These entities may also contain entities themselves. For example, a number of Person entities need to be created to represent the members of a household. Each Person entity may also contain a number of Income entities representing the sources of income each household member has.

This information can be gathered in an IEG script using nested loops (a loop element containing another loop element). The information gathered can be displayed on a summary page using nested lists (a list element containing another list element).

The following should be considered when choosing the loop types to capture the required information:

- If the outer entity has already been created, because it was created in another loop or the Datastore is prepopulated, the loop type should be *for-each*.
- If the number of entities to create can be predetermined, for example, the user is asked 'How many children do you have?', the loop type should be *for*.
- If the number of entities to be created cannot be predetermined, the loop type should be *while*.

If you are using nested loops, use one of the following seven combinations:

- For-Each/While
- For-Each/For
- **B.0.2.0** For-Each/For-Each
- While/While
- For/While
- While/For
- For/For

Independent of the loop type, two levels of nesting only are supported, where the root is the Application entity and two levels down. For more information about nesting levels, see Capturing Associated Data.

#### **Control-Questions**

In IEG, a question may be specified as being a *control question*. Control questions are defined by setting the control-question attribute to true and specifying a control-question-type. Control questions can be used to control the flow of the script or to control the display of clusters on a page.

The answers supplied to control questions are not persisted in the Datastore, hence having to specify a type in the script definition.

Control questions may be referred to in:

- loop expressions: If a control question is referenced in the loop-expression of a for loop, the control question type should be defined as integer. If a control question is referenced in the loop-expression of a while loop, the control question type should be defined as boolean. See "Controlling the Flow Using Nested Loops" on page 64 for more details.
- condition expressions: If a control question is referenced in the expression of a condition, the control question type should be defined as boolean.

The scope of control questions is global within a script execution. Defining multiple control questions with the same ID will result in unexpected behavior and should be avoided. For example, two separate while loops should not be controlled by the same "hasMore" control question.

When control questions are referenced by for loops, once an answer is supplied and the loop execution begins the answer to the control question may not be changed. When control questions are referenced by while loops, once an answer is supplied and the loop execution begins the answer to the control question may not be changed except for the last record in the loop.

# **Looping through People**

By far, the most common type of entity to loop over in IEG scripts is the *Person* entity. IEG comes with some handy features to help you in this regard. The first feature is *person tabs*.

When using person tabs, the user will be presented with a panel between the page title and the main contents of the page which shows all the people in the household and highlights the person for whom the user is currently entering information.

Each person is represented by his or her first name and an icon to depict whether the person is a man, woman, boy or girl. A generic person icon is also provided for persons whose gender and date-of-birth has not yet been provided. Configuring a page to use person tabs is as simple as setting the show-person-tabs attribute to true for that page. Note that the page must be within a loop whose entity attribute is set to 'Person' for this to work.

When used on a page within a for loop, the first time the user enters the loop, the only information known is the number of people to be captured. The system then builds up information about the people as the user goes through the loop. The only indication the person tab can give is how many people are left to enter and not their age or gender.

Note that the show-person-tabs attribute can also be set on pages within a nested loop, so long as the entity for the outer loop is set to 'Person'. In that way, the user can still see the person for whom they are collecting the information in the inner loop.

Another feature of IEG which can be used to help capture information about people in a household is the relationship-page element. This element provides a simple way of instructing the system to capture the relationships between the household members. Including a relationship-page element in a script looks something like this:

```
<relationship-page id="RelationshipPage" show-person-tabs="true">
   <title id="RelationshipPage.Title">
     <![CDATA[Household Relationships]]>
   </title>
</relationship-page>
```
*Figure 17. Relationship Page XML*

The system will automatically take the user through a loop of the people entered so far, and allow the user to enter details of the user's relationships with each of the other members of the household. The system will only ask the user to enter relationships which have not yet been entered, so for each person in the household, there will be one less relationship to enter. This means that no relationships will be captured for the last person as his or her reciprocal relationships would have already been entered.

By default, the relationships page will only ask for the type of each relationship. You also have the option of using an indicator to record whether a relationship is a non-parent caretaker relationship. This can be done using the following syntax:

```
<relationship-page id="RelationshipPage" show-person-tabs="true">
 <title id="RelationshipPage.Title">
     <![CDATA[Household Relationships]]>
   </title>
   <question id="caretakerInd">
     <label id="CaretakerInd.Label">
       <![CDATA[Is this a non-parent caretaker relationship]]>
     </label>
   </question>
</relationship-page>
```
*Figure 18. Relationship Page XML with Caretaker Indicator*

The caretaker indicator is the only question that can be added directly to the relationship page. Questions regarding other attributes of a Relationship entity must be added to clusters that have been added to the relationship page. For example:

```
<relationship-page id="RelationshipPage" show-person-tabs="true">
 <title id="RelationshipPage.Title">
     <![CDATA[Household Relationships]]>
   </title>
   <question id="caretakerInd">
     <label id="CaretakerInd.Label">
       <![CDATA[Is this a non-parent caretaker relationship?]]>
     </label>
   </question>
   <cluster>
 <question id="startDate" mandatory="true">
 <label id="StartDate.Label">
         <![CDATA[Relationship Start Date:]]>
       </label>
     </question>
   </cluster>
</relationship-page>
```
*Figure 19. Relationship Page XML with Relationship Attributes*

The clusters added to a relationship page will be repeated for each relationship to be captured.

Display Text can be added directly to a relationship page. This text will be displayed once on the page regardless of the number of relationship captured. The display text will be displayed at the top of page, above the relationships.

A summary of the relationships captured for the household can easily be included on a summary page by adding a relationship-summary-list element.

The relationships list will always contain at least three columns to display the two people involved in the relationship and the relationship type. If you have captured the caretaker indicator on your relationships page, or you have captured other information about relationships, columns may be added to the relation summary list to display this information. For example:

```
<relationship-summary-list>
   <title id="RelationshipSummaryPage.Title">
     <![CDATA[Person Relationships Summary]]>
   </title>
  <description id="PersonRelationshipSummaryPage.Description">
     <![CDATA[Person Relationship Summary Details]]>
   </description>
 <column id="caretakerInd">
 <title id="CaretakerInd.Title">
       <![CDATA[Caretaker?]]>
     </title>
  </column>
  <column id="startDate">
     <title id="StartDate.Title">
       <![CDATA[Start Date]]>
     </title>
  </column>
   <edit-link start-page="RelationshipPage"/>
</relationship-summary-list>
```
*Figure 20. Relationship Summary List XML*

The edit-link element can be used in a relationship-summary-list to edit relationships in the same way the edit-link element works in a list (["Editing Records in Lists" on page 68](#page-79-0))

## **Customizing Links on Summary Pages**

Summary pages are designed to give users feedback on the answers they have given to the questions asked so far in a section. They can also be used to provide a means for users to change the information they have entered so far. This section describes how to customize links on summary pages enabling users to add, edit, and remove summary data.

#### **Editing Information in Clusters**

Any cluster of answers on a summary page can have an associated Edit link which appears to the right-hand side of the cluster title.

This link is created by adding an edit-link element to the cluster as in the example below:

```
<cluster>
   <title id="DetailsCluster.Title">
     <![CDATA[Person Details]]>
   </title>
   <edit-link start-page="AboutYouPage"/>
   <layout>
     <num-cols>2</num-cols>
   </layout>
   <question id="firstName">
     <label id="FirstName.Label">
       <![CDATA[First Name:]]>
  \langle/labe\bar{l}>
</question>
```
*Figure 21. XML for Editable Cluster*

The start-page attribute can be used to specify which page to link to (typically the same page on which they entered the information in the first place), using the id of the appropriate question-page element. This page should be in the same section as the summary page, otherwise a validation error will be thrown.

Once the user clicks on the Edit link from a summary page, the user is taken to the specified start page so that he or she can edit the data on it. Where the user goes from there depends on whether the user actually does anything on the page (i.e., change any answers) and what the implications of these changes might be. The options for what happens when a user clicks the next button are as follows:

- If the user made no changes to the answers previously captured on the page, then he or she will be taken straight back to the summary page for the section (where the user came from)
- If the user does make changes, then the system will check to see whether any of the answers on this page are used as part of a condition or loop expression anywhere in this script:
	- If not, then the user is returned to the summary page as above.
	- If so, then the Next button behaves as it normally would on a page and takes the user through the remaining pages in the section, evaluating conditions and loop expressions as it goes. As described earlier, all enabled sections beyond the section containing the first page in which the changed answers are referenced will be disabled at this point.

The optional show-page-elements attribute can be used to specify a list of clusters that should be displayed on the specified start page. If the attribute is not specified, the clusters on the page are rendered normally. Conditional clusters which are listed in the show-page-elements attribute behave as follows.

- Conditional clusters which are controlled by answers to questions on previous pages are shown if the expression controlling the condition evaluates to true.
- Dynamically conditional clusters where the elements contained in the expression are in potentially visible clusters on the start page are displayed if the expression evaluates to true. These clusters may be dynamically hidden or displayed as questions on the page are answered.
- Dynamically conditional clusters where the elements contained in the expression are not in potentially visible clusters on the start page are displayed if the expression evaluates to true. These clusters will not be dynamically hidden or displayed based on the users input.

### <span id="page-79-0"></span>**Editing Records in Lists**

The edit-link element can also be added to a list in much the same way as for a cluster, except this time it will result in an edit link per row in the list.

Typically the start and end pages specified for an edit link in a list will relate to pages within the loop used to capture the information displayed in the list. If so, then the user will be taken to the iteration of that loop used to capture this particular record and with all the information previously captured filled in. The loop will progress through to the end page, if specified.

As with the Edit link on clusters, what happens next depends on what the user changes and whether it has an impact on the flow of the script thereafter. If the user makes a change to an answer which is used in a condition or expression further on in the script, then the Next button will behave as if it were the first time through the loop: the user will be taken through all the subsequent pages. Otherwise they will be taken straight back to the summary page.

#### **Deleting Records from Lists**

Lists can also have Delete links which allow records to be removed from lists. When a user clicks on the Delete link, a dialog will pop up which asks the user to confirm that he or she wishes to delete this record or not.

If the user chooses 'OK' in this dialog, then the entity related to this record will be deleted from the Datastore, as will any of its child entities. When an entity is deleted, any other entities that were created on the same page are also deleted. If entities should have independent existence, they should be created on separate pages.

Also upon clicking Delete, the page that created the entity and pages that created its child entities will be removed from the list of visited pages, thereby not appearing as the user navigates through the script. In addition, pages that reference the entity or any of its child entities will be removed from the list of visited pages provided that other entities are not created or referenced on the page.

If the user chooses Cancel, then the dialog will close and nothing will be deleted.

#### **Adding Records to Lists**

Lists can also have links to add new records to them.

Not surprisingly, this is created by adding an add-link element to the list and specifying the start and end pages to take the user to when creating the new record. While the start page for an add link will almost certainly be part of the loop used to populate the list in the first place, the end page may not necessarily be. This is because you may want to force the user to go through some extra pages after creating the record to ensure that all the other information entered so far is up-to-date. An example of this would be when adding people to a list in situations where the user has already captured relationships for the existing people. Once the new person has been added, the user should be taken through the relationships pages (which typically come after the loop), so the end page for the add link can be set accordingly.

# **Chapter 7. Configuring IEG**

You can configure the layout and presentation of IEG pages by using the layout element and using configuration properties. You can also configure the integration of the IEG Player into an application in both tab and modal contexts. For the Universal Access Responsive Web Application, forms that are implemented in IEG forms are now rendered in the browser by IEG React components from the design system, which replace the IEG player, and in some cases, the IEG behavior has changed.

For information about IEG that is specific to the IBM Universal Access Responsive Web Application, see IEG in the.

### **Using the layout element to customize IEG pages**

Use the layout clement to customize the appearance of clusters and questions.

#### **Using the Layout Element to Change the Appearance of Clusters**

The default appearance of a cluster is to display all the questions it contains in one column, with the questions displayed in the order in which they are defined in the script and with the label and input field or value each taking 50% percent of the available width.

To change this default appearance, a layout element can be added to the cluster. For example, the following cluster has no layout element and therefore adheres to the default behavior:

```
<cluster>
   <title id="DetailsCluster.Title">
     <![CDATA[Personal Details]]>
   </title>
   <description id="DetailsCluster.Description">
     <![CDATA[Enter your details here]]>
   </description>
 <question id="firstName" mandatory="true">
 <label id="FirstName.Label">
       <![CDATA[First Name:]]>
     </label>
   </question>
   <question id="middleName">
     <label id="MiddleName.Label">
       <![CDATA[Middle Name:]]>
     </label>
   </question>
   <question id="lastName">
     <label id="lastName.Label">
       <![CDATA[Last Name:]]>
     </label>
   </question>
   <question id="gender" mandatory="true">
     <label id="Gender.Label">
       <![CDATA[Gender:]]>
    \langle/label>
   </question>
   <question id="dateOfBirth" mandatory="true">
     <label id="DateOfBirth.Label">
       <![CDATA[Date Of Birth:]]>
     </label>
   </question>
</cluster>
```
*Figure 22. Cluster with No Layout*

A layout element can be added which changes the label with to be 75% as follows:

<cluster> <layout> <label-width>75</label-width> </layout>

*Figure 23. Layout with Label Width*

A layout element can also be used to change the layout type and the number of columns, as follows:

```
<cluster>
   <layout>
     <type>compact-flow</type>
     <num-cols>3</num-cols>
   </layout>
```
*Figure 24. Layout with Compact-flow and 3 Columns*

The default width for clusters is 100% of the available space. It is possible to alter the width of clusters using the layout element, as shown below:

<cluster> <layout> <width>80</width> </layout>

*Figure 25. Layout with Width for Cluster*

### **Summary of Cluster Layout Options**

The following list describes all the possible layout options that can be applied to clusters:

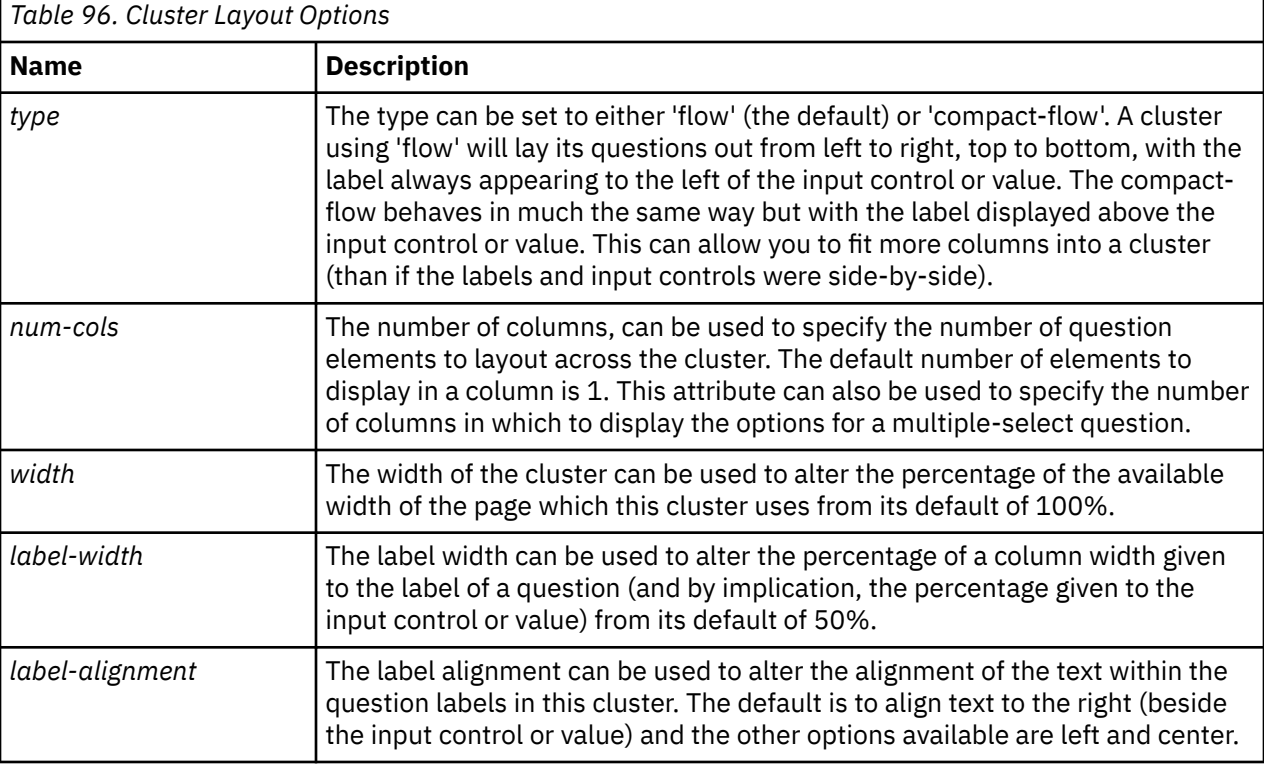

By combining these options and varying the number of clusters on your page, you can exercise a high degree of control over what the user ultimately sees, with the goal of presenting a friendly, intuitive user interface.

### **Using the Layout Element to Change the Appearance of Multiple-Choice Questions**

The default appearance of a multiple-choice question (for example, a question with a codetable data type) is to display the options in a dropdown box. By using the layout element as a child of the question, it is possible to display the question in several formats.

If the layout element contains the *num-cols* element, the options will be displayed in the specified number of columns:

#### **Layout with Number of Columns**

```
<layout>
   <num-cols>4</num-cols>
</layout>
```
If the layout element contains the *num-rows* element, the options will be displayed in a scrollable list box with the specified number of rows visible at one time:

#### **Layout with Number of Rows**

```
<layout>
   <num-rows>6</num-rows>
</layout>
```
Note that when *num-rows* and *num-cols* are both used, *num-cols* takes precedence.

If the layout element contains the *autosize* element, and that contains a text value of 'true', the options will be arranged in the number of columns specified by the *multiselect.layout.optimum.columns* configuration property.

If the layout element contains the *input-alignment* element, and that contains a text value of 'left' the checkboxes or radio buttons will be displayed to the left of the text for each option. Conversely, if the text value is 'right', the checkboxes or radio buttons will be displayed to the right of the text for each option:

```
<layout>
   <input-alignment>right</input-alignment>
     <num-rows>6</num-rows>
   </layout>
```
*Figure 26. Layout with Input Alignment Set to Right*

#### **Summary of Multiple-Choice Question Layout Options**

The following list describes the layout options that pertain specifically to codetable-type questions.

- The number of columns, *num-cols*, specifies the number of columns in which to display the options available for a multiple-choice question. The number of rows is implicit once the number of codetable items is known.
- The number of rows, *num-rows*, specifies the number of rows in which to display the options available for a multiple-choice question. When this attribute is used, a scrollable list box with the specified number of rows is displayed. The *num-rows* attribute is ignored if *num-cols* is also present.
- *autosize* can be used to obtain the configured default for number of columns to display. This default number is defined in the *multiselect.layout.optimum.columns* property of *ieg-config.properties*.
- The input alignment, *input-alignment*, can be used to align the input field to the left or right of its associated label. This defaults to left in left-to-right configuration.

#### **Using the Container Element to Control Layout of Questions and Columns**

The container element can be used in two cases:

- to group questions within a cluster: Display multiple questions alongside each other and use one label.
- to group multiple columns in a list: Display the answer to multiple questions in one column by grouping multiple columns in a container element.

The questions or columns within a container can be visually separated using dividers. Each successive questions or columns can be separated by one divider element, but the divider can also be placed before the first question and after the last one.

#### **Using the Container Element in a Cluster**

When the container element is used in a cluster to group questions, the questions will be displayed alongside each other and the title for the container will be displayed alongside the grouped questions instead of the individual question labels.

A container can be used in a cluster as follows:

```
<container>
   <title id="ContactNumber.Title">Contact number:</title>
   <question id="countryCode">
     <layout>
       <width>15</width>
     </layout>
     <label id="CountryCode.Label">Country code</label>
   </question>
   <question id="areaCode">
     <layout>
       <width>20</width>
     </layout>
     <label id="AreaCode.Label">Area Code</label>
   </question>
   <question id="phoneNumber">
     <layout>
       <width>40</width>
     </layout>
     <label id="PhoneNumber.Label">Phone number</label>
   </question>
</container>
```
*Figure 27. Cluster Container XML*

Note that when questions are wrapped in a container, although the container title is displayed instead of the individual question labels, a label should still be included for each question. The question label will be displayed as a tool tip, in the example above, if the mouse is hovering over the second text field in the phone number the label 'area code' will be displayed as the tool tip.

#### **Using the Container Element in a List**

When a container is used within a list to group columns, the grouped columns will be displayed in one column with the container title displayed as the heading for that column.

A container can be used in a list as follows:

```
<list entity="Person" criteria="isPrimary==false" 
    show-icons="true">
 ...
  <container>
      <title id="FullName.Title">Full Name</title>
       <column id="firstName">
        <title id="FirstName.Title">First Name</title>
       </column>
       <column id="lastName">
         <title id="LastName.Title">Last Name</title>
       </column> 
  </container>
 ...
</list>
```

```
Figure 28. List Container XML
```
It is possible to apply a width value to a container, as shown below where the container takes up 60% of the width available to the list:

```
<list entity="Person" criteria="isPrimary==false" 
    show-icons="true">
 ...
  <container>
       <layout>
         <width>60</width>
       </layout>
       <title id="FullName.Title">Full Name:</title>
       <question id="firstName" mandatory="false"
           control-question="false" multi-select="false">
           <label id="FirstName.Label">First Name:</label>
       </question>
       <question id="lastName" mandatory="false"
           control-question="false" multi-select="false">
           <label id="lastName.Label">Last Name:</label>
       </question>
  </container>
 ...
</list>
```
*Figure 29. List Container with Width XML*

#### **Using Dividers**

When the container element is used in a cluster to group questions, the questions will be displayed alongside each other and the title for the container will be displayed alongside the grouped questions instead of the individual question labels.

A container can be used in a cluster as follows:

*Figure 1. Container and Dividers XML*

```
<container>
  <title id="ContactNumber.Title">Contact number:</title>
  <divider id="CountryCode.Divider">+</divider>
  <question id="countryCode">
     <layout>
       <width>15</width>
     </layout>
    <label id="CountryCode.Label">Country code</label>
  </question>
  <divider id="AreaCode.Divider">-</divider>
  <question id="areaCode">
    <layout>
       <width>20</width>
     </layout>
    <label id="AreaCode.Label">Area Code</label>
  </question>
  <divider id="PhoneNumber.Divider">-</divider>
  <question id="phoneNumber">
    <layout>
       <width>40</width>
     </layout>
    <label id="PhoneNumber.Label">Phone number</label>
   </question>
</container>
```
If a white space needs to be added at the start or at the end of a divider string, this will need to be placed within tags (e.g. "<span> - </span>") as properties strip leading and trailing spaces. In the absence of divider elements, this will continue to behave as before i.e. a white space will be added between questions when they are not editable. The width set on each question should be adjusted depending on the length of the dividers.

# **Using configuration properties to customize IEG pages**

You can customize the style, content, and layout of elements on IEG pages by using configuration properties.

Beyond the options available in the **layout** element in scripts, IEG provides extensive customization options for the look-and-feel of screens. This customization is done by setting application properties rather than modifying CSS, so reduces the need for web design knowledge.

Default values of the properties that are used for configuring the layout of IEG Pages are set in iegconfig.properties. They can be customized by specifying a new configuration file for a script on the **config-properties** attribute of the **ieg-script** element, see ["ieg-script" on page 49](#page-60-0). This file contains the properties and values that differ from ieg-config.properties.

### **Changing the Look-and-Feel of the Pages**

There are configuration properties that allow the look-and-feel (the size of elements, the color scheme, the images used, and so forth.) of each part of the page to be modified. These are outlined in the tables below, grouping together properties that affect particular items on the screen.

#### **Configuring the Page Banner**

The following configuration properties can be used to modify the look and feel of the page banner:

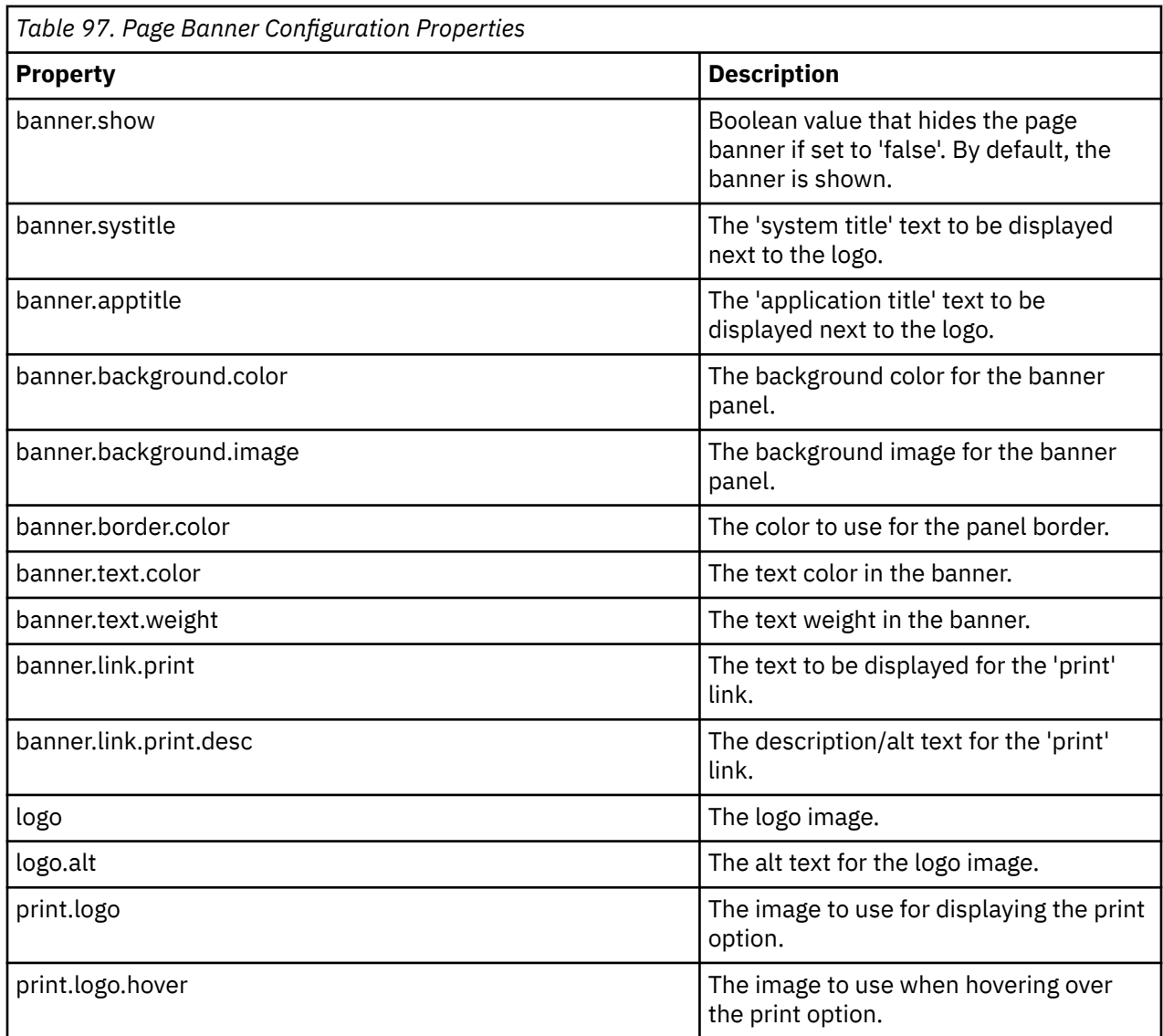

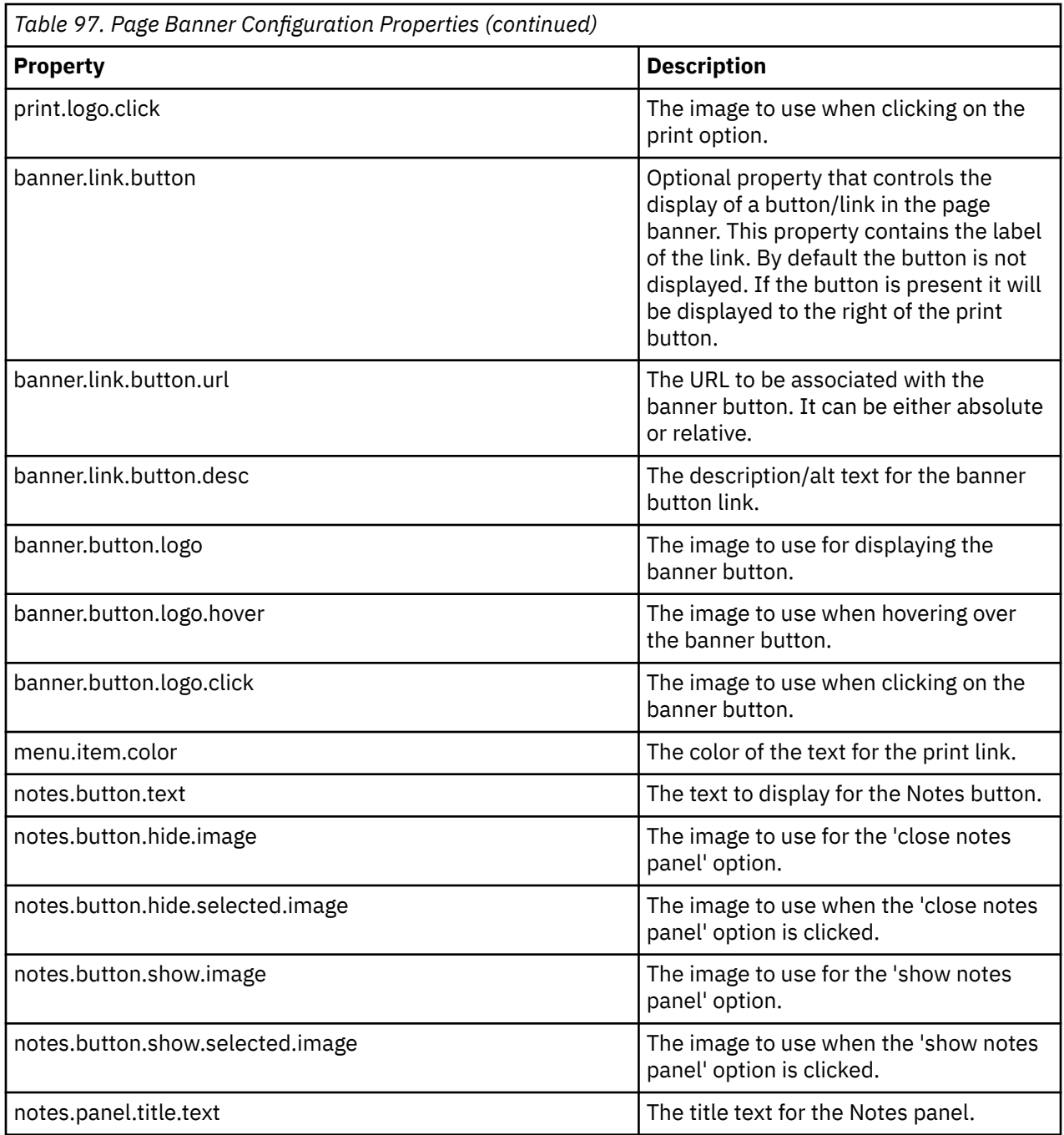

## **Configuring the Progress Panel**

The configuration properties that can be used to modify the look and feel of the progress panel are listed in the following table:

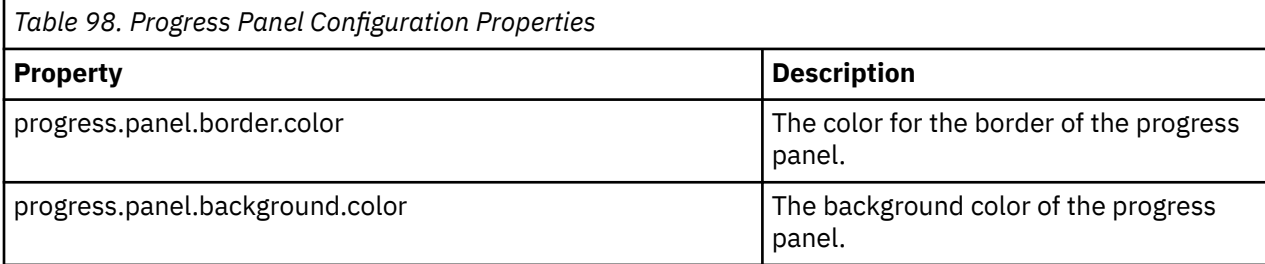

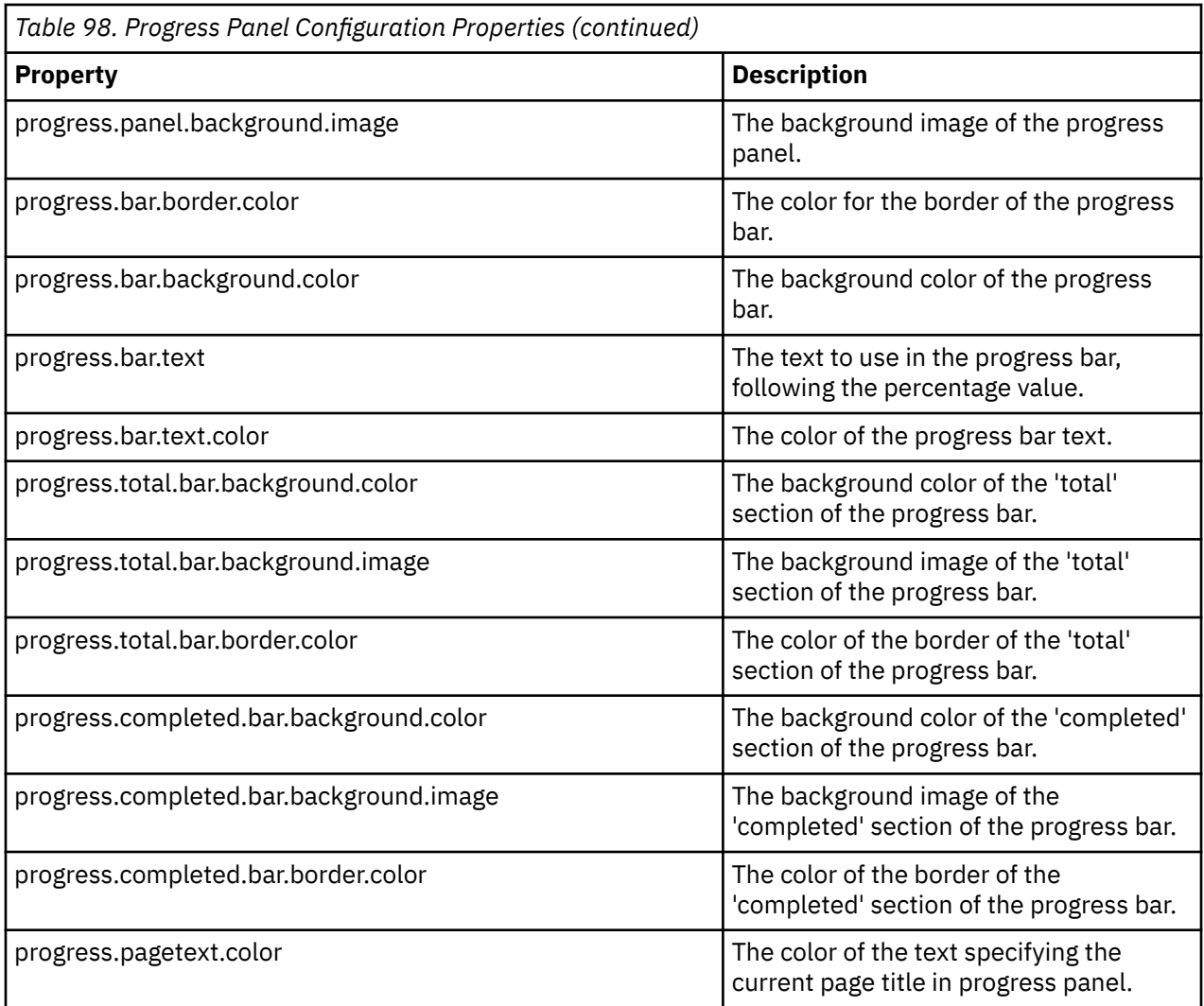

## **Configuring the Persons Tab Panel**

The configuration properties that can be used to modify the look and feel of the progress panel are listed in the following table:

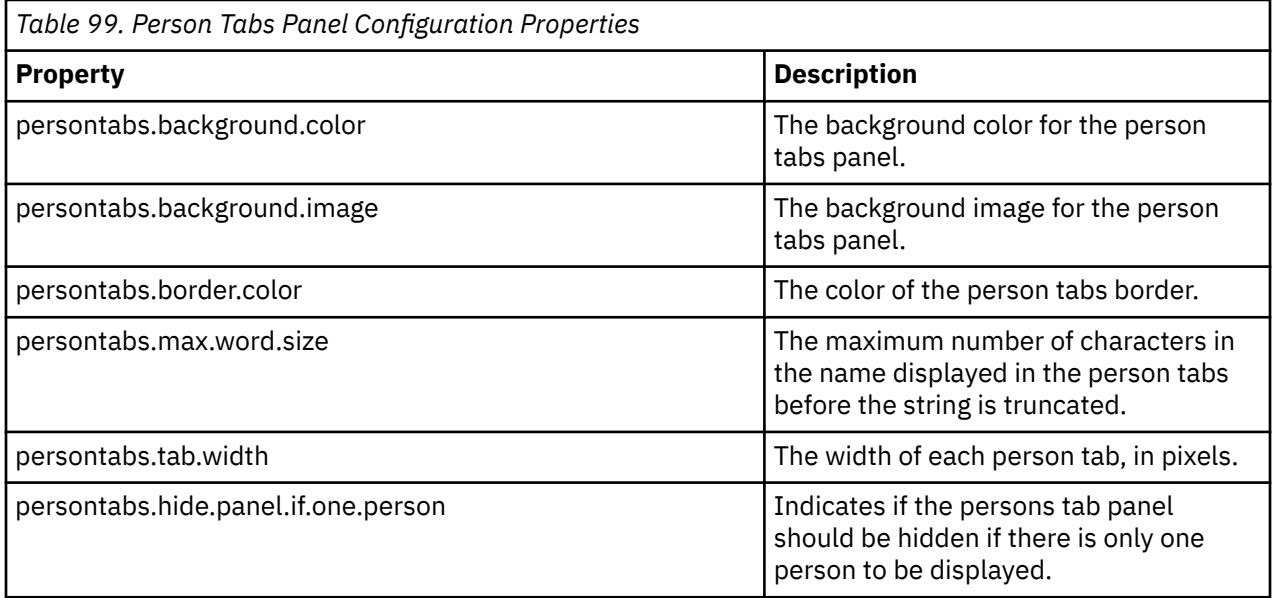

### **Configuring the Action Links**

The Action Links are:

- The Edit link on a cluster
- The Add link on a list
- The Edit and Delete links on a row in a list

The configuration properties that can be used to modify the look and feel of the action links are listed in the following table:

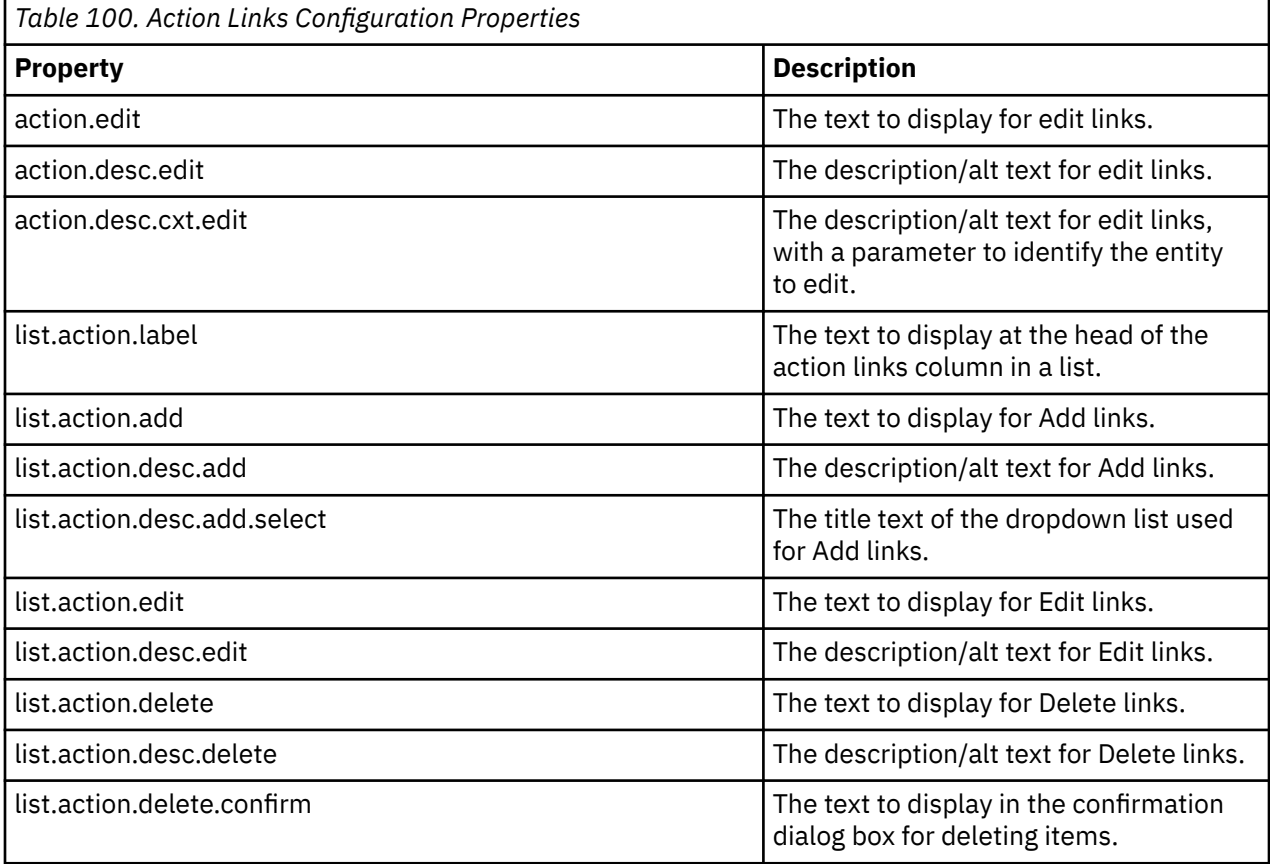

## **Configuring Relationship Pages**

You can configure all of the standard text on relationship pages by using the properties.

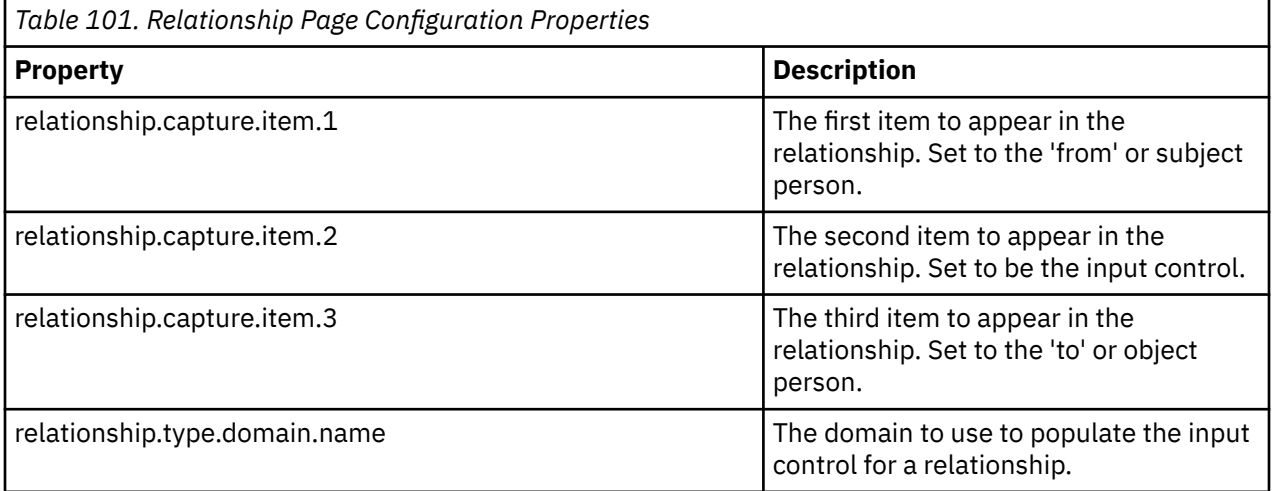

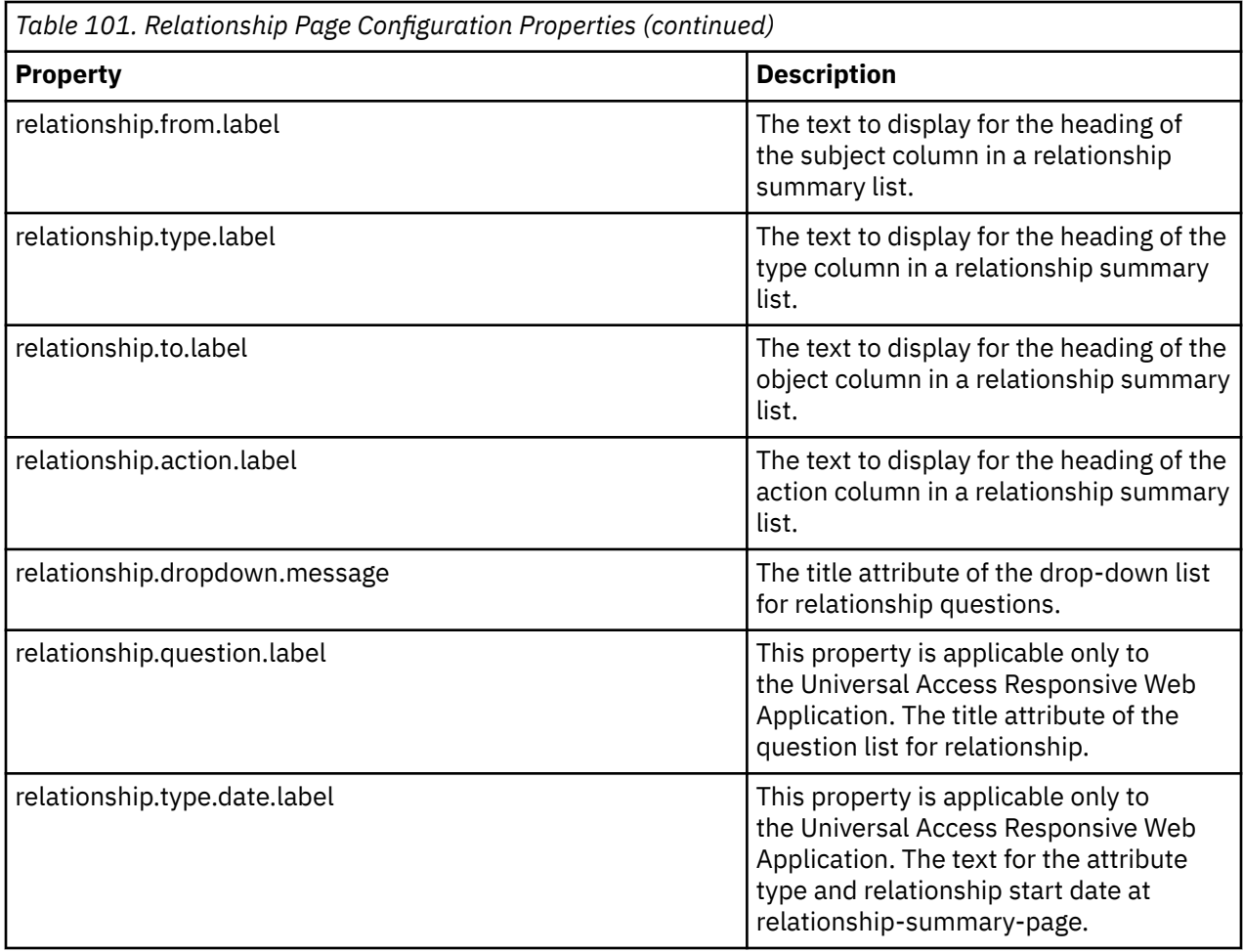

#### **Configuring the Help Panel**

The configuration options that can be used to modify the look and feel of the help panel are listed in the following table:

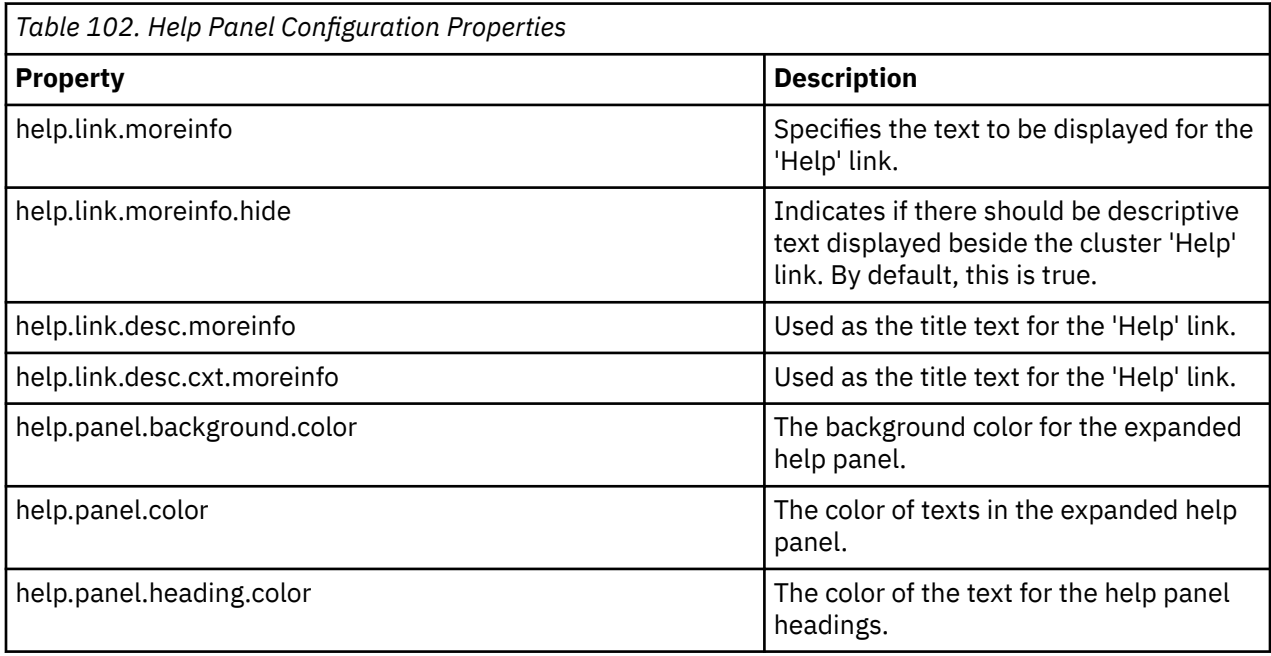

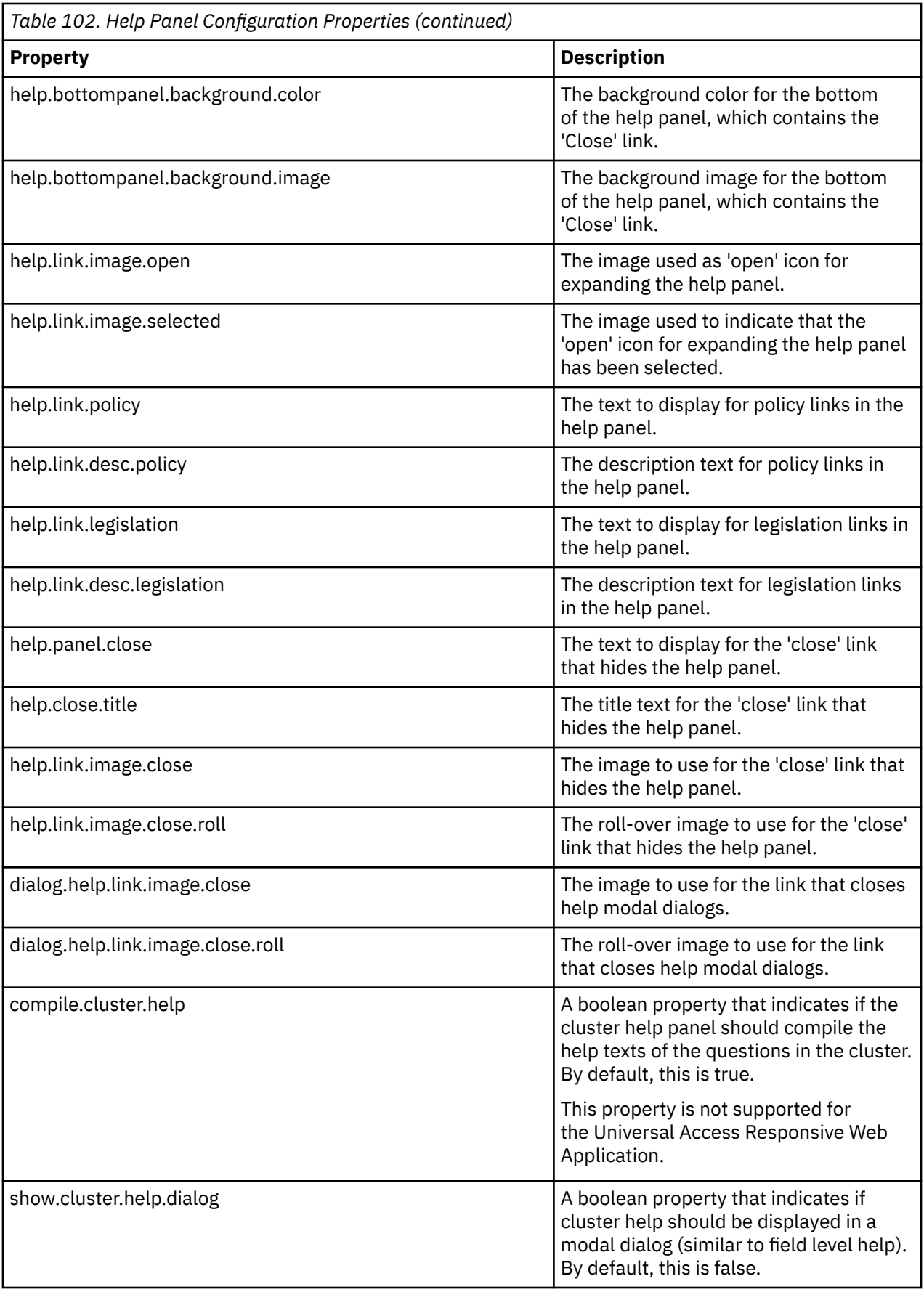

#### **Configuring the Page Title Panel**

There are several configuration properties that can be used to modify the look and feel of the page title panel. These are listed in the following table:

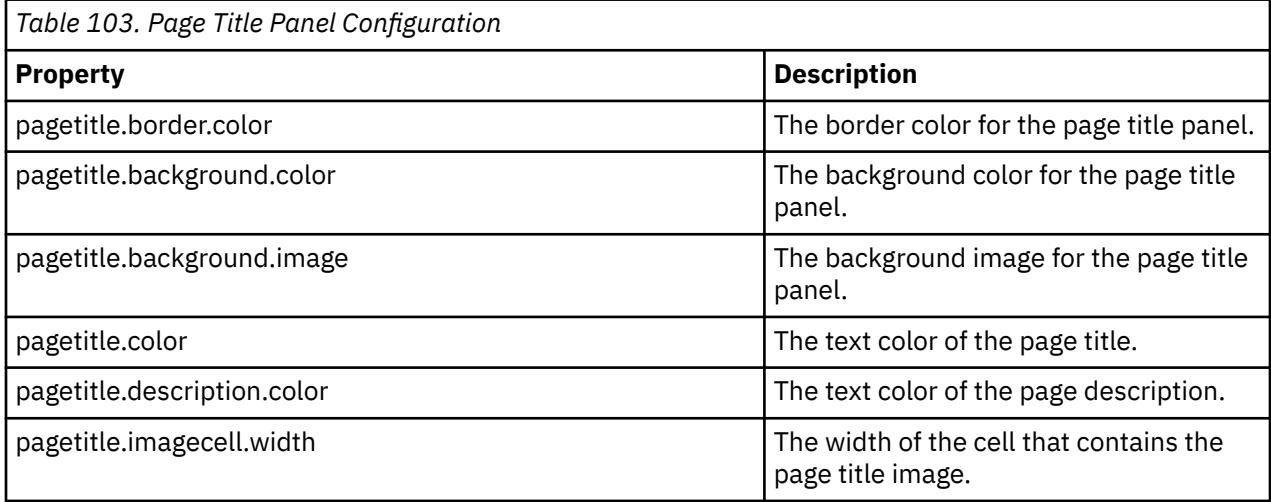

### **Configuring the Navigation Panel**

The configuration properties that can be used to modify the look and feel of the navigation panel are listed in the following table:

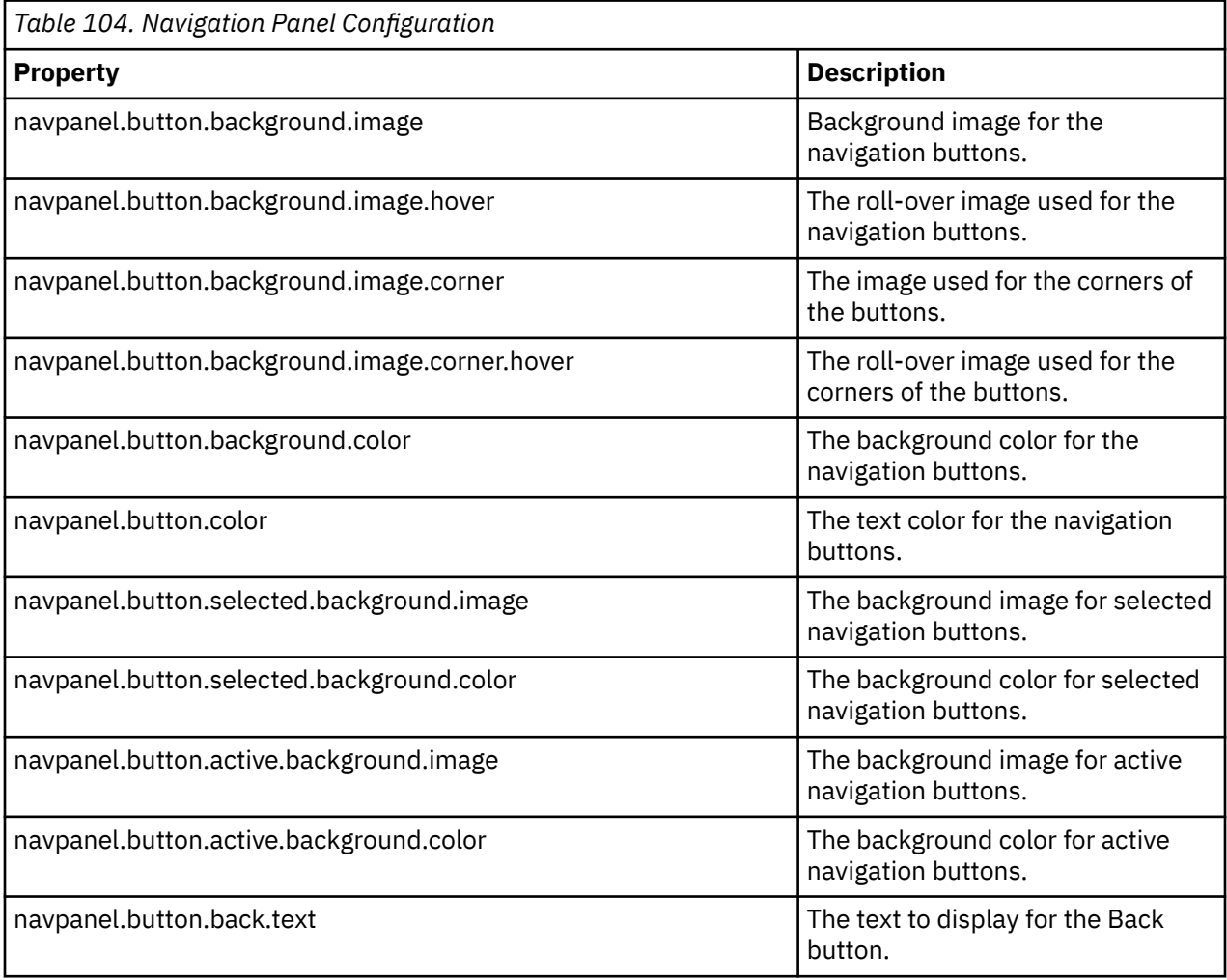

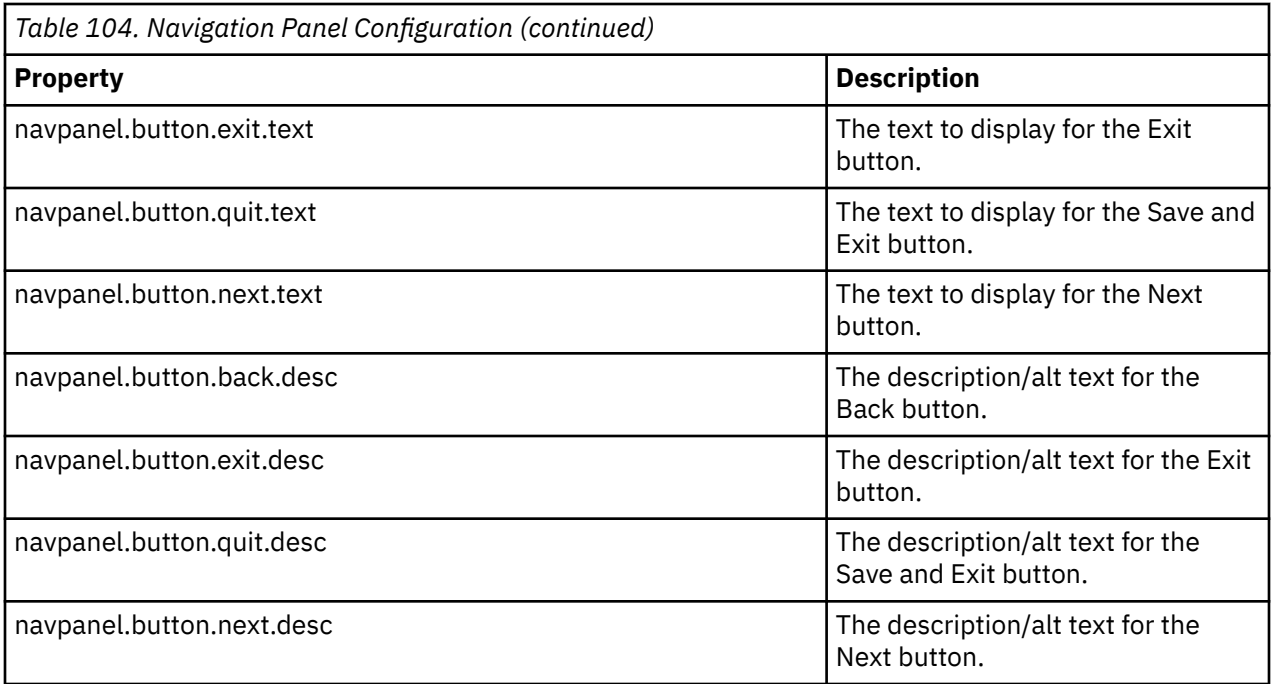

### **Configuring Lists**

The configuration properties that can be used to modify the look and feel of Lists are listed in the following table:

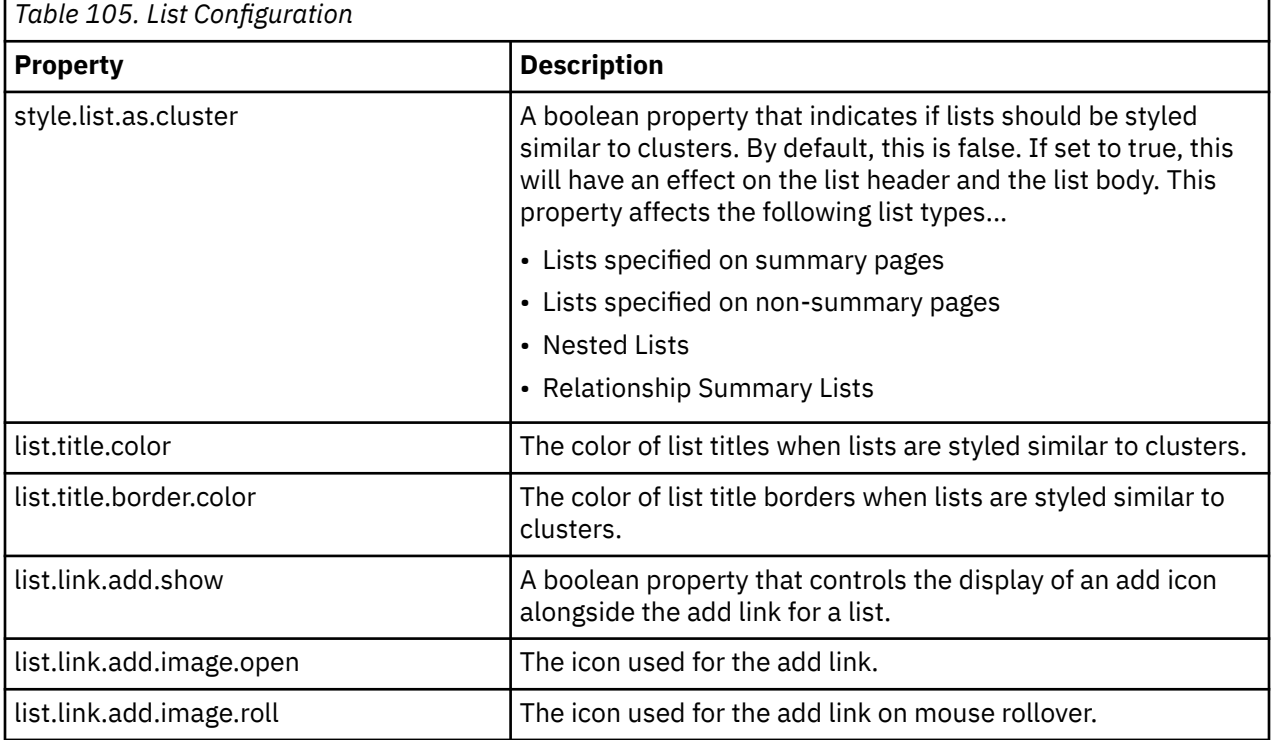

# **Other Page Layout Configurations**

There are several other configurable items on an IEG page. Properties relating to these are listed in the following table:

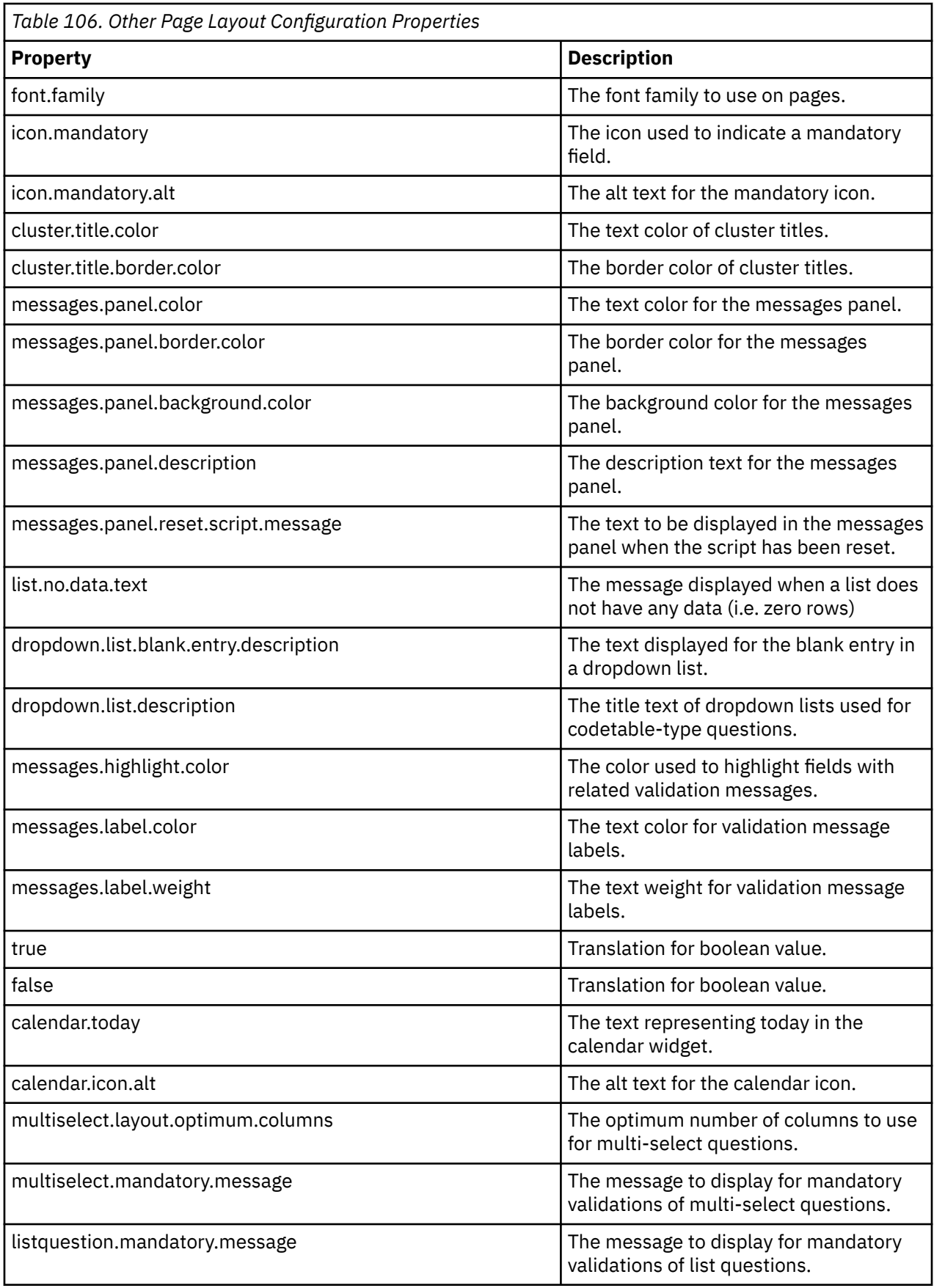

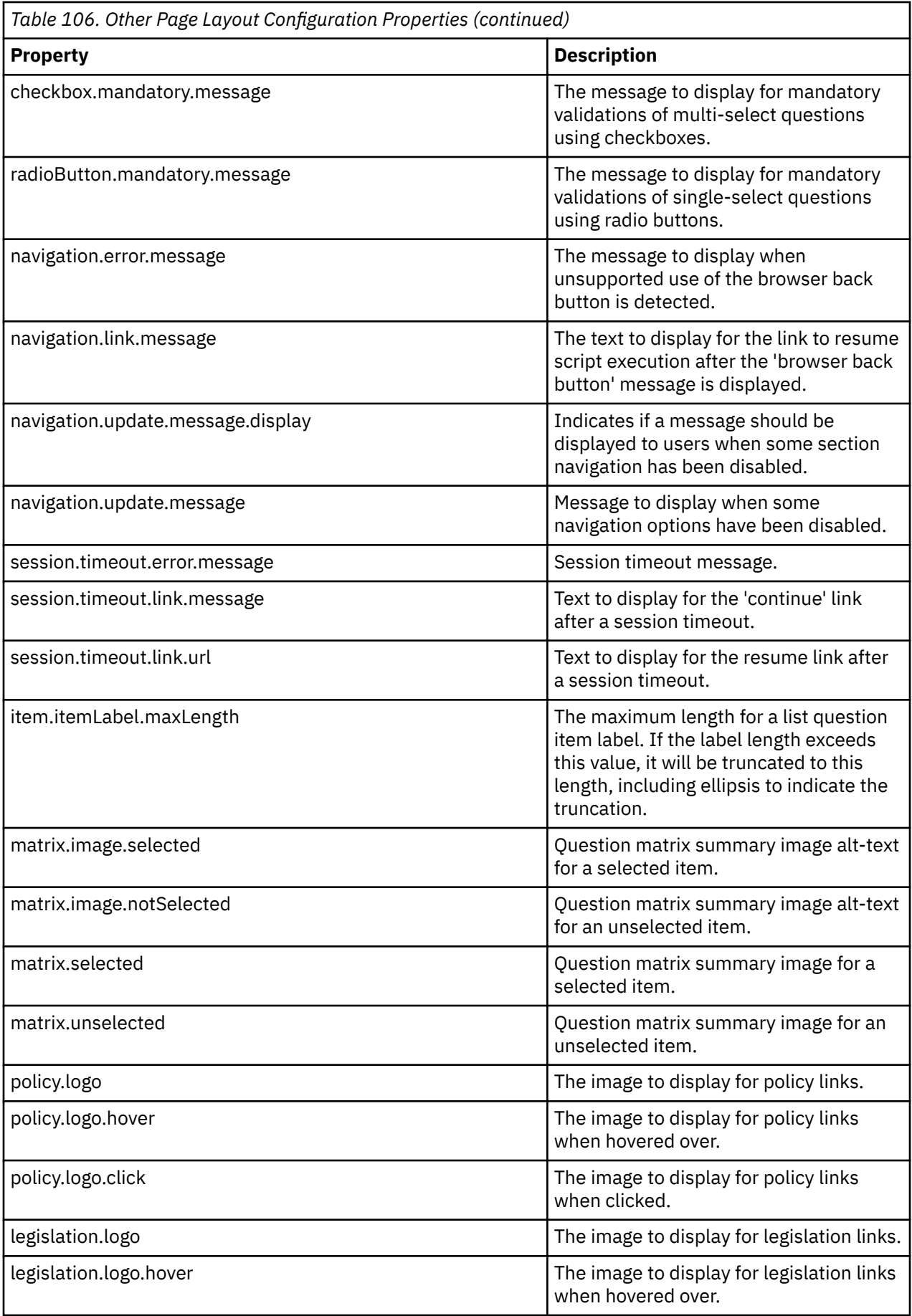

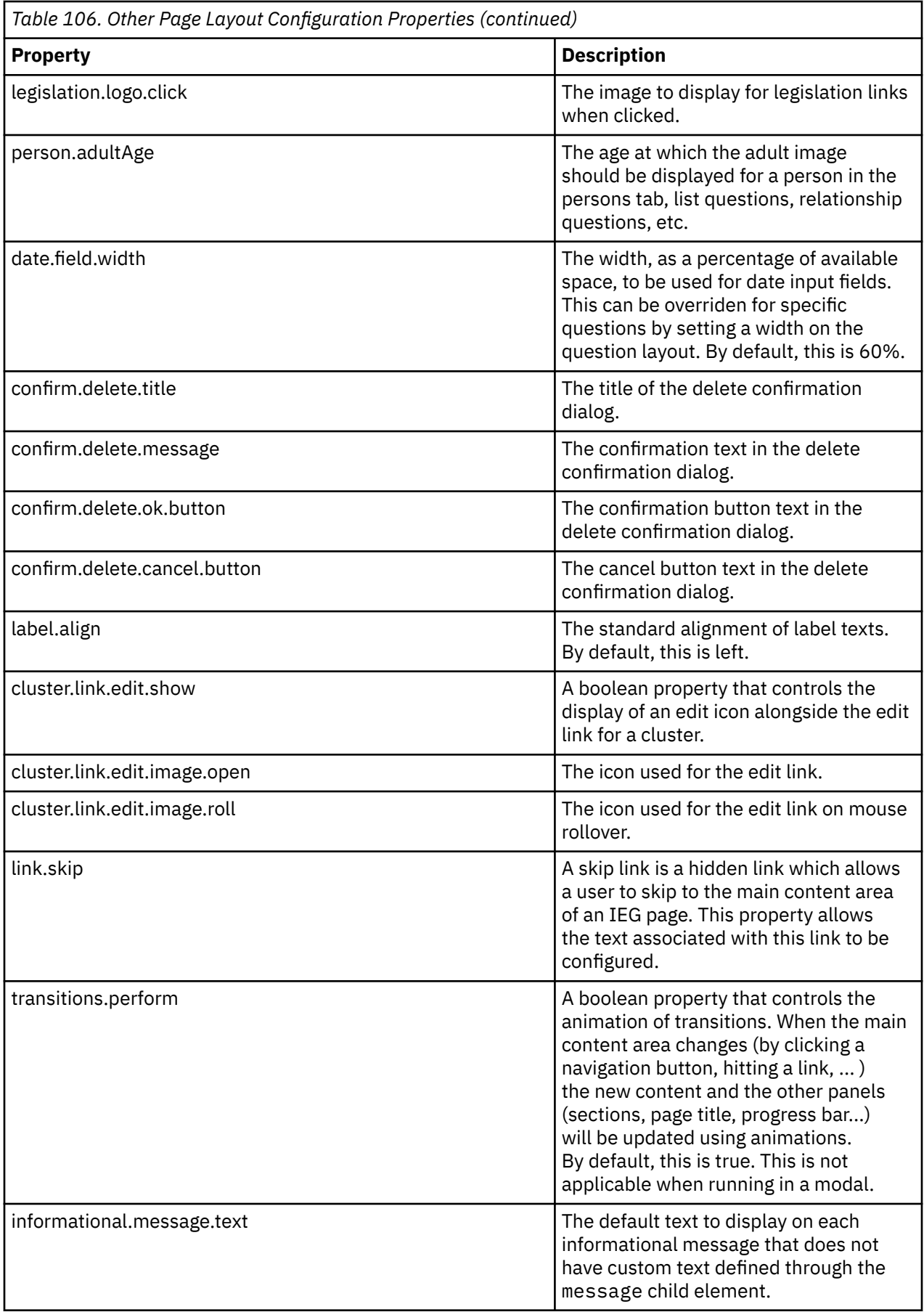

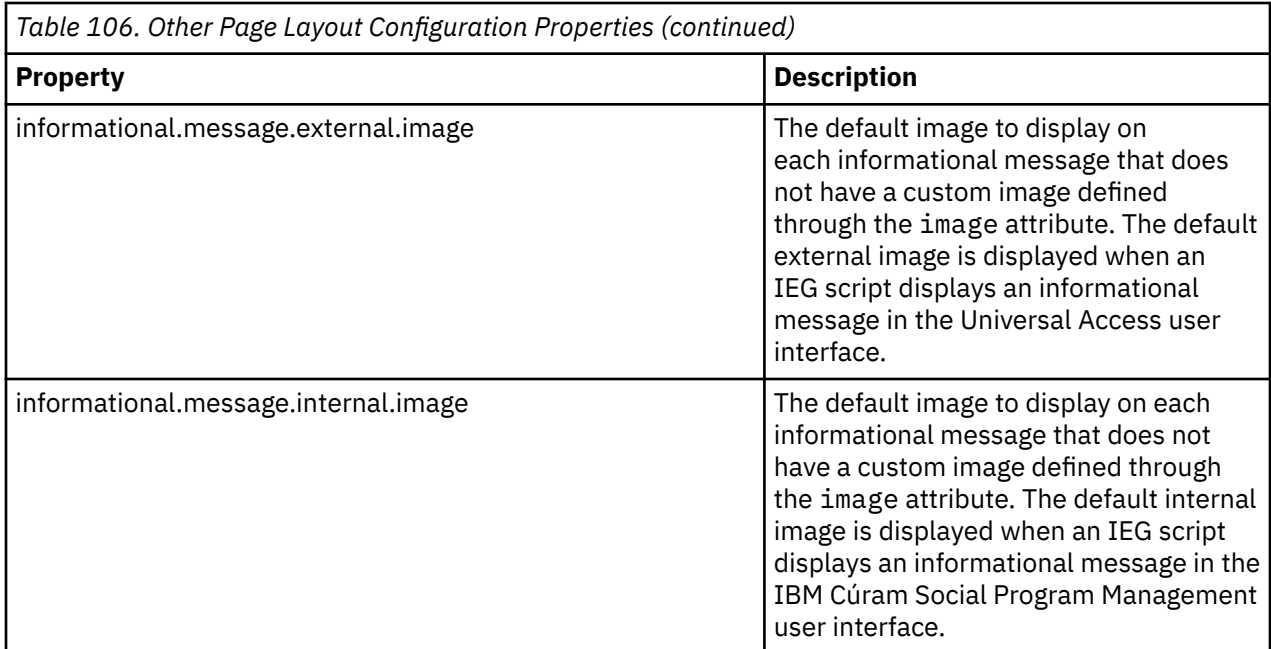

### **Changing the look-and-feel of Universal Access scripts**

IBM Cúram Universal Access (UA) is a web-based self service application that allows citizens to interact with the agency. As the scripts provided through UA are designed for use by citizens as opposed to agency workers, they have a distinct look and feel.

For information about IEG that is specific to the IBM Universal Access Responsive Web Application, see IEG in the.

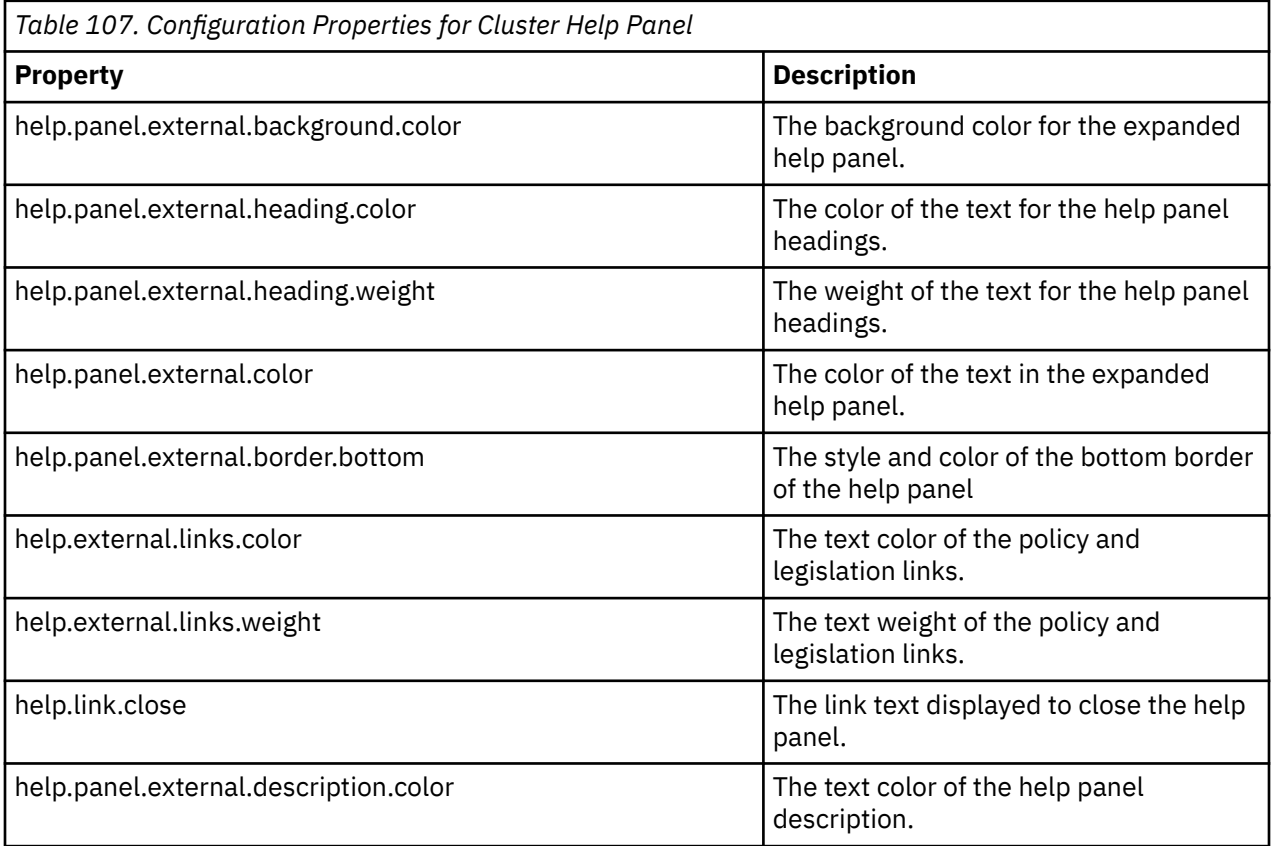

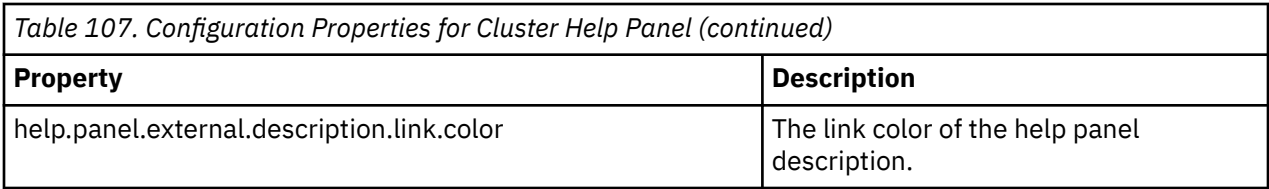

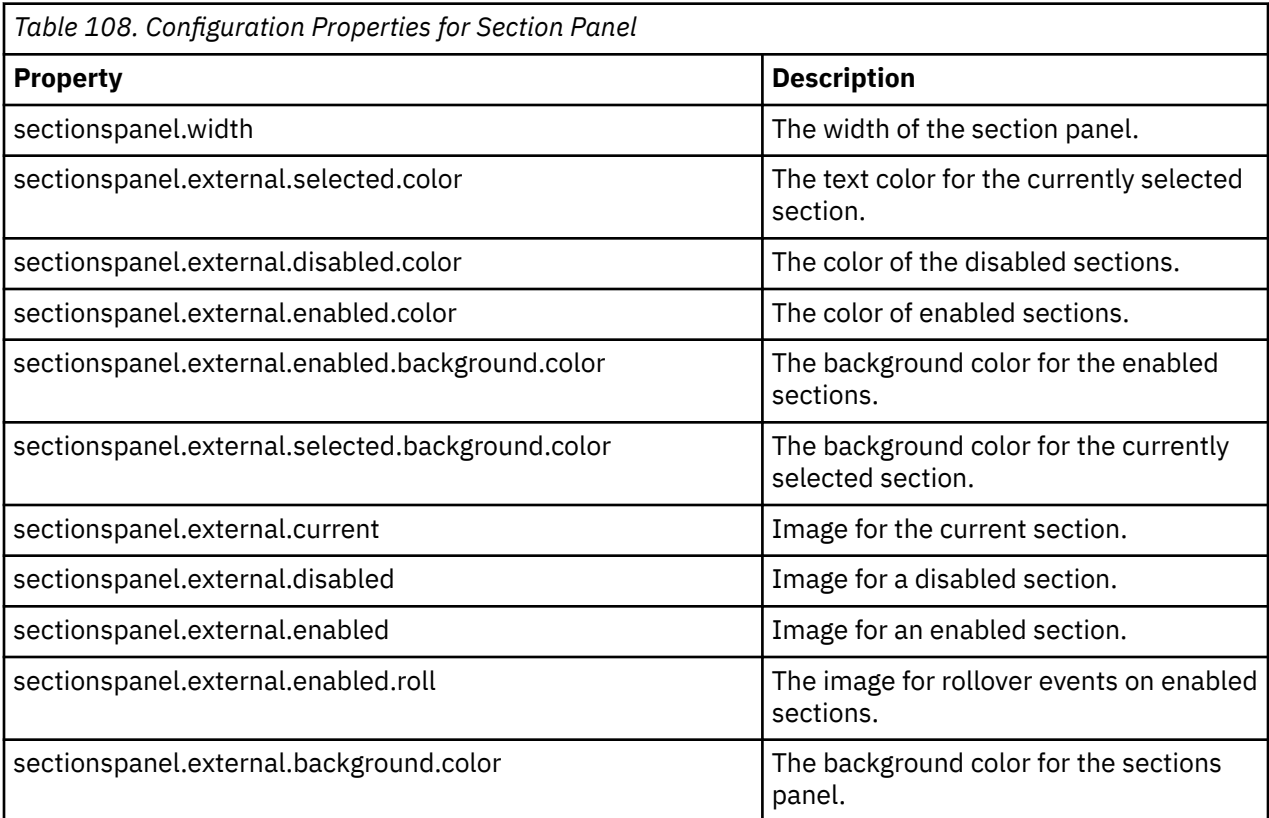

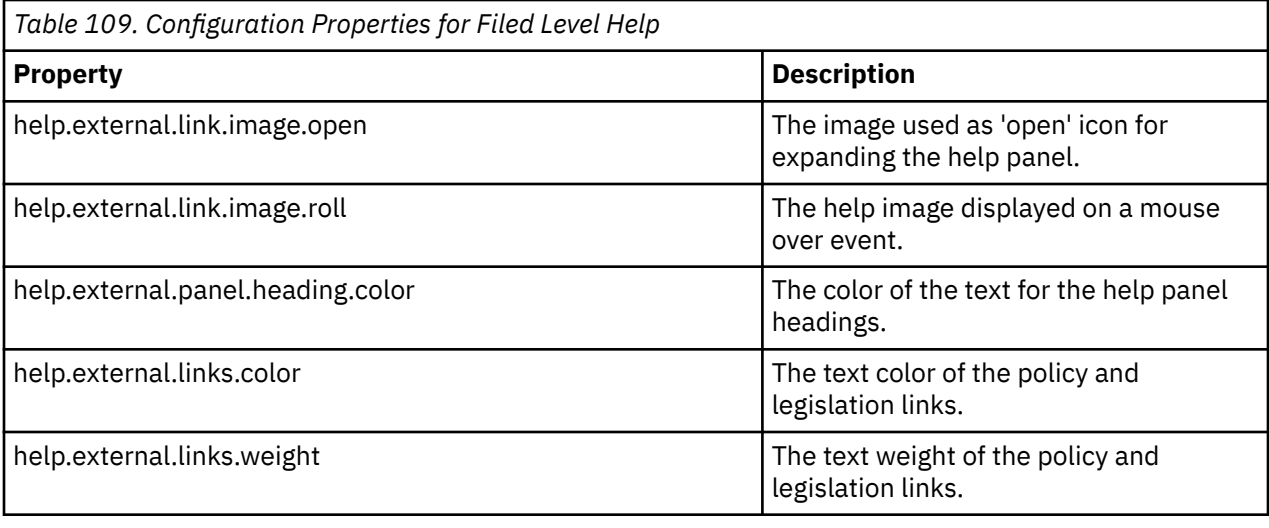

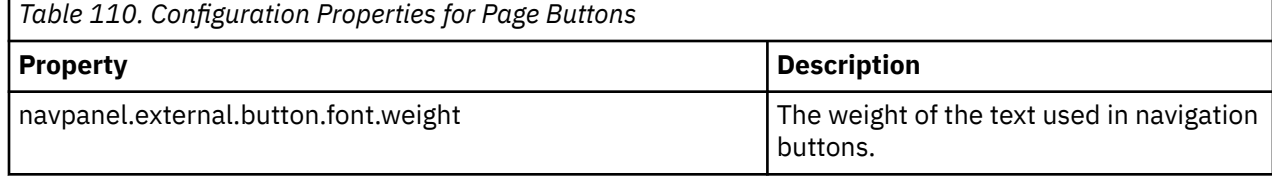

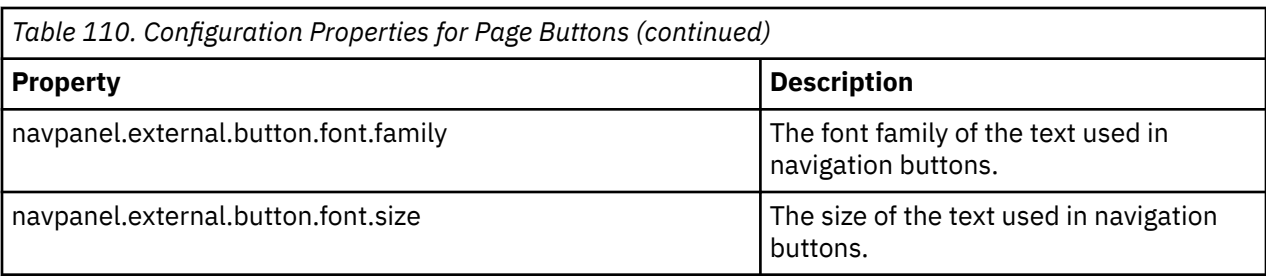

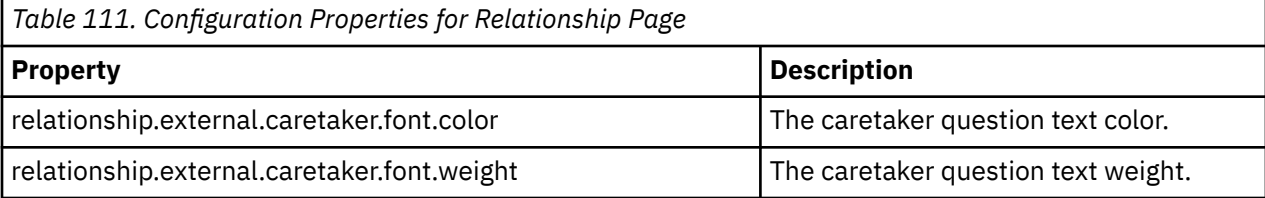

*Table 112. Configuration Properties for Question Pages*

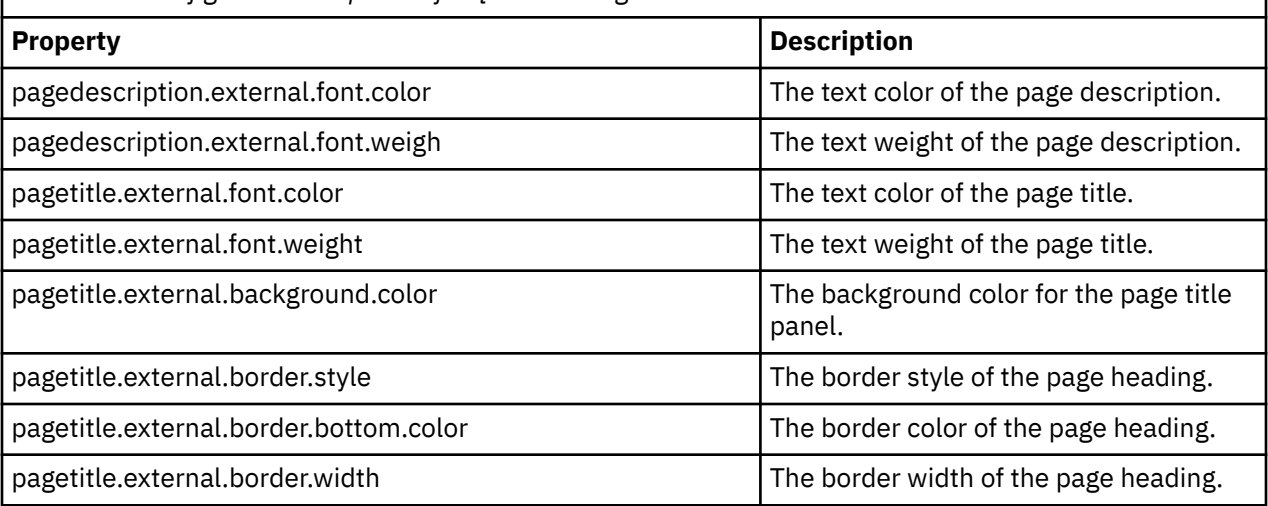

*Table 113. Configuration Properties for Clusters*

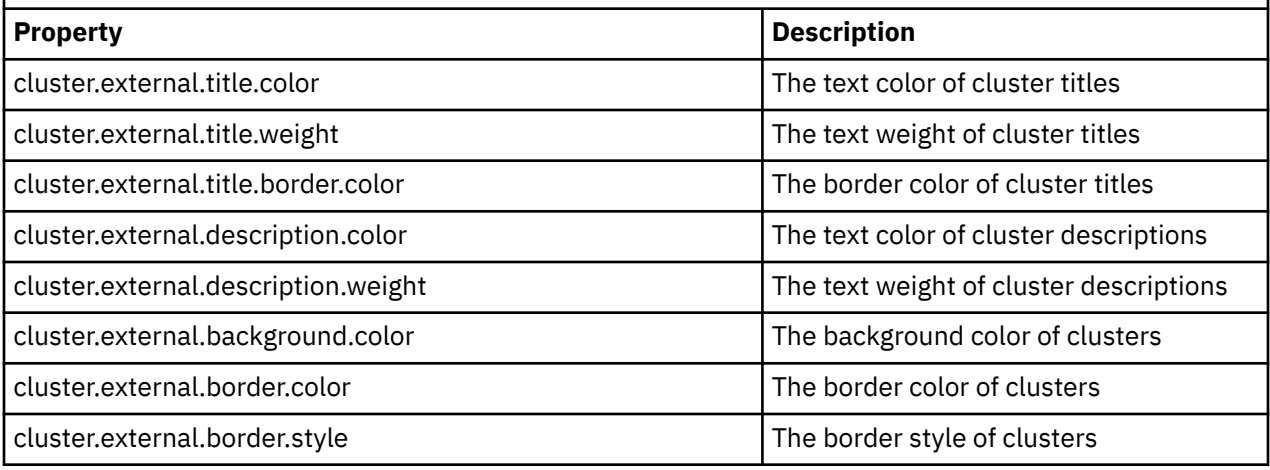

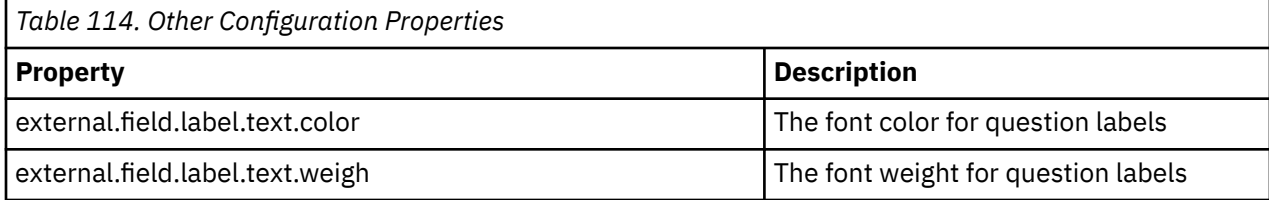

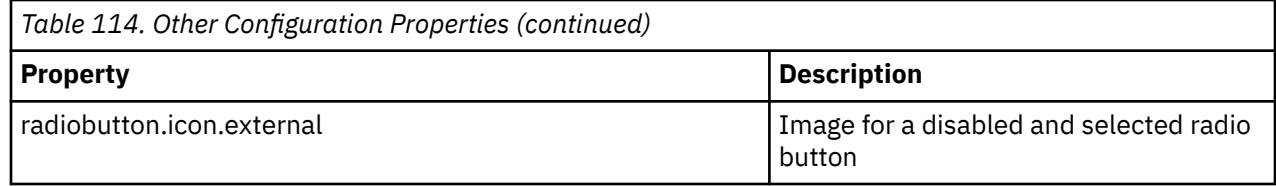

#### **Configuring the Layout of the Sections Panel**

By default, the sections panel in IEG is displayed in a vertical alignment, from the first section at the top to the last section at the bottom.

By setting the configuration property sectionspanel.style=horizontal, it is possible to display the panel horizontally along the top of the page instead.

In addition, configuration properties can be set to control the display of the sections panel in both formats. The following properties are applicable to both horizontal and vertical layouts:

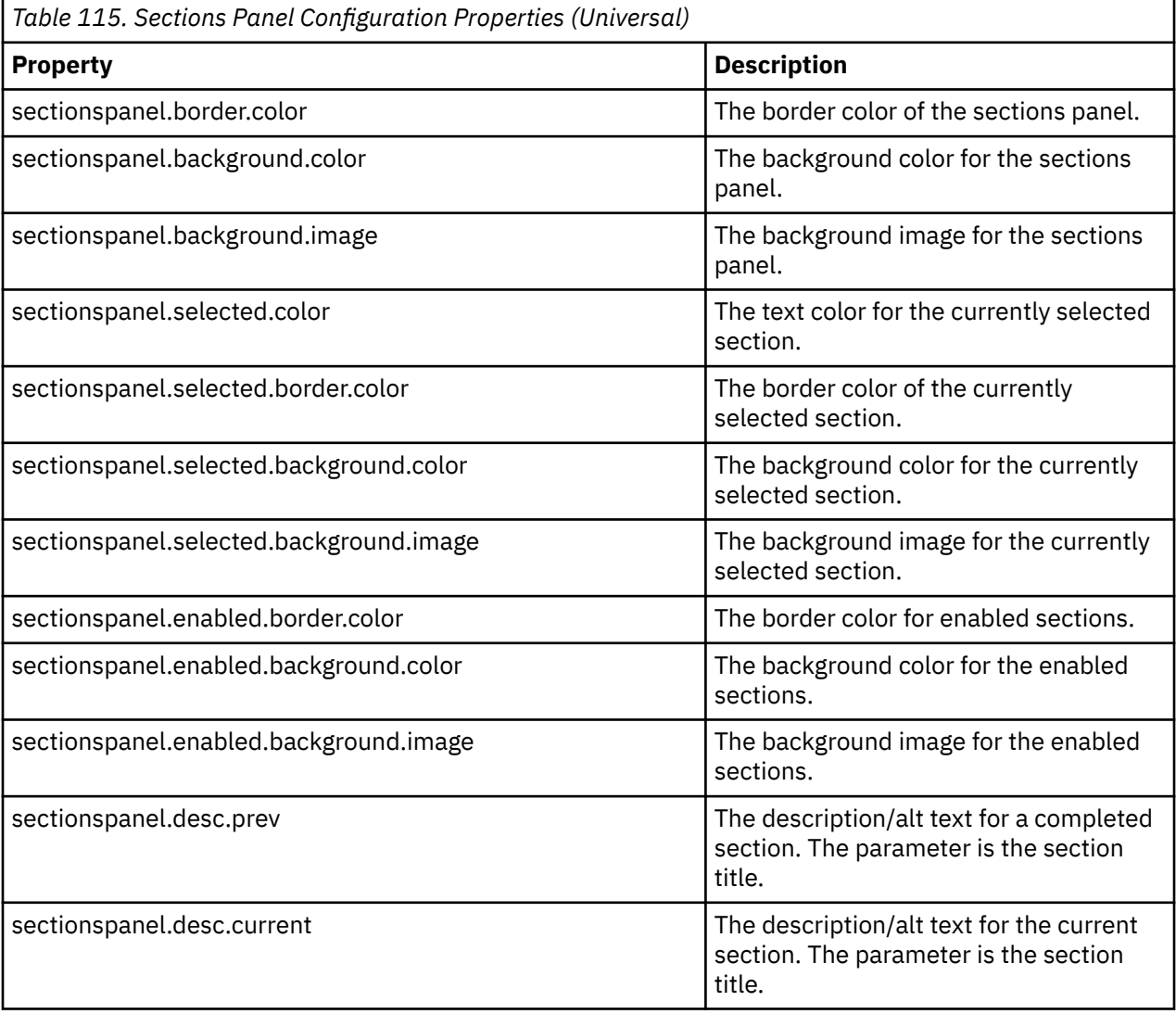

The configuration properties that apply only to the horizontal sections panel are outlined below:

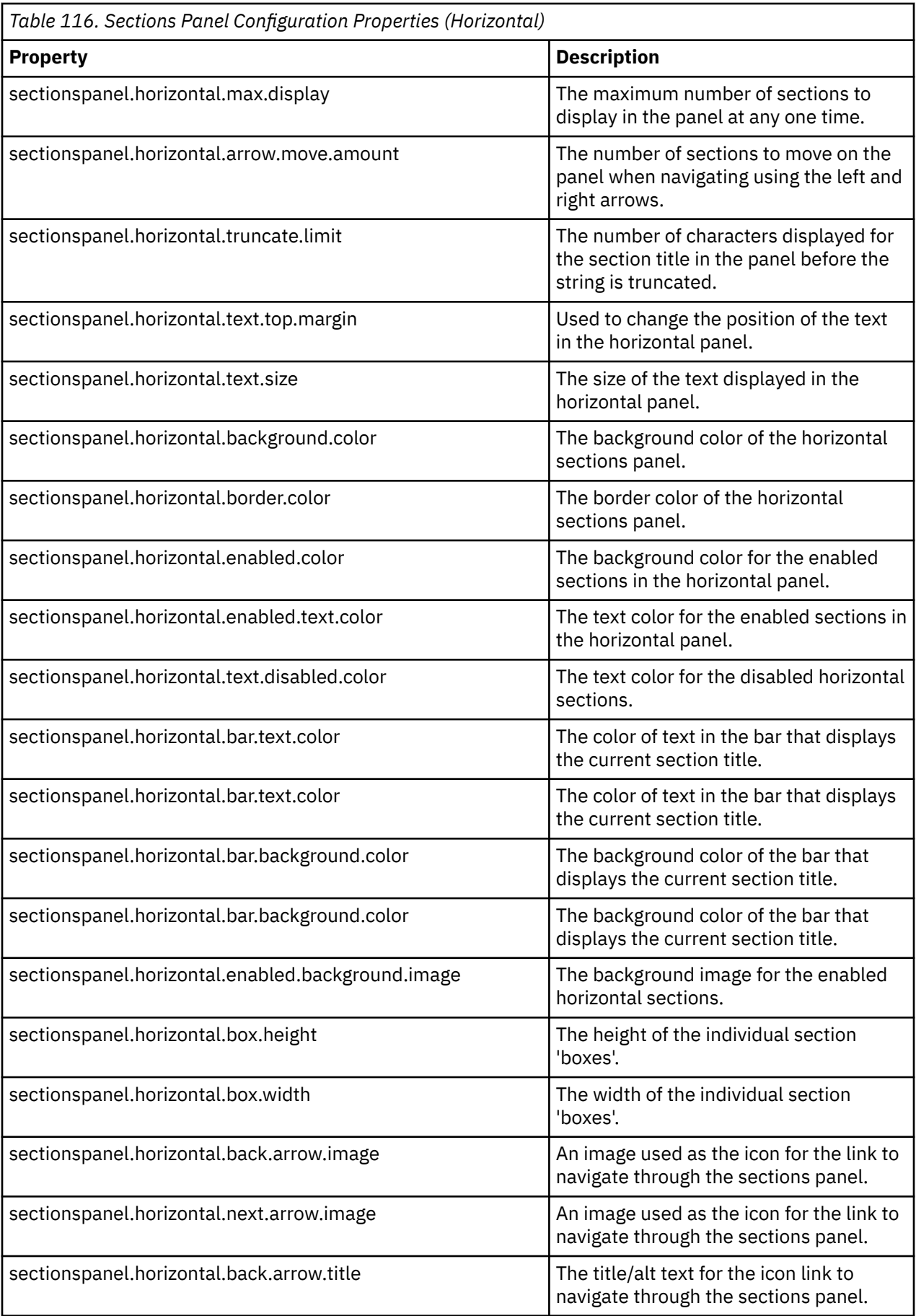

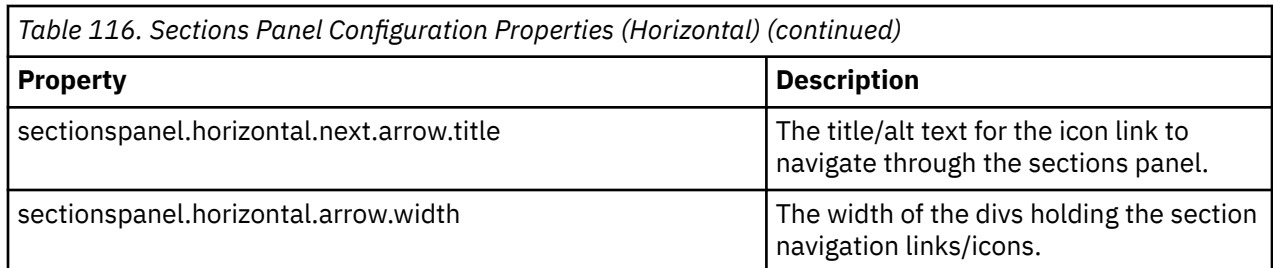

### **Configuring the Layout of the IEG Player in Modal Dialogs**

IEG is most commonly used in conjunction with other screens which form a logical and seamless flow for an application. This flow may be launched from a given page and open a modal dialog instead of a new tab or link to a new page.

This is where the agency wants to indicate to the client that an application for a service or benefit has started.

There is a slightly different look and feel when screens and the IEG Player are opened in a modal. To accommodate for changes to the display of the IEG Player when running in a modal rather than in a tab, there are configuration properties set. Some examples of these are:

- Set the width and height of the modal dialog in which the player is displayed
- Hide the page title to create more real estate for questions in a modal dialog
- Anchor the navigation buttons in a panel at the bottom of the modal dialog

These properties are set in the configuration file associated with the script, and by default in iegconfig.properties. A full list is provided below:

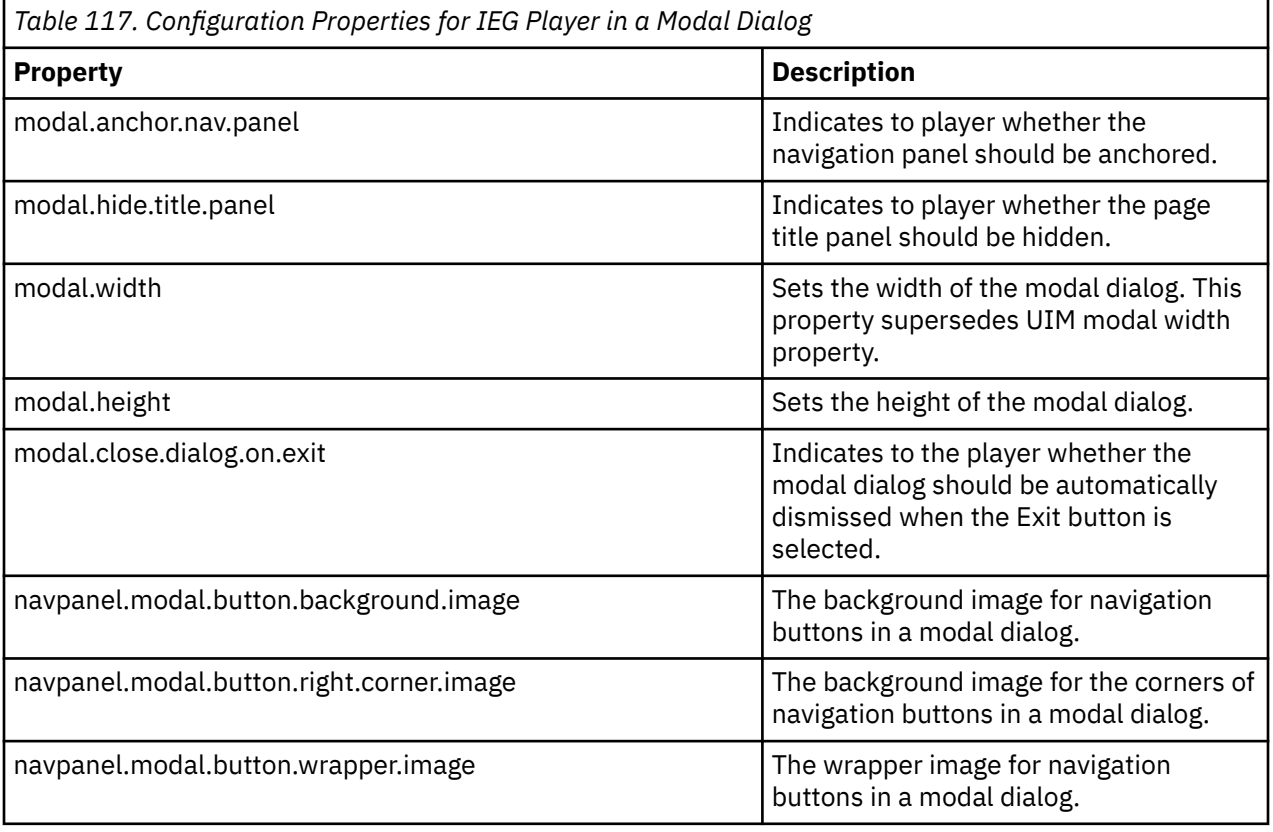

### **Configuring the IEG Player for High Contrast Mode in the Universal Access UI**

The IBM Cúram Social Program Management user interface is a high contrast design by default. However, in the Universal Access user interface, the IEG Player supports a high contrast mode. To avail of the high contrast mode functionality, the high contrast user preference must be switched on.

For information about IEG that is specific to the IBM Universal Access Responsive Web Application, see IEG in the.

To support the high contrast mode feature, several configuration properties allow various aspects of the high contrast look and feel to be configured. You must add the properties into any custom IEG script configuration property files that are currently being used if a high contrast mode is required in the IEG Player in the Universal Access user interface. The Universal Access interface is also known as external mode.

The properties are set in the configuration file that is associated with the script, and by default in ieg-config.properties. The following table lists all the properties:

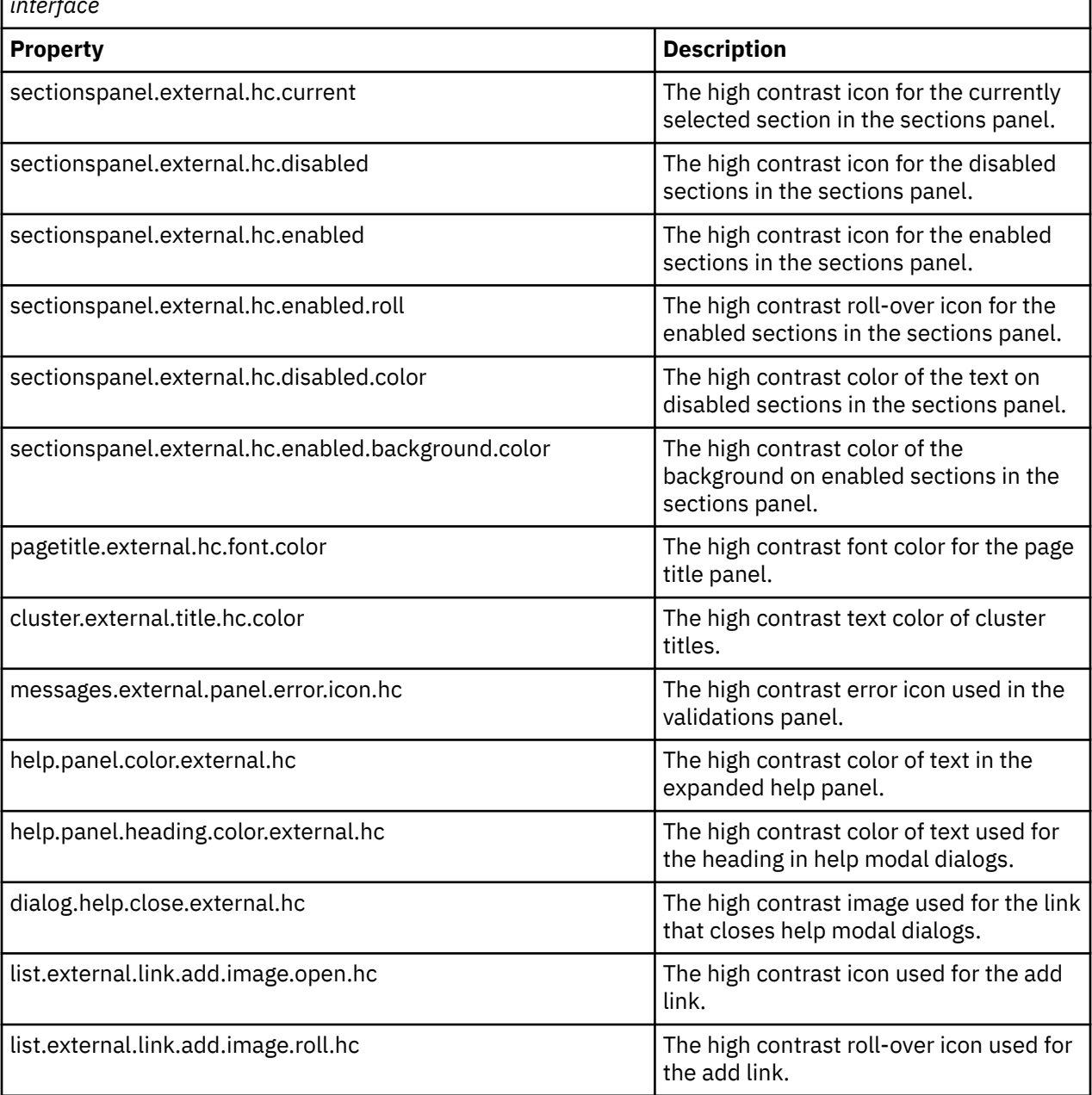

*Table 118. Configuration Properties for IEG Player in a High Contrast Mode in the Universal Access interface*

*Table 118. Configuration Properties for IEG Player in a High Contrast Mode in the Universal Access interface (continued)*

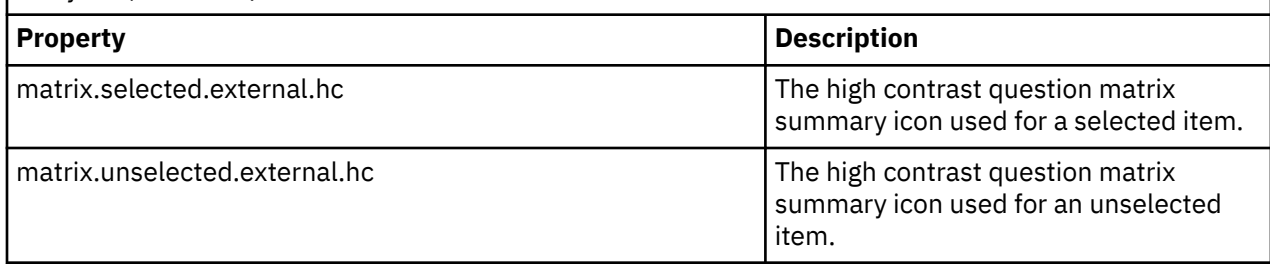

# **Configuration properties to customize IEG widgets**

You can use the following configuration properties to modify the default behavior of IEG widgets.

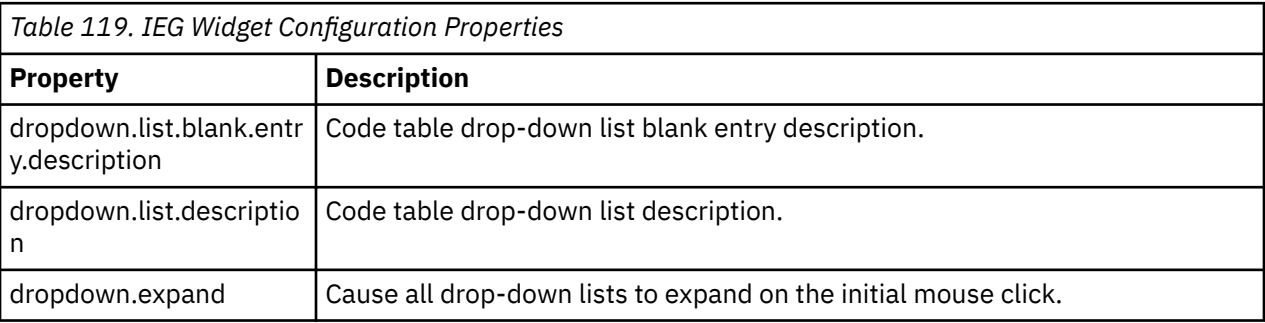

# **Chapter 8. IEG administration**

Use the IEG administration screens to access, download, edit, run, or remove existing scripts, and to upload new scripts into the system.

## **Listing all Scripts**

To gain access to the IEG administration screens, you will need to log in as an admin user. Once logged in, you will see a section in your navigation panel called IEG and when you click on it you will see a menu for 'IEG' which contains a link called 'IEG Scripts'.

If you click on this, you will see a screen containing a list of all the IEG scripts currently in the system and various links to allow you to perform the following activities on these scripts.

# **Downloading an Existing Script**

Each script that is listed on the page has a link to the XML for that script that is stored on the system.

Clicking this link takes you to another screen that contains a link so you can open or save the document. If you save this document to your file system, you can modify the script and upload the updated script with the 'Import IEG Script' link.

# **Removing an Existing Script**

Each script listed on the page above also has a 'Delete' link to let you remove this script from the system so that it is no longer available to run.

When you click on this link, a confirmation dialog will be displayed asking you to confirm that you want to remove this script from the system. Note that deleted scripts cannot be accessed again, so only use this in exceptional circumstances and consider downloading the latest version of the script first.

## **Running a Script**

A 'Run' link is provided for each script listed on the page above. Using the 'Run' link, you can conduct test runs of your scripts. When you click on the 'Run' link, you will be presented with another screen where a schema from the Datastore may be selected against which execute the script.

This allows the IEG Engine know the structure and types of the data you intend to use when running the script. Any data elements you wish to save/retrieve from the Datastore as part of your script must be defined in this schema. If an appropriate schema is not available in the list, you should use the Datastore administration screens to upload one. Once you choose the appropriate schema, click on the 'run script' link to invoke the IEG Player to run your script.

# **Validating a Script**

A 'Validate' link is provided for each script on the 'IEG Scripts' page. When this link is clicked, the Validate Script page will be displayed on which you must specify the data store schema to associate with the script.

Once the 'Validate' link on this page is selected, validation errors for the IEG script will be listed. If no validation errors are found, a message specifying 'The specified IEG script definition is valid.' will be shown at the top of the page.

The 'Identifier' references either the page id or the script id for which the validation failed. The 'problem' describes the validation error that occurred.

The following are some of the reasons a script may fail validation:

• List question ids must match attributes contained in the Datastore entity.

- All parent-child entity relationships defined in the script must have a similar relationship defined in the Datastore. A child entity must have a parent entity defined and must also be a child of the root entity or the specified parent entity.
- Any entity that is specified in the script is present in the Datastore.
- Duplicate page ids
- If the script contains a relationship summary page:
	- The Person entity must exist in the Datastore.
	- The Relationship entity must exist in the Datastore.
	- The relationshipType attribute must be specified on the Relationship entity.

### **Uploading a New Script**

At the top of the 'IEG Scripts' page is a 'Import IEG Script' link which lets you upload, or import, a new IEG script.

When you click on this link, you will be presented with this screen which asks you to choose the file on your file system which contains the script definition and to provide a logical name for the script (the id, version number and type will be read from the script definition itself).

If the script you are uploading is intended to replace an existing script with the same id, then you should select the 'Overwrite' check-box, otherwise an error will be thrown.

### **Read-only Mode**

When this flag is set to true, all pages are immutable. A user, most likely a caseworker, can review the script by using the navigation buttons and the sections panel, without the ability to edit any information.

A read-only flag can be set on a script execution using the public API [\("Public API" on page 98\)](#page-109-0).

When the read-only flag is reset to false and a script execution is resumed in editable mode, the current page will be the page the editing user was on previously, not the page the reviewing user last visited.

### **Command Line Development Options**

This section describes command line options for developing IEG scripts.

There is an Import IEG Script command line option available which as an alternative to uploading scripts using the administration screens. This command line option allows a script developer to import script definition files into the database and options which are not available when uploading a script using the administration screens. Details on this Import Script command line option can be found below:

```
appbuild ieg.importscript -Dscript.file=<path to the script file> -Doverwrite=<true or false>-
Dgenerate.properties=<true or false>
```
The last two options, overwrite and generate.properties are optional. These default to false and true respectively. If overwrite is false, the import will fail if the script already exists on the database.

If generate.properties is false, only the script definition will be inserted to the database. The text elements won't be inserted into the Resource Store properties.

If generate.properties is true, all the text elements contained in the script definition will be extracted and inserted into the Resource Store. If a text element has not been defined, its value will be taken from the existing property in the Resource Store if it exists.

# **Chapter 9. Compliancy for IEG**

Follow these guidelines to develop in a compliant manner with IEG. By following these considerations, customers will also find it easier to upgrade to future versions of Social Program Management.

### **Customizing IEG Scripts**

IEG scripts may be shipped as part of a Social Program Management Solution or Module. These scripts can be customized according to the rules documented in the relevant Social Program Management Solution or Module Customization/Developers guide.

When customizing an IEG script it is important to note that resources referenced by the script are stored in the Resource Store of the Social Program Management application. Examples of IEG resources are textual elements, images and icons displayed during the execution of an IEG script. After making changes to a script that affect these resources, they should be extracted from the Resource Store. The script and resources should be placed under source control.

### **Creating a Custom Copy of an IEG Script**

#### **About this task**

Unless otherwise stated in the relevant customization/developer guides, Social Program Management recommends that customers create a new copy of the relevant script and update the script identifier (script ID, type and version). Please note that when customizing IEG sub-scripts, the appropriate parent scripts will need to be customized to reference the new custom sub-script. A script can be copied as follows:

#### **Procedure**

- 1. Download the IEG script using the download option available from the IEG section of the Social Program Management administration application
- 2. Open the script using an XML or text editor and change the scriptID, version and/or type
- 3. Use the import IEG script option in the administration application to upload the custom script
- 4. Make any changes to the script using the IEG Editor in the Social Program Management administration application
- 5. Save the script

#### **Script Upgrades**

When editing an IEG script using the IEG Editor, the script is edited in-place. This means that changes can be made to scripts that may have been executed or are currently being executed.

In a development environment, this is required to allow changes to be verified in a development/test cycle. In a production environment, in-place changes, other than changes to text elements, should not be made to scripts that are currently being executed or may be re-executed. If non-text changes are required where script executions may be resumed, it is recommended that the script should be copied and the changes made to the new script. In this scenario any existing executions of the original script will not be affected and can be completed. Any subsequent executions should invoke the new script definition.

#### **Database Representation**

IEG scripts and resources are stored in the database and may be discarded or overwritten by files from the file system during a database build. This build process uses a data manager configuration to tell what files should be included in the build.

Customer specific data such as IEG scripts and resources should be stored on the file system as DMX files, CLOBs (large character objects) and BLOBs (large binary objects).

An IEG script definition is stored in the IEGSCRIPTINFO database table as a CLOB. Application resources are stored in the APPRESOURCE database table as BLOBs.

It is important therefore that any custom IEG scripts, custom application resources, the IEGSCRIPTINFO.dmx file and the APPRESOURCE.dmx file are on the file system and placed under source control. Social Program Management recommend the following steps to ensure the custom artifacts are picked up by the build database process:

#### **IEG Database Representation**

#### **About this task**

The custom IEG script and IEGSCRIPTINFO.dmx file:

#### **Procedure**

- 1. Download the custom script into a custom component directory. For example "custom\data\demo"
- 2. Use the build target "build extractdata -Dtablename=IEGSCRIPTINFO" to extract an up-to-date copy of the IEGSCRIPTINFO.dmx file which is generated into the "EJBServer\build\dataextractor" directory. Note that it will also extract the IEG script definitions into a clob folder in the same directory. The naming convention of these resources is IEGSCRIPTINFO<number> e.g. "IEGSCRIPTINFO3"
- 3. Copy this DMX file into a custom component directory. From the example above this file should be located in the "custom\data\demo" directory
- 4. Open the IEGSCRIPTINFO.dmx file and delete all the row elements except for the row element that references the new custom script
- 5. Ensure the script identifier matches the script identifier in the custom script. For readability the CLOB files should be renamed to correspond to the script identifier and the Script Definition attribute in the row should be modified accordingly. For example the original value of the script definition attribute is ".\clob\IEGSCRIPTINFO3". The custom script file should be renamed to something like "IEGSample\_custom\_v1\_Intake". Here the new value of the script definition attribute should also be changed to ".\clob\IEGSample\_custom\_v1\_Intake"
- 6. Save the IEGSCRIPTINFO.dmx file

#### **APPRESOURCE Database Representation**

#### **About this task**

The Application Resources and APPRESOURCE.dmx file:

#### **Procedure**

- 1. Use the build target "build extractdata -Dtablename=APPRESOURCE" to create an up-to-date copy of the APPRESOURCE.dmx file which is generated into the build\dataextractor directory. Note that it will also extract all the resources into a blob folder in the same directory. The naming convention of these resources is APPRESOURCE<number> e.g. "APPRESOURCE3"
- 2. Open the APPRESOURCE.dmx file using an XML or Text editor
- 3. Search for the custom script resources using the script identifier e.g. "IEGSample\_custom\_v1\_Intake"
- 4. Each row in the dmx file will have an attribute called "content" that references the resource file in the "build\dataextractor\blob directory"
- 5. Find that resource file and rename that to the value specified in the "name" attribute for that row in the DMX file e.g. from resource3 to "IEGSample\_custom\_v1\_Intake\_AboutYouPage"
- 6. Ensure the content attribute for that row also uses the same resource name
- 7. Copy that resource file to a custom component location e.g. custom\data\demo\blob
- 8. Perform steps 3 through 7 until all the resources are found, renamed and copied to the custom component location
- 9. Finally save the APPRESOURCE.dmx file and copy it to the custom component directory e.g. custom\data\demo

#### **Results**

To ensure the location of all these artifacts is picked up by the build database process, ensure the datamanager\_config.xml file reference that custom component directory e.g. <entry name="components/ custom/data/demo/" type="dmx" base="basedir"/>

#### **Internal IDs and Script Executions**

When an IEG script is executed, the IEG Engine checks the script definition to ensure that all scripts elements that require an "internal-id" have one assigned.

As previously mentioned, IEG scripts are stored in the database. If there are internal IDs missing, the script definition is modified to populate the missing IDs and is updated in the database. So the first time the script is executed, the internal IDs are set and should not be changed subsequently. The internal IDs are used by the IEG Engine to support script execution, for example they are used to determine what the current page in the script execution should be. In order for script executions to continue or for script executions to be resumed, the internal IDs in the script definition must be consistent with the internal IDs when the script execution was created. For this reason, it is important to ensure that the upgrade environment is in sync with the production environment.

#### **IEG Functional Identifiers (FIDS)**

The following IEG classes contain the functional identifiers to run IEG Scripts:

- 1. IEGRuntime, and
- 2. IEGPageNavigator.

IEGRuntime is used to create IEG Script Executions. The IEGRuntime class sets and retrieves various elements of an IEG Script Execution at runtime. Not all of the FIDS listed below may be required to run the IEG Script. If there is no manipulation of the script during execution, the FIDS for creating the script executions will suffice. IEGRuntime contains the following FIDS:

- 1. IEGRuntime.createScriptExecution,
- 2. IEGRuntime.createScriptExecutionExistingRootEntity,
- 3. IEGRuntime.resetExecution,
- 4. IEGRuntime.getScriptExecutionRootEntityID,
- 5. IEGRuntime.setReadOnlyFlag,
- 6. IEGRuntime.getReadOnlyFlag, and
- 7. IEGRuntime.setDisplayBannerFlag.

IEGPageNavigator provides the functions for page navigation in IEG. The FIDS listed below are all required to run an IEG script. IEGPageNavigator contains the following FIDS:

- 1. IEGPageNavigator.getCurrentPage,
- 2. IEGPageNavigator.getPersonTabDetails,
- 3. IEGPageNavigator.getRelationships,
- 4. IEGPageNavigator.getRelationshipsSummary,
- 5. IEGPageNavigator.getScript, and
- 6. IEGPageNavigator.move

#### **Public API**

IEG has a public API which you may use in your application code. This public API will not have any components changed or removed without following Social Program Management standards for handling customer impact.

## **Identifying the API**

The JavaDoc shipped is the sole means of identifying which public classes, interfaces and methods form the public API.

### **Outside the API**

IEG also contains some public classes, interfaces and methods, which do not form part of the API.

**Important:** To be compliant, dependencies on any class or interface should not be made. No methods should be called other than those described in the JavaDoc.

Classes, interfaces and methods outside of the public API are subject to change or removal without notice. Unless otherwise stated in the JavaDoc, you must not place any of your own classes or interfaces in the same package as that of IEG.

### **Model Customization**

Model files delivered as part of IEG should not be customized, as such customization is not supported. These are files with .emx and .efx extensions.

- IntelligentEvidenceGathering.emx
- IEGScriptAdmin\_cat.efx
- ResourceAdmin\_cat.efx

# **Notices**

This information was developed for products and services offered in the United States.

IBM may not offer the products, services, or features discussed in this document in other countries. Consult your local IBM representative for information on the products and services currently available in your area. Any reference to an IBM product, program, or service is not intended to state or imply that only that IBM product, program, or service may be used. Any functionally equivalent product, program, or service that does not infringe any IBM intellectual property right may be used instead. However, it is the user's responsibility to evaluate and verify the operation of any non-IBM product, program, or service.

IBM may have patents or pending patent applications covering subject matter described in this document. The furnishing of this document does not grant you any license to these patents. You can send license inquiries, in writing, to:

*IBM Director of Licensing IBM Corporation North Castle Drive, MD-NC119 Armonk, NY 10504-1785 US*

For license inquiries regarding double-byte character set (DBCS) information, contact the IBM Intellectual Property Department in your country or send inquiries, in writing, to:

*Intellectual Property Licensing Legal and Intellectual Property Law IBM Japan Ltd. 19-21, Nihonbashi-Hakozakicho, Chuo-ku Tokyo 103-8510, Japan*

INTERNATIONAL BUSINESS MACHINES CORPORATION PROVIDES THIS PUBLICATION "AS IS" WITHOUT WARRANTY OF ANY KIND, EITHER EXPRESS OR IMPLIED, INCLUDING, BUT NOT LIMITED TO, THE IMPLIED WARRANTIES OF NON-INFRINGEMENT, MERCHANTABILITY OR FITNESS FOR A PARTICULAR PURPOSE. Some jurisdictions do not allow disclaimer of express or implied warranties in certain transactions, therefore, this statement may not apply to you.

This information could include technical inaccuracies or typographical errors. Changes are periodically made to the information herein; these changes will be incorporated in new editions of the publication. IBM may make improvements and/or changes in the product(s) and/or the program(s) described in this publication at any time without notice.

Any references in this information to non-IBM websites are provided for convenience only and do not in any manner serve as an endorsement of those websites. The materials at those websites are not part of the materials for this IBM product and use of those websites is at your own risk.

IBM may use or distribute any of the information you provide in any way it believes appropriate without incurring any obligation to you.

Licensees of this program who wish to have information about it for the purpose of enabling: (i) the exchange of information between independently created programs and other programs (including this one) and (ii) the mutual use of the information which has been exchanged, should contact:

*IBM Director of Licensing IBM Corporation North Castle Drive, MD-NC119 Armonk, NY 10504-1785 US*

Such information may be available, subject to appropriate terms and conditions, including in some cases, payment of a fee.

The licensed program described in this document and all licensed material available for it are provided by IBM under terms of the IBM Customer Agreement, IBM International Program License Agreement or any equivalent agreement between us.

The performance data and client examples cited are presented for illustrative purposes only. Actual performance results may vary depending on specific configurations and operating conditions.

Information concerning non-IBM products was obtained from the suppliers of those products, their published announcements or other publicly available sources. IBM has not tested those products and cannot confirm the accuracy of performance, compatibility or any other claims related to non-IBMproducts. Questions on the capabilities of non-IBM products should be addressed to the suppliers of those products.

Statements regarding IBM's future direction or intent are subject to change or withdrawal without notice, and represent goals and objectives only.

All IBM prices shown are IBM's suggested retail prices, are current and are subject to change without notice. Dealer prices may vary.

This information is for planning purposes only. The information herein is subject to change before the products described become available.

This information contains examples of data and reports used in daily business operations. To illustrate them as completely as possible, the examples include the names of individuals, companies, brands, and products. All of these names are fictitious and any similarity to actual people or business enterprises is entirely coincidental.

#### COPYRIGHT LICENSE:

This information contains sample application programs in source language, which illustrate programming techniques on various operating platforms. You may copy, modify, and distribute these sample programs in any form without payment to IBM, for the purposes of developing, using, marketing or distributing application programs conforming to the application programming interface for the operating platform for which the sample programs are written. These examples have not been thoroughly tested under all conditions. IBM, therefore, cannot guarantee or imply reliability, serviceability, or function of these programs. The sample programs are provided "AS IS", without warranty of any kind. IBM shall not be liable for any damages arising out of your use of the sample programs.

## **Privacy Policy considerations**

IBM Software products, including software as a service solutions, ("Software Offerings") may use cookies or other technologies to collect product usage information, to help improve the end user experience, to tailor interactions with the end user or for other purposes. In many cases no personally identifiable information is collected by the Software Offerings. Some of our Software Offerings can help enable you to collect personally identifiable information. If this Software Offering uses cookies to collect personally identifiable information, specific information about this offering's use of cookies is set forth below.

Depending upon the configurations deployed, this Software Offering may use session cookies or other similar technologies that collect each user's name, user name, password, and/or other personally identifiable information for purposes of session management, authentication, enhanced user usability, single sign-on configuration and/or other usage tracking and/or functional purposes. These cookies or other similar technologies cannot be disabled.

If the configurations deployed for this Software Offering provide you as customer the ability to collect personally identifiable information from end users via cookies and other technologies, you should seek your own legal advice about any laws applicable to such data collection, including any requirements for notice and consent.

For more information about the use of various technologies, including cookies, for these purposes, see IBM's Privacy Policy at<http://www.ibm.com/privacy> and IBM's Online Privacy Statement at [http://](http://www.ibm.com/privacy/details) [www.ibm.com/privacy/details](http://www.ibm.com/privacy/details) the section entitled "Cookies, Web Beacons and Other Technologies" and the "IBM Software Products and Software-as-a-Service Privacy Statement" at http://www.ibm.com/ software/info/product-privacy.

#### **Trademarks**

IBM, the IBM logo, and ibm.com are trademarks or registered trademarks of International Business Machines Corp., registered in many jurisdictions worldwide. Other product and service names might be trademarks of IBM or other companies. A current list of IBM trademarks is available on the Web at " Copyright and trademark information " at [http://www.ibm.com/legal/copytrade.shtml.](http://www.ibm.com/legal/copytrade.shtml)

Adobe, the Adobe logo, PostScript, and the PostScript logo are either registered trademarks or trademarks of Adobe Systems Incorporated in the United States, and/or other countries.

Java and all Java-based trademarks and logos are trademarks or registered trademarks of Oracle and/or its affiliates.

The registered trademark Linux is used pursuant to a sublicense from the Linux Foundation, the exclusive licensee of Linus Torvalds, owner of the mark on a worldwide basis.

Microsoft, Windows, Windows NT, and the Windows logo are trademarks of Microsoft Corporation in the United States, other countries, or both.

UNIX is a registered trademark of The Open Group in the United States and other countries.

Other names may be trademarks of their respective owners. Other company, product, and service names may be trademarks or service marks of others.

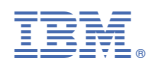

Part Number: